# <span id="page-0-0"></span>**Dell™ PowerEdge™ 830 Systeme Anleitung zur Installation und Fehlerbehebung**

<mark>[Einführung](file:///C:/data/systems/pe830/ge/it/t8632c1a.htm#wp350491)</mark><br>[Anzeigen, Meldungen und Codes](file:///C:/data/systems/pe830/ge/it/t8632c20.htm#wp110337) [Ausführen der Systemdiagnose](file:///C:/data/systems/pe830/ge/it/t8632c30.htm#wp402649) [Fehlerbehebung](file:///C:/data/systems/pe830/ge/it/t8632c40.htm#wp172341) [Installieren von Systemkomponenten](file:///C:/data/systems/pe830/ge/it/t8632c50.htm#wp126184) [Installation von Laufwerken](file:///C:/data/systems/pe830/ge/it/t8632c60.htm#wp34058) [Anweisungen zum Teileaustausch](file:///C:/data/systems/pe830/ge/it/t8632c70.htm#wp247870) – nur für Service [Hilfe bei Problemen](file:///C:/data/systems/pe830/ge/it/t8632c80.htm#wp199078) [Steckbrücken, Schalter und Stecker](file:///C:/data/systems/pe830/ge/it/t8632aa0.htm#wp244410) E/A-[Anschlüsse](file:///C:/data/systems/pe830/ge/it/t8632ab0.htm#wp284296)

## **Anmerkungen, Hinweise und Warnungen**

**ANMERKUNG:** Eine ANMERKUNG macht auf wichtige Informationen aufmerksam, die die Arbeit mit dem Computer erleichtern.

**HINWEIS:** Ein HINWEIS warnt vor möglichen Beschädigungen der Hardware oder vor Datenverlust und zeigt auf, wie derartige Probleme vermieden werden könner

**VORSICHT: VORSICHT weist auf eine potentiell gefährliche Situation hin, die zu Sachschäden, Verletzungen oder zum Tod führen könnte.** 

# **Abkürzungen und Akronyme**

Eine vollständige Liste der verwendeten Abkürzungen und Akronyme finden Sie im *Benutzerhandbuch* unter Glossar.

## **Irrtümer und technische Änderungen vorbehalten. © 2005 Dell Inc. Alle Rechte vorbehalten.**

Die Reproduktion dieses Dokuments in jeglicher Form ohne schriftliche Genehmigung von Dell Inc. ist streng untersagt.

Marken in diesem Text: Dell, das DELL-Logo, Pow*erEdge, PowerVault, Dell OpenManage, Dimension, Inspiron, OptiPlex, Latitude, Dell Precision, PowerApp, PowerConnect und DellNet sind<br>Marken von Dell Inc.; EMC ist eine ein* 

Alle anderen in dieser Dokumentation genannten Marken und Handelsbezeichnungen sind Eigentum der jeweiligen Hersteller und Firmen. Dell Inc. erhebt keinen Anspruch auf<br>Marken und Handelsbezeichnungen mit Ausnahme der eigen

*Erstveröffentlichung: 30 Juni 2005*

# <span id="page-1-0"></span> **Steckbrücken, Schalter und Stecker**

**Dell™ PowerEdge™ 830 Systeme Anleitung zur Installation und Fehlerbehebung**

- [Grundsätzliche Erläuterungen zu Steckbrücken](#page-1-1)
- **Steckbrücken auf der Systemplatin**
- **Anschlüsse auf der Systemplatine**
- [SCSI-Backplane-](#page-3-0)Anschlüsse
- [Verlorenes Passwort deaktivieren](#page-4-0)

Dieser Abschnitt enthält spezifische Informationen über die Steckbrücken (Jumper) des Systems. Darüber hinaus werden grundlegende Informationen zu Steckbrücken und Schaltern gegeben und die Stecker auf den verschiedenen Platinen im System beschrieben.

# <span id="page-1-1"></span>**Grundsätzliche Erläuterungen zu Steckbrücken**

Mit Steckbrücken lassen sich die Schaltkreise auf einer gedruckten Leiterplatine jederzeit einfach und flexibel umkonfigurieren. Bei einer Neukonfiguration des<br>Systems kann es erforderlich sein, die Einstellung von Steckbr

## **Steckbrücken**

Steckbrücken sind kleine Blöcke, die sich auf einer Platine befinden und aus denen zwei oder mehr Pins herausragen. Auf die Pins lassen sich Kunststoffstege<br>aufsetzen, die innen elektrisch leitend sind. Auf diese werden Pi

#### <span id="page-1-3"></span> **Abbildung A-1. Beispiel-Steckbrücke**

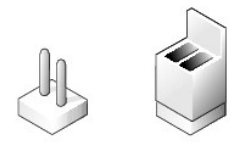

Eine Steckbrücke wird als geöffnet oder nicht überbrückt bezeichnet, wenn der Steg nur über einen Pin gesteckt ist oder wenn kein Steg vorhanden ist. Wenn der Steg zwei Pins verbindet, ist der die Steckbrücke überbrückt. Die Jumper-Stellung wird im Text meist mit zwei Zahlen dargestellt, wie z. B. 1-2. Die Zahl 1<br>ist auf die Platine gedruckt, so dass jede Pin-Nummer ausgehen

<u>[Abbildung A](#page-1-4)-2</u> zeigt die Position und Standardeinstellungen der Jumper-Blöcke des Servermoduls. Die Zuweisungen, Standardeinstellungen und Funktionen<br>der Steckbrücken sind in <u>[Tabelle A](#page-2-1)-1</u> dargestellt.

# <span id="page-1-2"></span>**Steckbrücken auf der Systemplatine**

[Abbildung A](#page-1-4)-2 zeigt die Position der Konfigurations-Jumper auf der Systemplatine. In [Tabelle A](#page-2-1)-1 sind die Stellungen der Steckbrücken aufgeführt.

ANMERKUNG: Um auf die Steckbrücken zuzugreifen, müssen Sie das Luftleitblech für die Speicherkühlung entfernen. Heben Sie dazu den Freigaberiegel<br>an und schieben Sie das Luftleitblech in Richtung der Gehäusefront. Siehe <u>A</u>

<span id="page-1-4"></span> **Abbildung A-2. Steckbrücken auf der Systemplatine**

<span id="page-2-2"></span>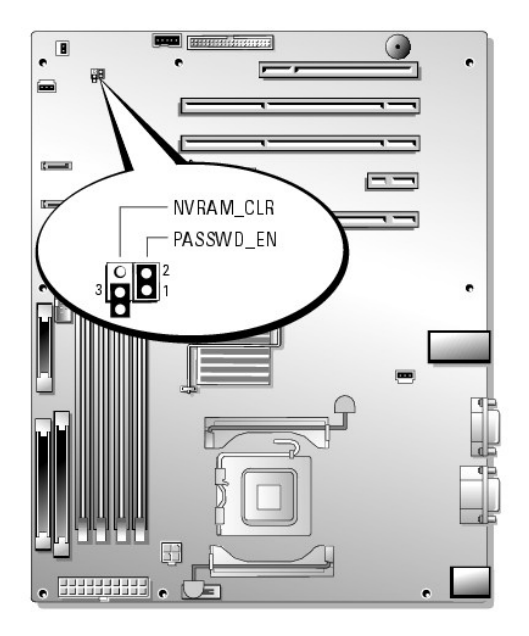

 **Tabelle A-1. Einstellungen der Steckbrücken auf der Systemplatine** 

<span id="page-2-1"></span>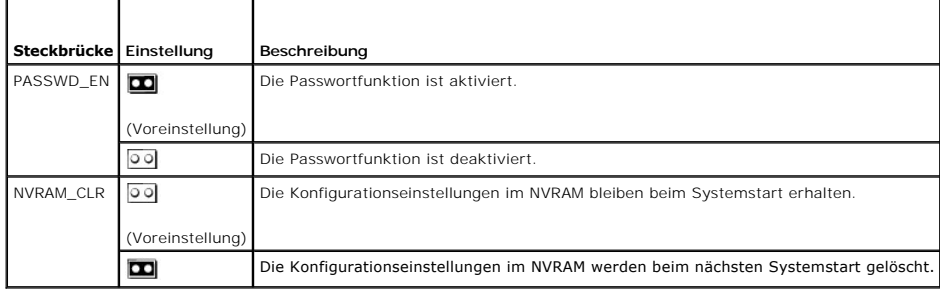

# <span id="page-2-0"></span>**Anschlüsse auf der Systemplatine**

Unter [Abbildung A](#page-2-3)-3 und [Tabelle A](#page-3-1)-2 finden Sie die Positionen und Beschreibungen der Systemplatinenanschlüsse.

<span id="page-2-3"></span> **Abbildung A-3. Anschlüsse auf der Systemplatine**

<span id="page-3-2"></span>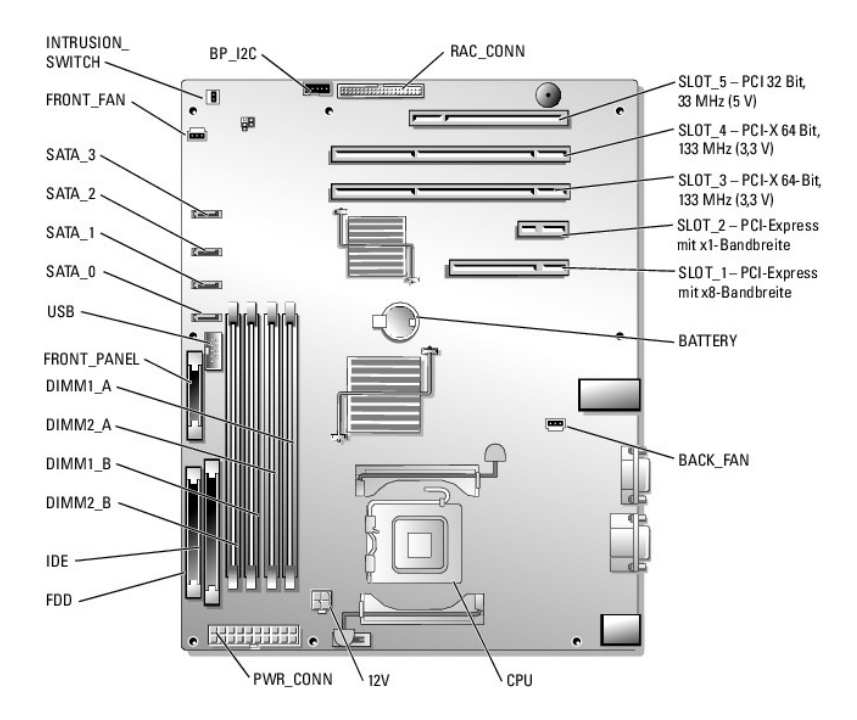

## <span id="page-3-1"></span> **Tabelle A-2. Anschlüsse auf der Systemplatine**

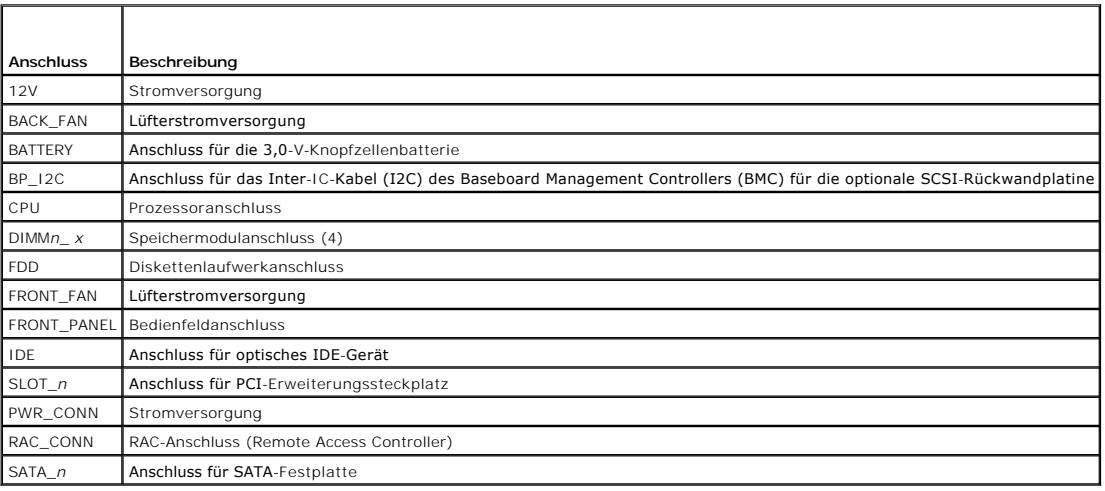

# <span id="page-3-0"></span>**SCSI-Backplane-Anschlüsse**

[Abbildung A](#page-3-3)-4 enthält die Position und Beschreibungen der Anschlüsse auf der Rückseite der optionalen SCSI-Rückwandplatine.

<span id="page-3-3"></span> **Abbildung A-4. Anschlüsse auf der Rückseite der SCSI-Rückwandplatine**

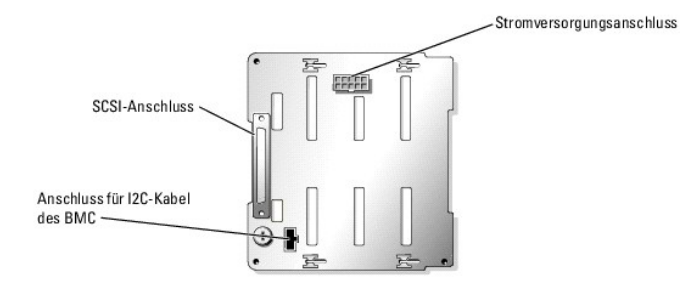

## <span id="page-4-0"></span>**Verlorenes Passwort deaktivieren**

Zu den Sicherheitsfunktionen der Systemsoftware gehören ein Systempasswort und ein Setup-Passwort. Diese werden im *Benutzerhandbuch* unter Verwenden<br>des System-Setup-Programms ausführlich erläutert. Der Passwort-Jumper ak Passwörter.

VORSICHT: Das Entfernen der Gehäuseabdeckung sowie die Wartung der Bauteile im Innern des Systems darf nur von qualifizierten<br>Servicetechnikern vorgenommen werden. Beachten Sie bei sämtlichen Vorgängen die Sicherheitsvorke

- 1. Schalten Sie das System sowie die angeschlossenen Peripheriegeräte aus und unterbrechen Sie die Stromzufuhr.
- 2. Entfernen Sie die Gehäuseabdeckung. Siehe [Öffnen des Systems](file:///C:/data/systems/pe830/ge/it/t8632c40.htm#wp172718) im Abschnitt Fehlerbehebung.
- 3. Entfernen Sie das Luftleitblech für die Speicherkühlung, indem Sie den Freigaberiegel anheben und das Luftleitblech in Richtung der Gehäusefront schieben. Siehe [Abbildung 5](file:///C:/data/systems/pe830/ge/it/t8632c50.htm#wp126239)-1.
- 4. Entfernen Sie den Stecker des Passwort-Jumpers.

[Abbildung A](#page-1-4)-2 zeigt die Position des Passwort-Jumpers auf der Systemplatine.

- 5. Setzen Sie das Luftleitblech für die Speicherkühlung wieder ein.
- 6. Montieren Sie wieder die Gehäuseabdeckung. Siehe [Schließen des Systems](file:///C:/data/systems/pe830/ge/it/t8632c40.htm#wp172785) im Abschnitt Fehlerbehebung.
- 7. Schließen Sie das System wieder an das Stromnetz an und schalten Sie es ein.

Die vorhandenen Passwörter werden erst dann deaktiviert (gelöscht), wenn das System mit geöffnetem Passwort-Jumper gestartet wird. Um ein neues<br>System- bzw. Setup-Passwort zu vergeben, muss zunächst der Jumper wieder überb

**ANMERKUNG:** Wenn Sie ein neues System- bzw. Setup-Passwort vergeben, während die Steckbrücke noch geöffnet ist, deaktiviert das System beim nächsten Start die neuen Passwörter.

- 8. Schalten Sie das System und die Peripheriegeräte aus und trennen Sie das System vom Stromnetz.
- 9. Entfernen Sie die Gehäuseabdeckung.
- 10. Entfernen Sie das Luftleitblech für die Speicherkühlung.
- 11. Stecken Sie den Passwort-Jumper wieder auf seine ursprüngliche Position, um den Passwortschutz zu aktivieren.
- 12. Setzen Sie das Luftleitblech wieder ein.
- 13. Schließen Sie das System, stellen Sie die Verbindung zum Stromnetz her und schalten Sie das System ein.
- 14. Legen Sie ein neues System- bzw. Setup-Passwort fest.

Informationen zur Vergabe eines neuen Passworts mit Hilfe des System-Setup-Programms finden Sie im *Benutzerhandbuch* unter Verwenden des System-Setup-Programms.

# <span id="page-5-0"></span> **E/A-Anschlüsse**

**Dell™ PowerEdge™ 830 Systeme Anleitung zur Installation und Fehlerbehebung**

- Serieller Anschluss
- **[PS/2-kompatible Tastatur-](#page-6-0) und Mausanschlüsse**
- **O** Bildschirmanschluss
- USB-[Anschlüsse](#page-7-0)
- **[Integrierte NIC-](#page-7-1)Anschlüsse**
- 
- [Anforderungen für Netzwerkkabel](#page-8-0)

E/A-Anschlüsse sind die Schnittstellen, über die das System mit externen Geräten kommuniziert, wie z. B. Tastatur, Maus, Drucker oder Monitor. In diesem<br>Abschnitt sind die verschiedenen Anschlüsse des Systems beschrieben.

### <span id="page-5-2"></span> **Abbildung B-1. E/A-Anschlüsse**

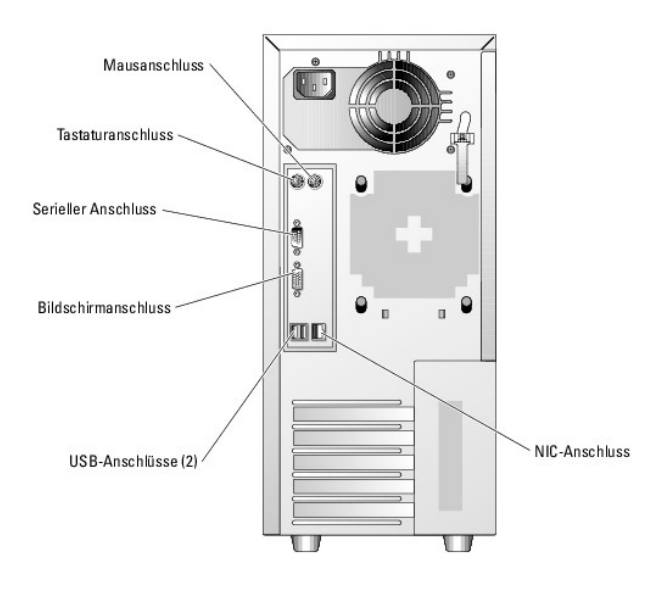

In [Tabelle B](#page-5-3)-1 sind die Symbole aufgeführt, mit denen die Anschlüsse am Systems gekennzeichnet sind.

#### <span id="page-5-3"></span> **Tabelle B-1. E/A- Anschlusssymbole**

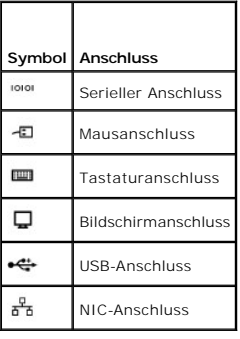

## <span id="page-5-1"></span>**Serieller Anschluss**

Serielle Anschlüsse unterstützen Geräte wie z. B. externe Modems, Drucker und Mäuse, für die eine serielle Datenübertragung erforderlich ist. Der serielle<br>Anschluss wird auch vom BMC zum Fernzugriff auf den Computer genutz

# **Autokonfiguration des seriellen Anschlusses**

<span id="page-6-6"></span>Die Standardbezeichnung des integrierten seriellen Anschlusses ist COM1. Wenn eine Erweiterungskarte mit einem seriellen Anschluss mit derselben<br>Bezeichnung wie der integrierte Anschluss hinzugefügt wird, adressiert die Au COM2 und COM4 nutzen IRQ3 gemeinsam.

**ANMERKUN**G: Wenn zwei COM-Anschlüsse eine IRQ-Einstellung gemeinsam nutzen, können möglicherweise nicht beide Anschlüsse gleichzeitig<br>verwendet werden. Wenn Sie eine oder mehrere Erweiterungskarten mit als COM1 und COM3 b integrierte serielle Anschluss deaktiviert.

Bevor Sie eine Karte hinzufügen, die eine Umadressierung der COM-Anschlüsse erfordert, sollten Sie in der Softwaredokumentation nachlesen, ob die<br>Software die neue COM-Anschlussbezeichnung erlaubt.

[Abbildung B](#page-6-2)-2 zeigt die Pin-Nummern des seriellen Anschlusses, und [Tabelle B](#page-6-3)-2 enthält die entsprechende Pin-Belegung.

### <span id="page-6-2"></span> **Abbildung B-2. Pin-Nummern für den seriellen Anschluss**

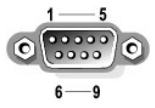

<span id="page-6-3"></span> **Tabelle B-2. Pin-Belegung für den seriellen Anschluss** 

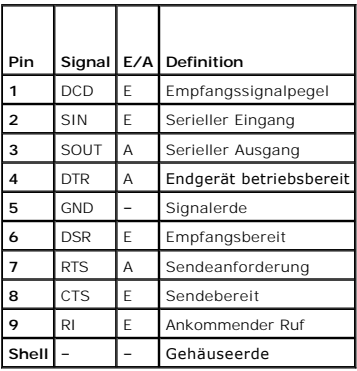

# <span id="page-6-0"></span>**PS/2-kompatible Tastatur- und Mausanschlüsse**

Die PS/2--kompatiblen Tastaturen und Mäuse werden über 6-polige DIN-Ministecker angeschlossen. <u>[Abbildung B](#page-6-4)-3</u> zeigt die Pin-Nummern dieser Anschlüsse,<br>und <u>[Tabelle B](#page-6-5)-3</u> enthält die Pin-Belegung dieser Anschlüsse.

<span id="page-6-4"></span> **Abbildung B-3. Pin-Nummern des PS/2-kompatiblen Tastatur- und Mausanschlusses** 

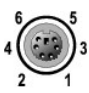

<span id="page-6-5"></span> **Tabelle B-3. Pin-Belegung für den Tastatur- und Mausanschluss** 

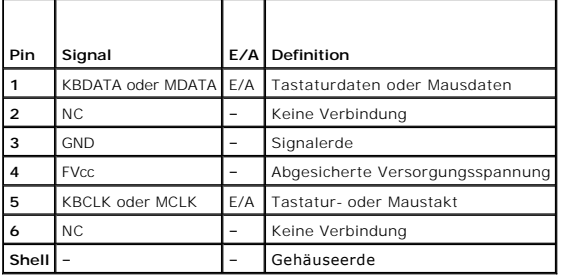

# <span id="page-6-1"></span>**Bildschirmanschluss**

<span id="page-7-7"></span>An den integrierten Grafikcontroller des Systems lässt sich auf der Vorder- oder Rückseite des Computers ein VGA-kompatibler Monitor über einen 15-poligen<br>D-Subminiaturanschlusses anschließen. <u>[Abbildung B](#page-7-2)-4</u> zeigt die Pin

**ANMERKUNG:** Beim Einbau einer Grafikkarte wird der integrierte Grafikcontroller des Systems automatisch deaktiviert.

<span id="page-7-2"></span> **Abbildung B-4. Pin-Nummern für den Videoanschluss** 

$$
10\bigcirc\frac{5-1}{\begin{array}{l}5.00000\\ \text{f6.0000}\\ \text{g7.0000}\\ \text{g8.0000}\\ \text{h9.0000}\\ \text{h15.000}\\ \text{h26.000}\\ \text{h36.000}\\ \text{h47.000}\\ \text{h58.000}\\ \text{h69.000}\\ \text{h89.000}\\ \text{h9.000}\\ \text{h9.000}\\ \
$$

<span id="page-7-3"></span> **Tabelle B-4. Pin-Belegung des Bildschirmanschlusses** 

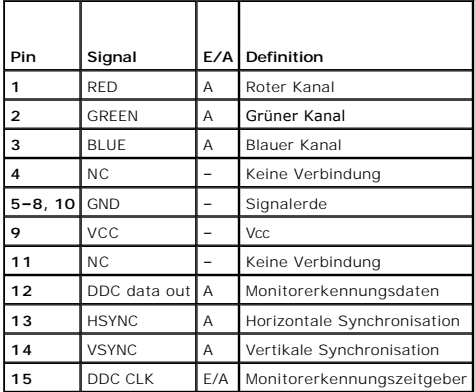

# <span id="page-7-0"></span>**USB-Anschlüsse**

Der USB-Anschluss des Systems unterstützt USB-konforme Peripheriegeräte, wie z. B. Tastaturen, Mäuse und Drucker, und unter Umständen auch USB-k<mark>onforme Geräte, wie z. B. Diskettenlaufwerke und optische Laufwerke. <u>[Abbildung B](#page-7-4)-5</u> zeigt die Pin-Nummern des USB-Anschlusses, und <u>[Tabelle B](#page-7-5)-5</u> definiert<br>die Pin-Belegungen des Anschlusses.</mark>

HINWEIS: Schließen Sie kein USB-Gerät bzw. eine Kombination von USB-Geräten an, die mehr als 500 mA pro Kanal oder mehr als +5 V benötigen. Beim<br>Anschluss solcher Geräte funktionieren die USB-Anschlüsse möglicherweise nich

<span id="page-7-4"></span> **Abbildung B-5. Pin-Nummern für den USB-Anschluss**

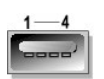

<span id="page-7-5"></span> **Tabelle B-5. Pin-Belegungen des USB-Anschlusses** 

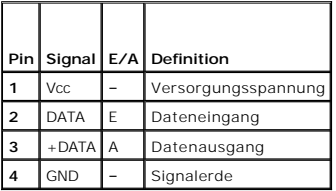

# <span id="page-7-1"></span>**Integrierte NIC-Anschlüsse**

Jeder der integrierten Netzwerkcontroller (NIC) des Systems wird als separate Netzwerkerweiterungskarte betrieben und ermöglicht eine schnelle Kommunikation zwischen Servern und Workstations. <u>[Abbildung B](#page-7-6)-6</u> zeigt die Pin-**Nummern für den Netzwerkanschluss, und** <u>[Tabelle B](#page-8-1)-6</u> **enthält die**<br>entsprechende Pin-Belegung.

<span id="page-7-6"></span> **Abbildung B-6. NIC-Anschluss** 

<span id="page-8-2"></span>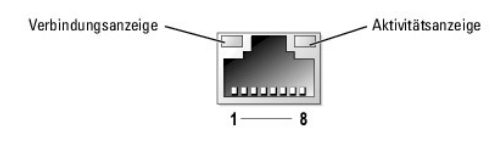

 **Tabelle B-6. Pin-Belegungen des NIC-Anschlusses** 

<span id="page-8-1"></span>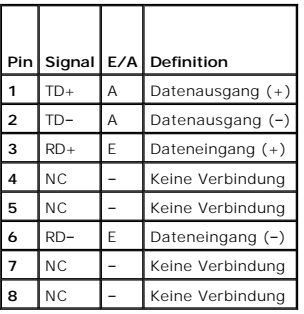

# <span id="page-8-0"></span>**Anforderungen für Netzwerkkabel**

Der NIC unterstützt ein UTP-Ethernet-Kabel mit einem RJ45-kompatiblen Standard-Stecker.

Beachten Sie bei der Verlegung der Kabel folgende Einschränkungen.

**HINWEIS:** Um Leitungsinterferenzen zu vermeiden, müssen Sprach- und Datenleitungen in separaten Mänteln verlegt werden.

l Verwenden Sie Leitungen und Anschlüsse der Kategorie 5 oder höher.

l Die maximale Kabellänge (von einer Workstation zum Hub) beträgt 100 m.

Genaue Betriebsrichtlinien für Netzwerke finden Sie im Dokument Systems Considerations of Multi-Segment Networks der IEEE 802.3-Norm.

## **Einführung**

**Dell™ PowerEdge™ 830 Systeme Anleitung zur Installation und Fehlerbehebung**

#### [Weitere nützliche Informationen](#page-9-0)

Das System ist mit folgenden Merkmalen für Service und Upgrade ausgestattet:

- l Integrierte Serververwaltungshardware, mit der Temperaturen und Spannungen im System überwacht werden
- l Systemdiagnose zur Überprüfung des Systems auf Hardwareprobleme (falls das System gestartet werden kann)

Für das System stehen verschiedene Upgrade-Optionen zur Verfügung, darunter:

- l Mikroprozessoren
- l Zusätzlicher Systemspeicher
- l Verschiedene PCI-, PCI-X- und PCIe-Erweiterungskarten (z. B. SCSI- und SATA-RAID-Controllerkarten)
- l Optionale Remote-Access-Karte zur Systemfernverwaltung
- l Bandsicherungslaufwerke
- l Diskettenlaufwerk
- l Zusätzliche SATA- oder SCSI-Festplattenlaufwerke
- ı Optionaler SCSI-Rü**ckwandplatinenschacht für bis zu vier nicht Hot**-Plug-fä**hige SCSI**-Festplatten mit Zugriff von vorn (SCSI-Controller erforderlich) oder<br>Hot-Plug-f**ähige SCSI**-Laufwerken (optionaler SCSI-RAID-Controll

# <span id="page-9-0"></span>**Weitere nützliche Informationen**

Das *Produktinformationshandbuch* enthält wichtige Informationen zu Sicherheits- und Betriebsbestimmungen. Garantiebestimmungen können als separates Dokument beigelegt sein.

- l Im Dokument *Erste Schritte* finden Sie eine Übersicht über die erste Einrichtung des Systems.
- l Das *Benutzerhandbuch* enthält Informationen über Systemfunktionen und technische Daten.
- l In der Dokumentation zur Systemverwaltungssoftware sind die Merkmale, die Anforderungen, die Installation und der grundlegende Einsatz der Software beschrieben.
- l In der Dokumentation zum Betriebssystem ist beschrieben, wie das Betriebssystem installiert (sofern erforderlich), konfiguriert und verwendet wird.
- l Die Dokumentation separat erworbener Komponenten enthält Informationen zur Konfiguration und Installation dieser Zusatzgeräte.
- l Möglicherweise sind auch aktualisierte Dokumente beigelegt, in denen Änderungen am System, an der Software oder an der Dokumentation beschrieben sind.

**ANMERKUNG:** Wenn auf der Website **support.dell.com** aktualisierte Dokumente vorliegen, lesen Sie diese immer zuerst, denn frühere Informationen werden damit gegebenenfalls ungültig.

l Möglicherweise sind Versionshinweise oder Infodateien vorhanden – diese enthalten Aktualisierungen zum System oder zur Dokumentation bzw. detailliertes technisches Referenzmaterial für erfahrene Benutzer oder Techniker.

## <span id="page-10-0"></span> **Einführung**

**Dell™ PowerEdge™ 830 Systeme Anleitung zur Installation und Fehlerbehebung**

#### [Weitere nützliche Informationen](#page-10-1)

Das System ist mit folgenden Merkmalen für Service und Upgrade ausgestattet:

- l Integrierte Serververwaltungshardware, mit der Temperaturen und Spannungen im System überwacht werden
- l Systemdiagnose zur Überprüfung des Systems auf Hardwareprobleme (falls das System gestartet werden kann)

Für das System stehen verschiedene Upgrade-Optionen zur Verfügung, darunter:

- l Mikroprozessoren
- l Zusätzlicher Systemspeicher
- l Verschiedene PCI-, PCI-X- und PCIe-Erweiterungskarten (z. B. SCSI- und SATA-RAID-Controllerkarten)
- l Optionale Remote-Access-Karte zur Systemfernverwaltung
- l Bandsicherungslaufwerke
- l Diskettenlaufwerk
- l Zusätzliche SATA- oder SCSI-Festplattenlaufwerke
- ı Optionaler SCSI-Rü**ckwandplatinenschacht für bis zu vier nicht Hot**-Plug-fä**hige SCSI**-Festplatten mit Zugriff von vorn (SCSI-Controller erforderlich) oder<br>Hot-Plug-f**ähige SCSI**-Laufwerken (optionaler SCSI-RAID-Controll

# <span id="page-10-1"></span>**Weitere nützliche Informationen**

Das *Produktinformationshandbuch* enthält wichtige Informationen zu Sicherheits- und Betriebsbestimmungen. Garantiebestimmungen können als separates Dokument beigelegt sein.

- l Im Dokument *Erste Schritte* finden Sie eine Übersicht über die erste Einrichtung des Systems.
- l Das *Benutzerhandbuch* enthält Informationen über Systemfunktionen und technische Daten.
- l In der Dokumentation zur Systemverwaltungssoftware sind die Merkmale, die Anforderungen, die Installation und der grundlegende Einsatz der Software beschrieben.
- l In der Dokumentation zum Betriebssystem ist beschrieben, wie das Betriebssystem installiert (sofern erforderlich), konfiguriert und verwendet wird.
- l Die Dokumentation separat erworbener Komponenten enthält Informationen zur Konfiguration und Installation dieser Zusatzgeräte.
- l Möglicherweise sind auch aktualisierte Dokumente beigelegt, in denen Änderungen am System, an der Software oder an der Dokumentation beschrieben sind.

**ANMERKUNG:** Wenn auf der Website **support.dell.com** aktualisierte Dokumente vorliegen, lesen Sie diese immer zuerst, denn frühere Informationen werden damit gegebenenfalls ungültig.

l Möglicherweise sind Versionshinweise oder Infodateien vorhanden – diese enthalten Aktualisierungen zum System oder zur Dokumentation bzw. detailliertes technisches Referenzmaterial für erfahrene Benutzer oder Techniker.

# <span id="page-11-0"></span> **Anzeigen, Meldungen und Codes**

**Dell™ PowerEdge™ 830 Systeme Anleitung zur Installation und Fehlerbehebung**

- [Anzeigen und Funktionen des vorderen Bedienfeldes](#page-11-1)   [Anzeigen und Funktionen auf der Rückseite](#page-12-0)
- [Anzeigecodes der SCSI-Festplatte](#page-13-0)
- 
- **•** Anzeigecodes für Stromversorgung
- $\bullet$  NIC-Anzeigecodes
- [Diagnoseanzeigecodes](#page-14-2)
- **O** Systemmeldungen Signaltoncodes des Systems
- [Warnmeldungen](#page-19-0)
- [Diagnosemeldungen](#page-19-1)
- [Alarmmeldungen](#page-19-2)
- [Meldungen des Baseboard-Management-Controllers](#page-19-3)

Auftretende Probleme können vom System, den Anwendungen und dem Betriebssystem festgestellt und gemeldet werden. Die folgenden Ereignisse zeigen an, dass das System nicht ordnungsgemäß funktioniert:

- l Systemanzeigen
- l Systemmeldungen
- l Signaltoncodes
- l Warnmeldungen
- l Diagnosemeldungen
- l Alarmmeldungen

Dieser Abschnitt befasst sich mit den genannten Meldungstypen und führt mögliche Ursachen sowie Maßnahmen zur Fehlerbehebung auf. Die Systemanzeigen<br>und -funktionen sind in diesem Abschnitt dargestellt.

# <span id="page-11-1"></span>**Anzeigen und Funktionen des vorderen Bedienfeldes**

### **Systemstatusanzeigen**

In der Gehäusefront befinden sich eine blaue und eine gelbe Systemstatusanzeige. Die blaue Anzeige leuchtet, wenn das System störungsfrei funktioniert. Die<br>gelbe Anzeige leuchtet, wenn das System aufgrund eines Problems mi

In [Tabelle 2](#page-11-2)-1 werden die unterschiedlichen Anzeigemuster erläutert. Je nach auftretendem Ereignis im System werden verschiedene Muster angezeigt.

<span id="page-11-2"></span> **Tabelle 2-1. Systemstatus-Anzeigemuster** 

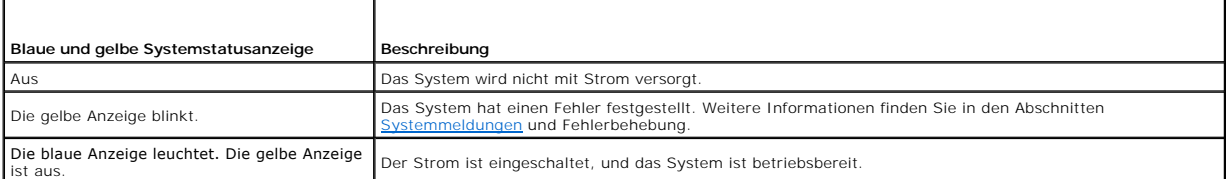

<u>[Abbildung 2](#page-11-3)-1</u> zeigt die Steuerelemente, Anzeigen und Anschlüsse hinter der optionalen Blende an der Gehäusefront. In <u>[Tabelle 2](#page-11-2)-1</u> sind die Funktionen des<br>vorderen Bedienfelds beschrieben.

<span id="page-11-3"></span> **Abbildung 2-1. Anzeigen und Funktionen des vorderen Bedienfeldes**

<span id="page-12-2"></span>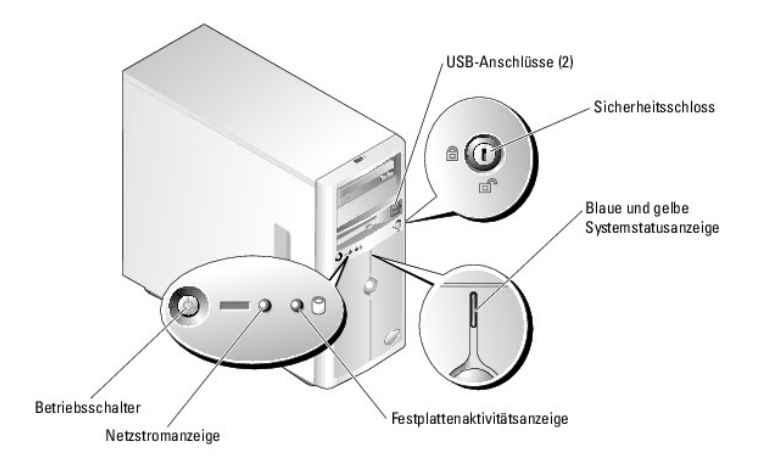

## **Tabelle 2-2. Anzeigen, Tasten und Anschlüsse an der Gehäusefront**

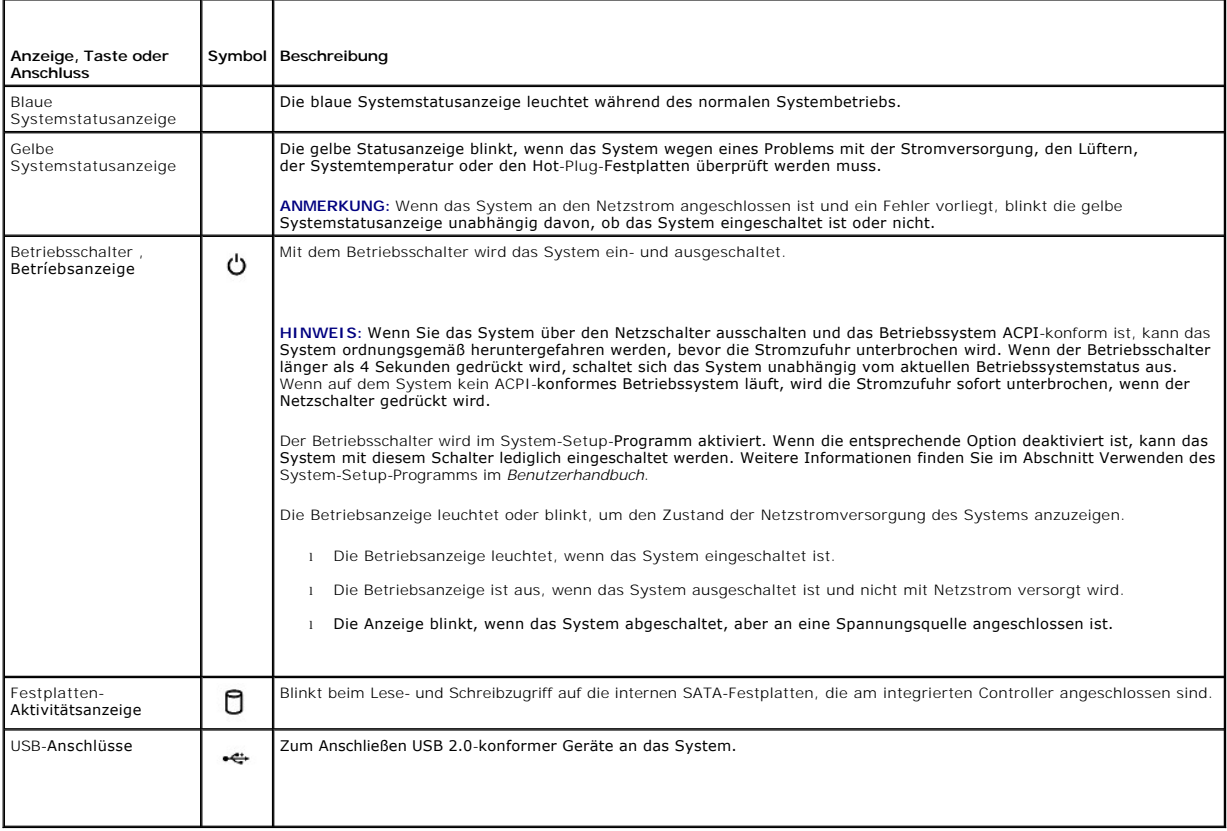

# <span id="page-12-0"></span>**Anzeigen und Funktionen auf der Rückseite**

[Abbildung 2](#page-12-1)-2 zeigt die Bedienelemente, Anzeigen und Anschlüsse auf der Gehäuserückseite.

<span id="page-12-1"></span> **Abbildung 2-2. Anzeigen und Funktionen auf der Rückseite**

<span id="page-13-3"></span>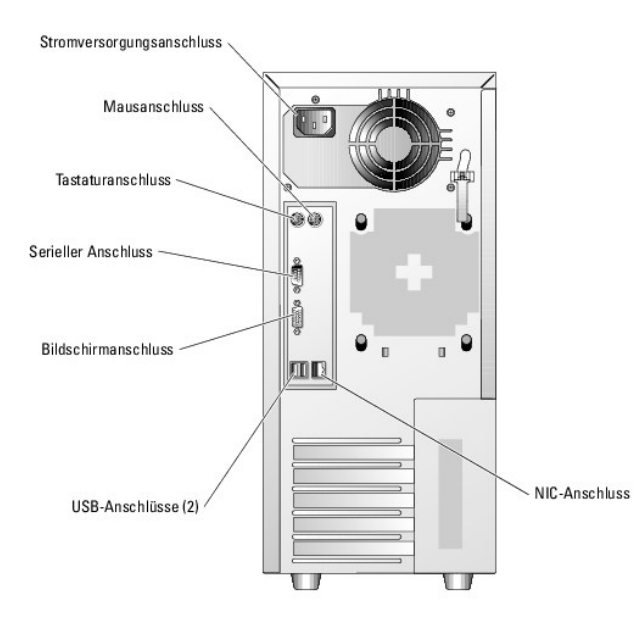

# <span id="page-13-0"></span>**Anzeigecodes der SCSI-Festplatte**

<span id="page-13-1"></span> **Abbildung 2-3. Anzeigen für SCSI-Festplatten**

Wenn im System ein optionaler SCSI-RAID-Controller installiert ist, zeigen zwei Anzeigen auf jedem der Festplattenträger den Status der SCSI-<br>Festplattenlaufwerke an. Siehe <u>[Abbildung 2](#page-13-1)-3</u> und <u>[Tabelle 2](#page-13-2)-3</u>. Die Firmware d

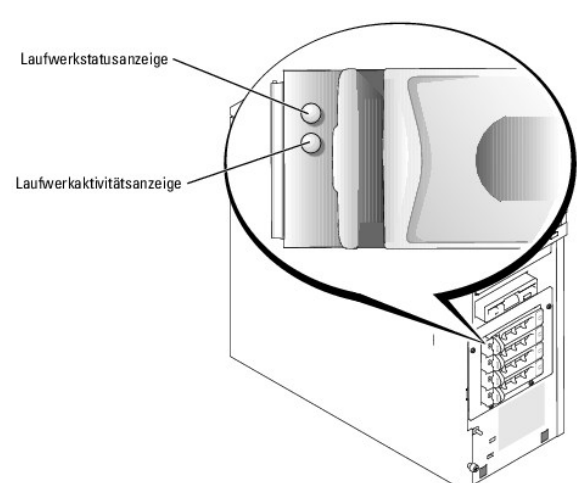

In [Tabelle 2](#page-13-2)-3 sind die Anzeigemuster für die Laufwerke aufgeführt. Je nach Laufwerkaktivität werden verschiedene Anzeigemuster dargestellt. So wird etwa beim Ausfall eines Laufwerks das Signalmuster Laufwerk ausgefallen angezeigt. Wenn ein Laufwerk zum Entfernen ausgewählt wurde, wird das Muster<br>Laufwerk wird für den Ausbau vorbereitet angezeigt, gefolgt von Laufwerk berei

**ANMERKUNG:** Wenn kein RAID-Controller installiert ist, erscheint nur das Anzeigemuster Laufwerk online. Zusätzlich blinkt die Laufwerkaktivitätsanzeige, wenn auf das Laufwerk zugegriffen wird.

<span id="page-13-2"></span> **Tabelle 2-3. Festplatten-Anzeigemuster** 

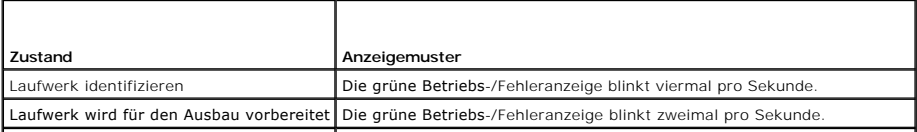

<span id="page-14-5"></span>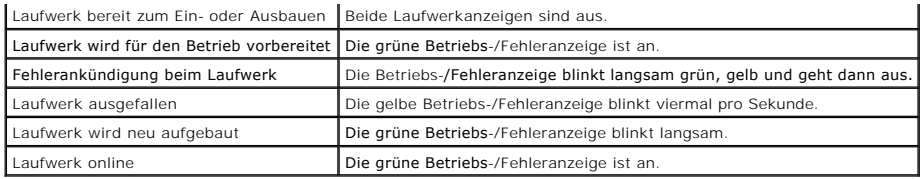

# <span id="page-14-0"></span>**Anzeigecodes für Stromversorgung**

Mit dem Betriebsschalter auf dem vorderen Bedienfeld wird die Versorgung der Systemnetzteile mit Netzstrom gesteuert. Die Betriebsanzeige liefert<br>Informationen über den Stromversorgungsstatus (siehe <u>[Abbildung 2](#page-11-3)-1</u>). Die S

<span id="page-14-3"></span> **Tabelle 2-4. Betriebsanzeigen**

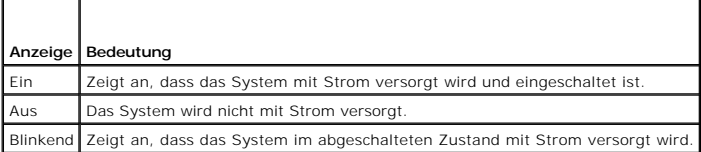

# <span id="page-14-1"></span>**NIC-Anzeigecodes**

 **Abbildung 2-4. NIC-Anzeigen**

Verbindung -

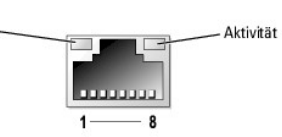

 **Tabelle 2-5. NIC-Anzeigen** 

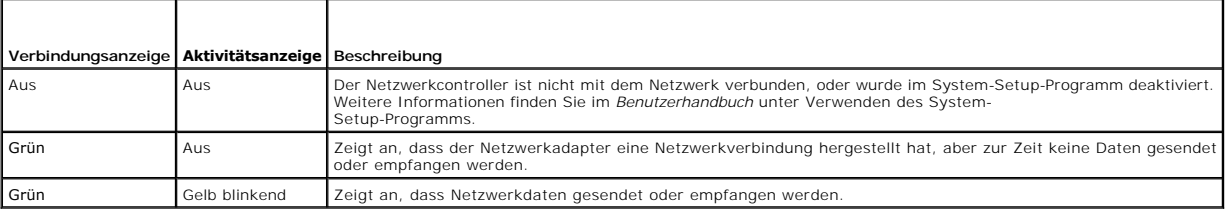

# <span id="page-14-2"></span>**Diagnoseanzeigecodes**

Die vier Diagnoseanzeigen an der Gehäusefront geben beim Startvorgang Fehlercodes aus. In <u>[Tabelle 2](#page-14-4)-6</u> sind die Systemzustände aufgeführt, die den<br>Diagnosecodes zugeordnet sind.

<span id="page-14-4"></span> **Tabelle 2-6. Diagnosecodes** 

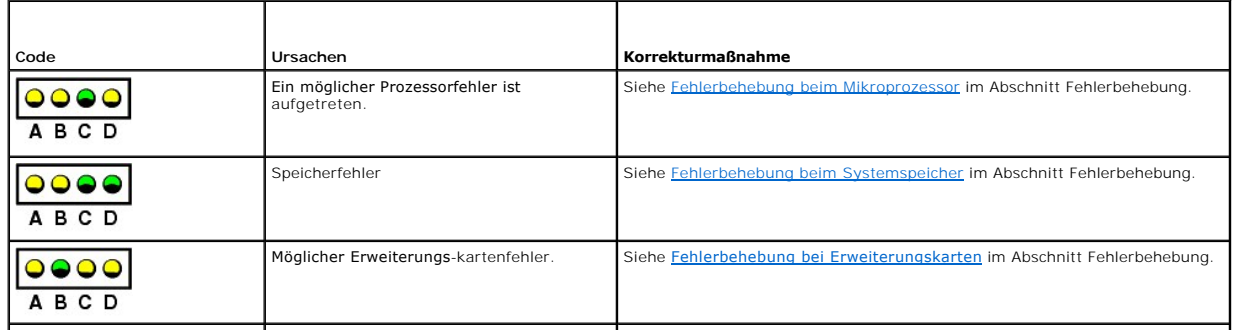

<span id="page-15-1"></span>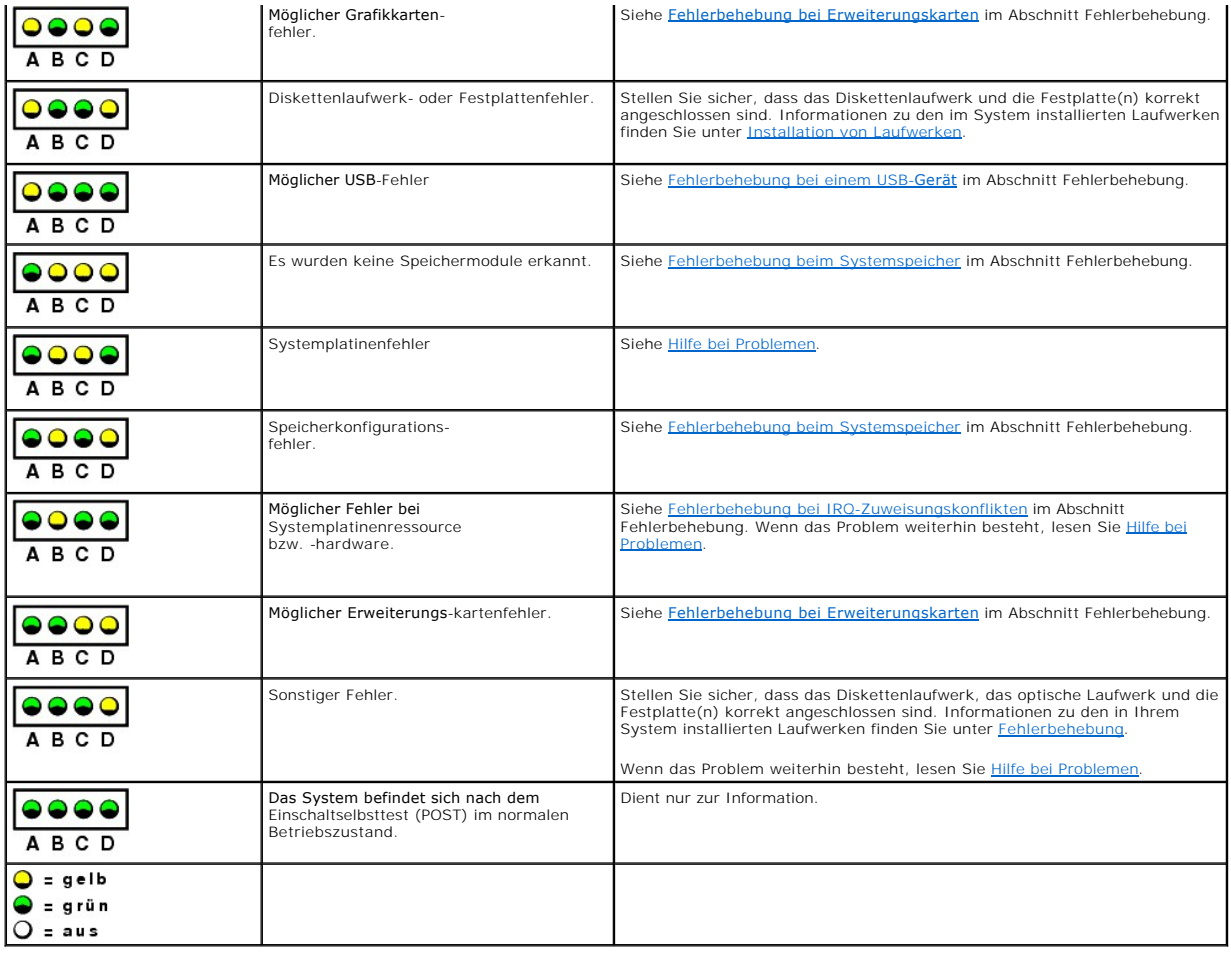

# <span id="page-15-0"></span>**Systemmeldungen**

Systemmeldungen werden auf dem Bildschirm angezeigt, um Sie auf mögliche Systemprobleme aufmerksam zu machen. <u>Tabelle 2-7</u> nennt die<br>Systemmeldungen, die auftreten können, sowie die wahrscheinliche Ursache und mögliche Ge

**ANMERKUNG**: Wenn eine Systemmeldung ausgegeben wird, die nicht in <u>[Tabelle 2](#page-15-2)-7</u> genannt ist, ziehen Sie ggf. die Dokumentation der während der<br>Meldung gerade ausgeführten Anwendung oder die Dokumentation zum Betriebssyste

### <span id="page-15-2"></span> **Tabelle 2-7. Systemmeldungen**

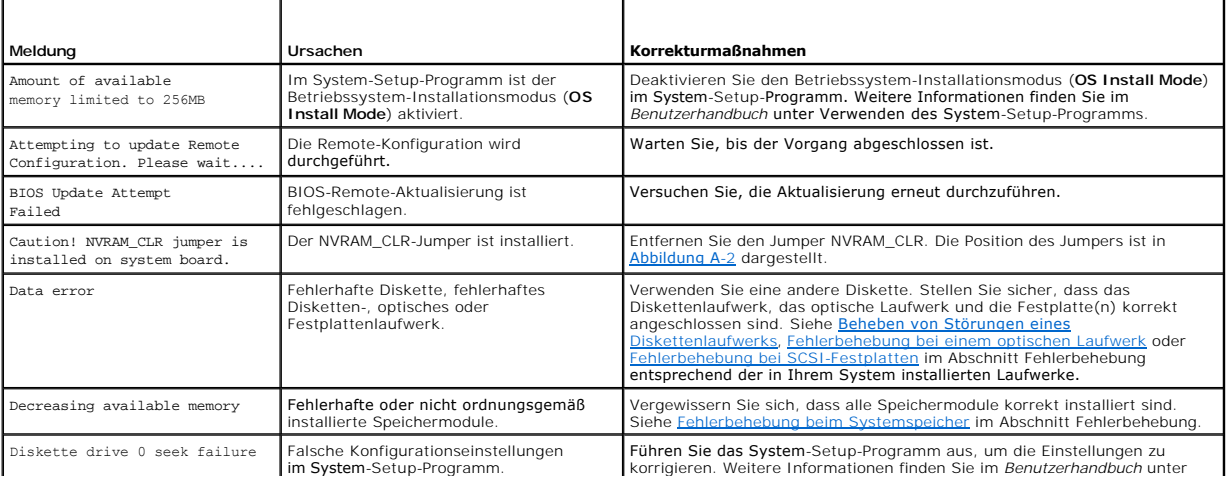

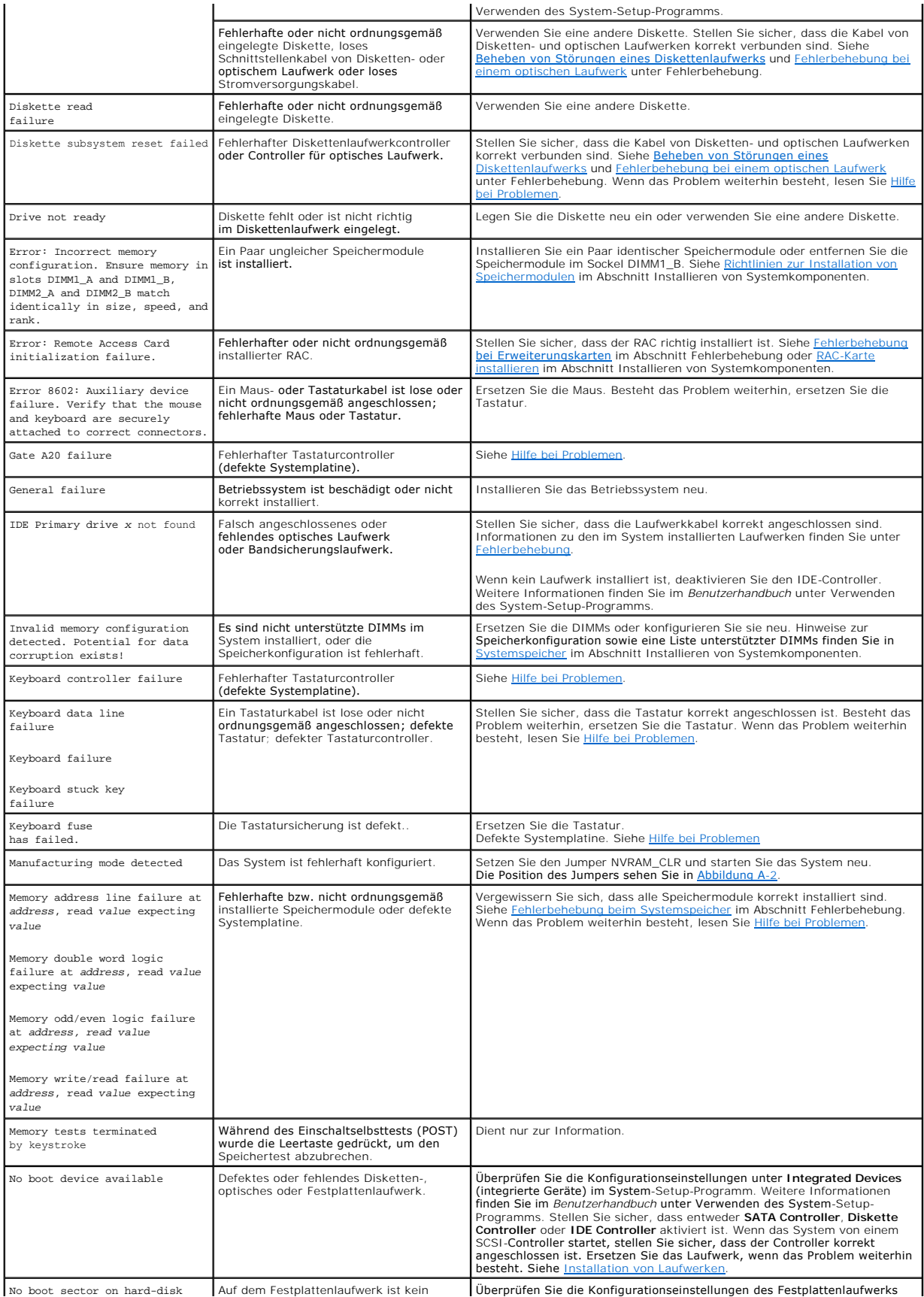

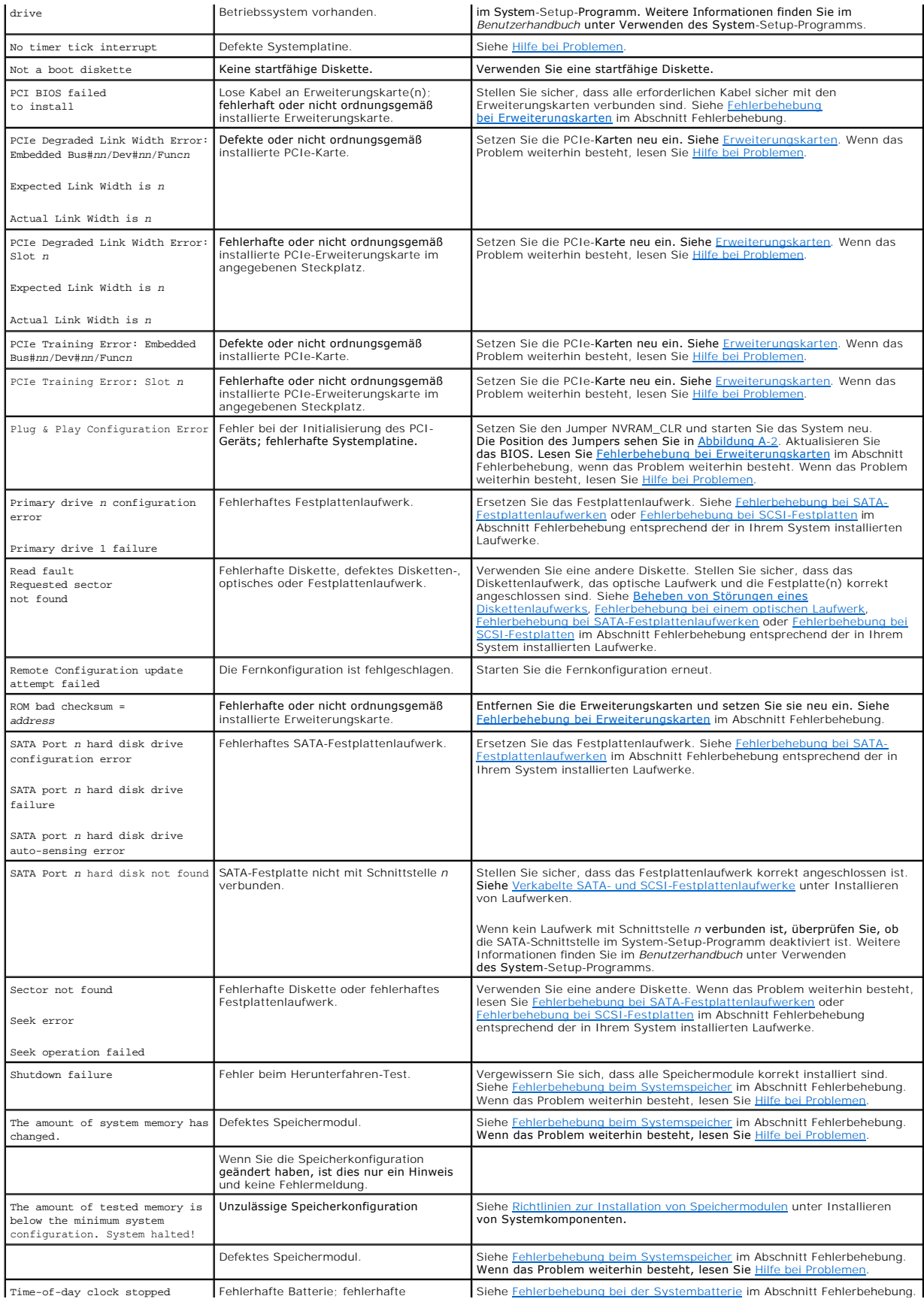

<span id="page-18-2"></span>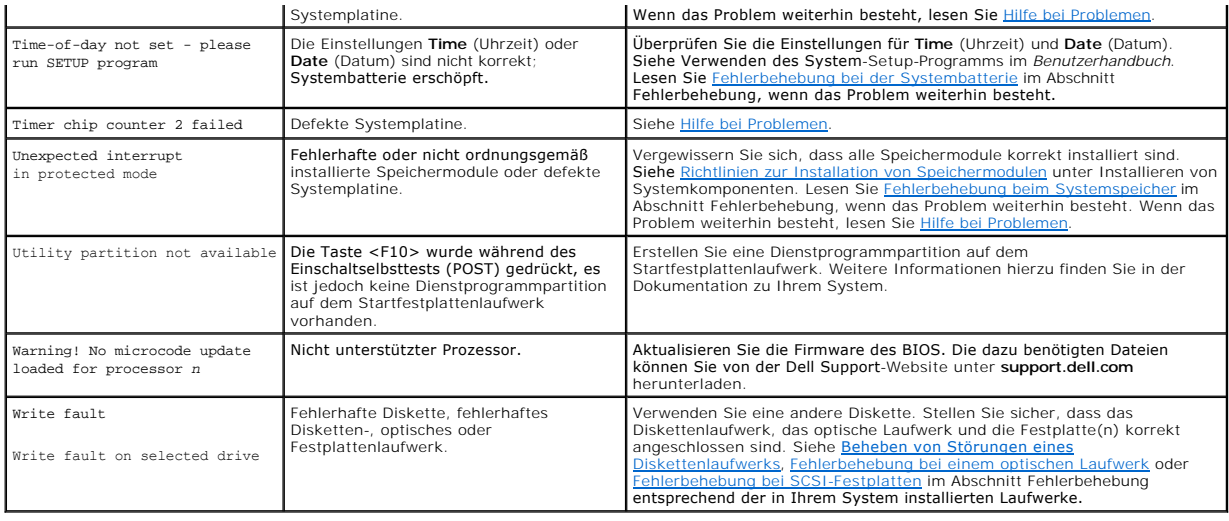

# <span id="page-18-0"></span>**Signaltoncodes des Systems**

Wenn beim Einschaltselbsttest Fehler auftreten, die nicht auf dem Monitor angezeigt werden können, gibt das System möglicherweise eine Reihe von Signaltönen aus, die das Problem identifizieren.

**ANMERKUNG:** Wenn das System startet, ohne dass eine Tastatur, eine Maus oder ein Monitor angeschlossen ist, gibt das System keine Signaltoncodes<br>fü**r diese Peripheriegeräte aus.** 

Falls eine Folge akustischer Signale ausgegeben wird, notieren Sie sich diese Folge und suchen Sie die entsprechende Erläuterung in <u>Tabelle 2-8</u>. Wenn das<br>Problem nicht durch Nachschlagen der Bedeutung des Signaltoncodes

#### <span id="page-18-1"></span> **Tabelle 2-8. Signaltoncodes des Systems**

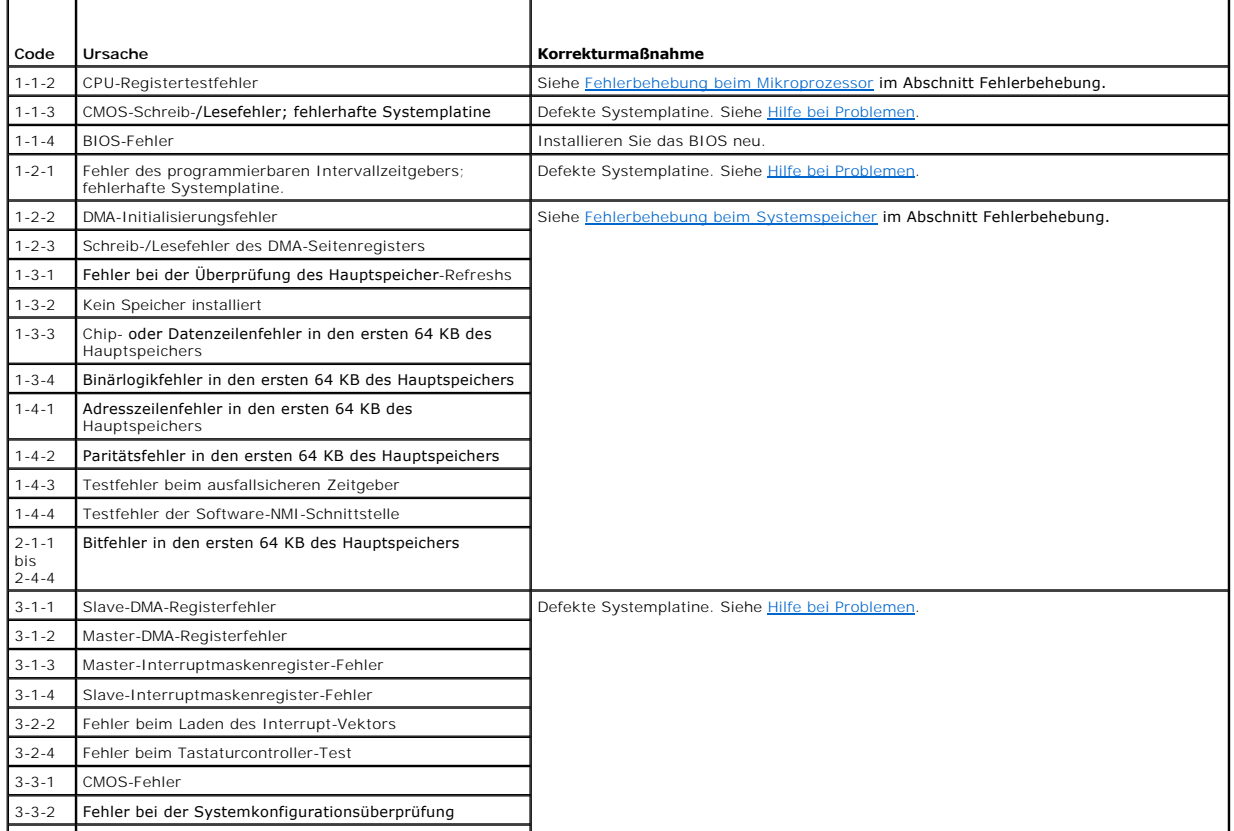

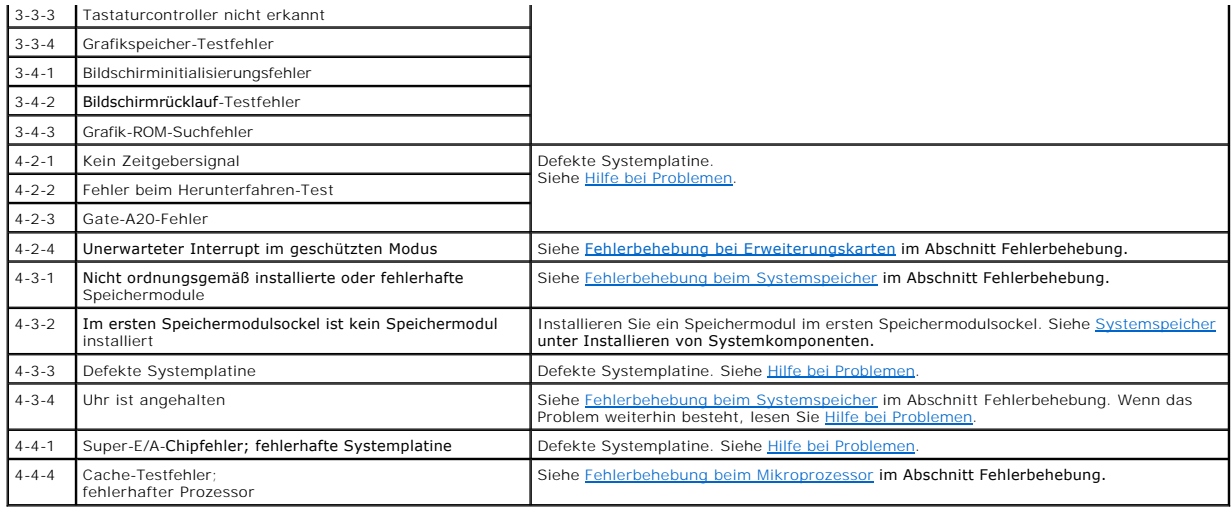

## <span id="page-19-0"></span>**Warnmeldungen**

Eine Warnmeldung macht auf mögliche Probleme aufmerksam und fordert Sie zu einer Reaktion auf, bevor das System eine Aufgabe fortsetzt. Vor dem Formatieren einer Diskette werden Sie beispielsweise gewarnt, dass alle Daten auf der Diskette verloren gehen. Durch eine Warnmeldung pausiert der<br>aktuelle Vorgang so lange, bis Sie durch Eingabe von y **(für Ja) oder** n **(** 

**ANMERKUNG:** Warnmeldungen werden entweder vom Anwendungsprogramm oder vom Betriebssystem ausgegeben. Weitere Informationen finden Sie<br>in der Dokumentation des Betriebssystems oder der jeweiligen Anwendung.

## <span id="page-19-1"></span>**Diagnosemeldungen**

Bei der Ausführung der Systemdiagnose erhalten Sie unter Umständen eine Fehlermeldung. Diagnosefehlermeldungen werden in diesem Abschnitt nicht<br>behandelt. Notieren Sie die Meldung in einer Diagnose-Checkliste (siehe <u>Hilfe</u> technischer Unterstützung.

## <span id="page-19-2"></span>**Alarmmeldungen**

Die Systemverwaltungssoftware erzeugt Alarmmeldungen für das System. Alarmmeldungen bestehen aus Informations-, Status-, Warn- und Fehlermeldungen zu Laufwerk-, Temperatur-, Lüfter- und Stromversorgungsbedingungen. Weitere Informationen finden Sie in der Dokumentation zur Systemverwaltungssoftware.

## <span id="page-19-3"></span>**Meldungen des Baseboard-Management-Controllers**

Mit dem Baseboard-Management-Controller (BMC) lassen sich Systeme per Fernzugriff konfigurieren, überwachen und wiederhergestellen. Der BMC verwendet<br>die serielle Schnittstelle und den integrierten NIC1 des Systems für Feh

**ANMERKUNG:** Wenn der integrierte Netzwerkcontroller in einem Ether-Channel-**Team oder in einem Link**-Aggregation-Team benutzt wird, funktioniert<br>der BMC-Verwaltungsdatenaustausch nicht einwandfrei. Weitere Informationen z Netzwerkcontroller entnehmen.

Weitere Informationen zur Nutzung der BMC-Funktion finden Sie auch in der Dokumentation zum BMC und zu den Systemverwaltungsanwendungen.

## <span id="page-20-0"></span> **Ausführen der Systemdiagnose**

**Dell™ PowerEdge™ 830 Systeme Anleitung zur Installation und Fehlerbehebung**

- [Diagnose mit Server Administrator](#page-20-1)
- **O** Funktionen der Syste
- [Wann verwenden Sie die Systemdiagnose?](#page-20-3)
- [Ausführen der Systemdiagnose](#page-20-4)
- $\bullet$  Testoptionen der Systemdiagnose
- **Benutzerdefinierte Testoptionen**

Bei Störungen im System sollten Sie eine Diagnose durchführen, bevor Sie technische Unterstützung anfordern. Der Zweck der Diagnose ist es, die Hardware<br>des Systems ohne zusätzliche Ausrüstung und ohne Risiko von Datenverl

# <span id="page-20-1"></span>**Diagnose mit Server Administrator**

Um ein Systemproblem zu beheben, nutzen Sie zuerst die Online-Diagnose von Server Administrator. Wenn das Problem nicht identifiziert werden kann, verwenden Sie die Systemdiagnose.

Für eine Online-Diagnose melden Sie sich auf der Homepage des Server Administrators an und klicken dann auf das Register **Diagnostics** (Diagnose). Informationen zur Verwendung der Diagnose finden Sie in der Onlinehilfe. Weitere Informationen finden Sie im *Server Administrator-Benutzerhandbuch*.

# <span id="page-20-2"></span>**Funktionen der Systemdiagnose**

Die Systemdiagnose enthält eine Reihe von Menüs und Optionen für bestimmte Gerätegruppen oder Geräte. Mit den Menüs und Optionen der Systemdiagnose können Sie

- l Tests einzeln oder gemeinsam ausführen
- l die Reihenfolge der Tests bestimmen
- l Tests wiederholen
- l Testergebnisse anzeigen, ausdrucken oder speichern
- l laufende Tests bei Auftreten eines Fehlers unterbrechen oder die Tests ganz abbrechen, wenn eine einstellbare Obergrenze für Fehler erreicht wird
- l Hilfemeldungen mit kurzer Beschreibung aller Tests und ihrer Parameter anzeigen
- l Statusmeldungen ansehen, die zeigen, ob Tests erfolgreich abgeschlossen wurden
- l Fehlermeldungen über Probleme während des Testvorgangs anzeigen

# <span id="page-20-3"></span>**Wann verwenden Sie die Systemdiagnose?**

Wenn eine Hauptkomponente oder ein Gerät des Systems nicht ordnungsgemäß funktioniert, liegt eventuell ein Hardwarefehler vor. Solange der<br>Mikroprozessor und die Ein- und Ausgabegeräte des Systems (Monitor, Tastatur und Di Systemdiagnose identifiziert werden.

# <span id="page-20-4"></span>**Ausführen der Systemdiagnose**

Die Systemdiagnose wird von der Dienstprogrammpartition der Festplatte ausgeführt.

- **HINWEIS:** Verwenden Sie die Systemdiagnose ausschließlich zum Testen Ihres Systems. Der Einsatz dieses Programms auf anderen Systemen kann zu Θ ungültigen Ergebnissen oder Fehlermeldungen führen. Verwenden Sie nur das Programm, das mit dem System geliefert wurde bzw. eine aktualisierte<br>Version dieses Programms.
- 1. Drücken Sie während des Selbsttests nach dem Einschalten des Systems die Taste <F10>.
- 2. Wählen Sie im Hauptmenü der Dienstprogrammpartition den Eintrag **Run System Diagnostics** (Systemdiagnose ausführen) oder wählen Sie **Run Memory Diagnostics** (Speicherdiagnose ausführen), falls Sise Speicher überprüfen wollen.

Beim Starten der Systemdiagnose erscheint eine Meldung, dass das Diagnoseprogramm initialisiert wird. Als nächstes wird das Diagnosemenü **Diagnostics**<br>eingeblendet. In diesem Menü können Sie alle oder spezifische Diagnoset

**ANMERKUNG:** Starten Sie die Systemdiagnose, bevor Sie weiterlesen, damit Sie das Dienstprogramm vor sich auf dem Bildschirm haben.

# <span id="page-21-3"></span><span id="page-21-0"></span>**Testoptionen der Systemdiagnose**

Klicken Sie auf die Testoption im **Main Menu** (Hauptmenü). In [Tabelle 3](#page-21-2)-1 sind die Testoptionen jeweils kurz erläutert.

#### <span id="page-21-2"></span> **Tabelle 3-1. Testoptionen der Systemdiagnose**

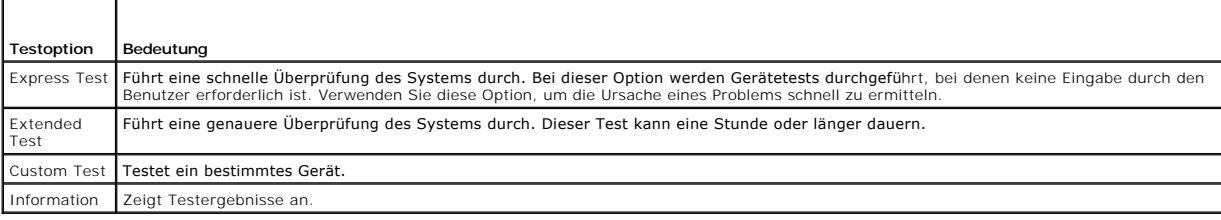

## <span id="page-21-1"></span>**Benutzerdefinierte Testoptionen verwenden**

Klicken Sie im **Main Menu (**Hauptmenü) auf **Custom Test** (Benutzerdefinierter Test), um das Fenster **Customize (**Anpassen) zu öffnen. Hier können Sie die zu<br>testenden Geräte auswählen, Einstellungen für die Tests vornehmen

## **Geräte für den Test auswählen**

Auf der linken Seite des Fensters **Customize** (Anpassen) werden die Geräte angezeigt, die getestet werden können. Die Geräte können nach Gerätetyp oder<br>Modul sortiert werden. Klicken Sie auf das (+) neben diem Moden Modul, Komponenten des Geräts für die Tests ausgewählt.

## **Diagnoseoptionen auswählen**

Die Testoptionen eines Geräts können Sie im Bereich **Diagnostics Options** einstellen. Sie können folgende Einstellungen vornehmen:

- l **Non-Interactive Tests Only** (Nur nicht interaktive Tests) Führt nur Tests durch, die keine Benutzereingaben erfordern.
- l **Quick Tests Only** (Nur Schnelltests) Führt nur die schnell durchführbaren Tests durch. Mit dieser Option werden keine erweiterten Tests durchgeführt.
- l **Show Ending Timestamp** (Zeit protokollieren) Schreibt die Zeiten der Tests in die Protokolldatei.
- l **Test Iterations** (Testwiederholungen) Legt fest, wie oft der Test durchgeführt wird.
- l **Log output file pathname** (Pfad der Protokolldatei) Legt fest, wo die Log-Datei abgespeichert wird.

## **Informationen und Ergebnisse anzeigen**

Die Registerkarten im Fenster **Customize** (Anpassen) zeigen Informationen über den Test und die Testergebnisse an. Es stehen folgende Registerkarten zur<br>Verfügung:

l **Results** (Ergebnisse) - Zeigt den durchgeführten Test und dessen Ergebnis an.

- l **Errors** (Fehler) Zeigt während des Tests aufgetretene Fehler an.
- l **Help** (Hilfe) Zeigt Informationen über das aktuell ausgewählte Element (Gerät, Komponente oder Test) an.
- l **Configuration** (Konfiguration) Zeigt grundlegende Informationen über die Konfiguration des aktuell ausgewählten Geräts an.
- l **Parameters** (Parameter) Zeigt gegebenenfalls Parameter an, die Sie für den Test einstellen können.

# <span id="page-22-0"></span> **Fehlerbehebung**

**Dell™ PowerEdge™ 830 Systeme Anleitung zur Installation und Fehlerbehebung**

- Sicherheit geht vor [für Sie und Ihr System](#page-22-1)
- [Hochfahren](#page-22-2)
- [Grundlegende Stromversorgung kontrollieren](#page-22-3)
- [Überprüfen der Geräte](#page-23-1)
- [Beheben von Störungen bei E/A](#page-24-0)-Grundfunktionen
- [Fehlerbehebung bei einem NIC](#page-26-1)
- [Reaktion auf Alarmmeldungen der Systemverwaltungssoftware](#page-26-2)
- [Öffnen des Systems](#page-26-3)
- Schließen des Systems
- **O** Das Innere des Systems
- [Was tun bei Feuchtigkeit im Gehäuse?](#page-28-1)
- [Beheben von Störungen bei einem beschädigten System](#page-29-2)
- [Fehlerbehebung bei der Systembatterie](#page-29-1)
- [Fehlerbehebung bei einem Netzteil](#page-30-0)
- [Fehlerbehebung bei der Systemkühlung](#page-30-1)
- **O** Fehlerbehebung beim Systemspeicher
- [Beheben von Störungen eines Diskettenlaufwerks](#page-32-1)
- [Fehlerbehebung bei einem optischen Laufwerk](#page-33-1)
- [Beheben von Störungen bei einem SCSI](#page-34-0)-Bandlaufwerk
- [Fehlerbehebung bei SCSI-Festplatten](#page-35-1)
- [Fehlerbehebung bei SATA-Festplattenlaufwerken](#page-37-1)
- [Fehlerbehebung bei einer RAID-Controllerkarte](#page-39-1)
- [Fehlerbehebung bei Erweiterungskarten](#page-39-2)
- **Fehlerbehebung beim Mikroprozessor**

# <span id="page-22-1"></span>**Sicherheit geht vor – für Sie und Ihr System**

Für einige in diesem Dokument beschriebene Vorgehensweisen ist es erforderlich, das Systemgehäuse zu öffnen und im Innern des Systems zu arbeiten.<br>Führen Sie nur solche Wartungsarbeiten am System durch, die in diesem Handb

VORSICHT: Das Entfernen der Gehäuseabdeckung sowie die Wartung der Bauteile im Innern des Systems darf nur von qualifizierten<br>Servicetechnikern vorgenommen werden. Beachten Sie bei sämtlichen Vorgängen die Sicherheitsvorke **im Innern des Computers und zum Schutz vor elektrischer Entladung, die im** *Produktinformationshandbuch* **beschrieben sind.**

# <span id="page-22-2"></span>**Hochfahren**

Achten Sie beim Hochfahren des Systems auf die optischen und akustischen Anzeigen, die in [Tabelle 4](#page-22-4)-1 beschrieben sind.

#### <span id="page-22-4"></span> **Tabelle 4-1. Anzeigen beim Hochfahren**

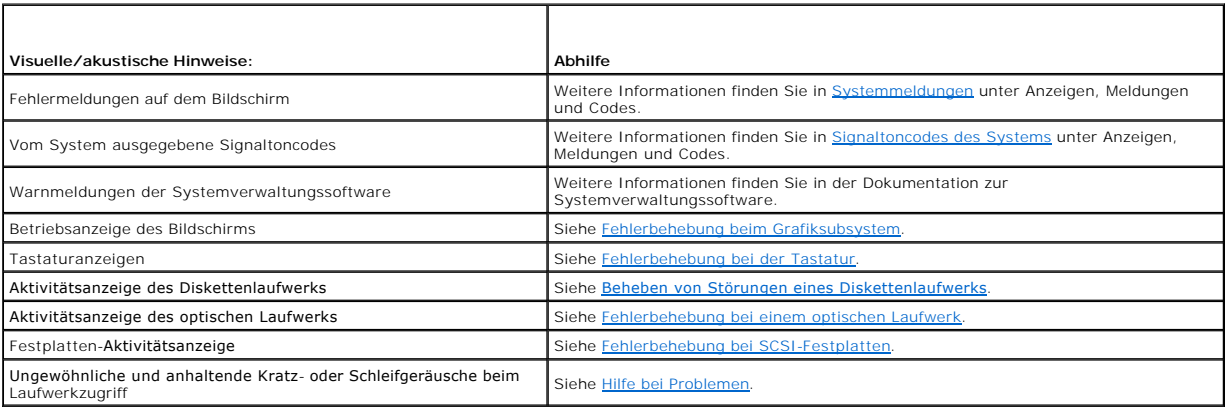

## <span id="page-22-3"></span>**Grundlegende Stromversorgung kontrollieren**

- 1. Wenn die Betriebsanzeige an der Vorderseite des Systems oder am Netzteil nicht leuchtet und das System somit nicht mit Strom versorgt wird, stellen Sie sicher, dass das Netzkabel fest mit dem Netzteil verbunden ist.
- 2. Wenn das System an eine Steckerleiste oder eine USV (unterbrechungsfreie Stromversorgung) angeschlossen ist, schalten Sie die Steckerleiste bzw. die USV aus und wieder ein.
- 3. Wenn die Steckerleiste keinen Strom führt, schließen Sie sie an eine andere Steckdose an. Wenn die Steckerleiste oder USV dann noch immer keinen Strom führt, verwenden Sie eine andere Steckerleiste oder USV.
- 4. Schließen Sie das System direkt an die Steckdose an und schalten Sie es ein.

Wenn das System nicht ordnungsgemäß arbeitet, lesen Sie den Abschnitt [Fehlerbehebung bei einem Netzteil.](#page-30-0)

# <span id="page-23-1"></span><span id="page-23-0"></span>**Überprüfen der Geräte**

Dieser Abschnitt enthält Hinweise zur Behebung von Störungen bei externen Geräten, die direkt mit dem System verbunden sind, wie z. B. Bildschirm, Tastatur<br>oder Maus. Lesen Sie <u>Fehlerbehebung bei externen Verbindungen</u>, b

# **Fehlerbehebung bei IRQ-Zuweisungskonflikten**

Die meisten PCI-Geräte können einen IRQ mit einem anderen Gerät gemeinsam nutzen, jedoch nicht gleichzeitig. Um Zugriffskonflikte zu vermeiden, beachten<br>Sie die in den Dokumentationen der einzelnen PCI-Geräte angegebenen I

#### **Tabelle 4-2. Voreingestellte IRQ-Zuweisungen**

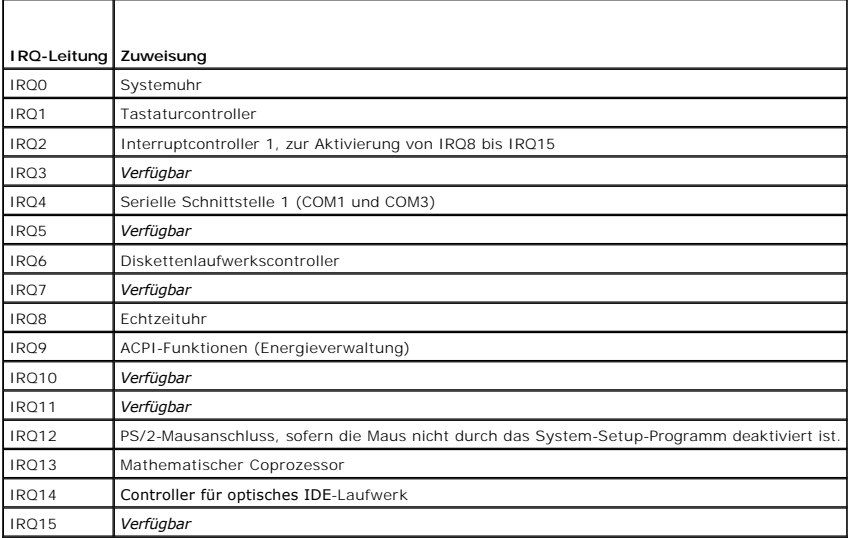

## <span id="page-23-4"></span>**Fehlerbehebung bei externen Verbindungen**

Lockere und falsch angeschlossene Kabel sind die häufigsten Ursachen für Störungen beim System, beim Bildschirm und bei anderen Peripheriegeräten (z. B.<br>Drucker, Tastatur, Maus oder andere externe Geräte). Stellen Sie sich

## <span id="page-23-2"></span>**Fehlerbehebung beim Grafiksubsystem**

#### **Problem**

- l Der Bildschirm funktioniert nicht ordnungsgemäß.
- l Der Grafikspeicher ist fehlerhaft.

### **Abhilfe**

- 1. Überprüfen Sie die Systemanschlüsse und die Stromversorgung des Bildschirms.
- 2. Führen Sie die entsprechende Online-Diagnose durch. Siehe [Diagnose mit Server Administrator](file:///C:/data/systems/pe830/ge/it/t8632c30.htm#wp402655) unter Ausführen der Systemdiagnose. Wenn die Tests erfolgreich ausgeführt werden, liegt das Problem nicht an der Grafikhardware.

Wenn die Tests fehlschlagen, lesen Sie den Abschnitt [Hilfe bei Problemen.](file:///C:/data/systems/pe830/ge/it/t8632c80.htm#wp199078)

## <span id="page-23-3"></span>**Fehlerbehebung bei der Tastatur**

#### <span id="page-24-2"></span>**Problem**

- l Eine Systemmeldung weist auf ein Tastaturproblem hin.
- l Die Tastatur funktioniert nicht ordnungsgemäß.

### **Abhilfe**

- 1. Führen Sie die entsprechende Online-Diagnose durch. Siehe [Diagnose mit Server Administrator](file:///C:/data/systems/pe830/ge/it/t8632c30.htm#wp402655) unter Ausführen der Systemdiagnose.
- 2. Überprüfen Sie Tastatur und Kabel auf sichtbare Beschädigungen.
- 3. Tauschen Sie die Tastatur aus.

Wenn sich das Problem auf diese Weise lösen lässt, muss die defekte Tastatur ersetzt werden. Siehe [Hilfe bei Problemen](file:///C:/data/systems/pe830/ge/it/t8632c80.htm#wp199078)

4. Falls es sich um eine USB-Tastatur handelt, rufen Sie das System-Setup-Programm auf und stellen Sie sicher, dass die USB-Anschlü**sse aktiviert sind.**<br>Weitere Informationen finden Sie im *Benutzerhandbuch* unter Verwende

Wenn das Problem nicht behoben wird, lesen Sie [Hilfe bei Problemen](file:///C:/data/systems/pe830/ge/it/t8632c80.htm#wp199078).

## **Fehlerbehebung der Maus**

#### **Problem**

- l Eine Systemmeldung weist auf ein Problem mit der Maus hin.
- l Die Maus funktioniert nicht ordnungsgemäß.

#### **Abhilfe**

1. Führen Sie die entsprechende Online-Diagnose durch. Siehe [Ausführen der Systemdiagnose](file:///C:/data/systems/pe830/ge/it/t8632c30.htm#wp402689) im Abschnitt Ausführen der Systemdiagnose.

Wenn der Test fehlschlägt, fahren Sie mit dem nächsten Schritt fort.

2. Überprüfen Sie Maus und Kabel auf sichtbare Beschädigungen.

Wenn die Maus nicht beschädigt ist, fahren Sie mit [Schritt 4](#page-24-1) fort.

Wenn die Maus beschädigt ist, fahren Sie mit dem nächsten Schritt fort.

3. Tauschen Sie die defekte Maus aus.

Wenn das Problem dadurch behoben wird, muss die fehlerhafte Maus ersetzt werden. Siehe [Hilfe bei Problemen.](file:///C:/data/systems/pe830/ge/it/t8632c80.htm#wp199078)

<span id="page-24-1"></span>4. Falls es sich um eine USB-Maus handelt, rufen Sie das System-Setup-Programm auf und stellen Sie sicher, dass die USB-Anschlüsse aktiviert sind. Weitere Informationen finden Sie im *Benutzerhandbuch* unter Verwenden des System-Setup-Programms.

Wenn das Problem nicht behoben wird, lesen Sie [Hilfe bei Problemen](file:///C:/data/systems/pe830/ge/it/t8632c80.htm#wp199078).

# <span id="page-24-0"></span>**Beheben von Störungen bei E/A-Grundfunktionen**

#### **Problem**

- l Eine Fehlermeldung weist auf ein Problem mit der seriellen Schnittstelle hin.
- l Das Gerät an der seriellen Schnittstelle funktioniert nicht ordnungsgemäß.

### **Abhilfe**

1. Rufen Sie das System-Setup-Programm auf und stellen Sie sicher, dass die serielle Schnittstelle aktiviert und die Konsolenumleitung deaktiviert ist.

<span id="page-25-0"></span>Weitere Informationen finden Sie im *Benutzerhandbuch* unter Verwenden des System-Setup-Programms.

- 2. Tritt das Problem nur in Verbindung mit einem bestimmten Anwendungsprogramm auf, so lesen Sie in der Dokumentation des Anwendungsprogramms<br>die möglicherweise erforderlichen Anforderungen an die Schnittstellenkonfigura
- 3. Führen Sie die entsprechende Online-Diagnose durch. Siehe [Diagnose mit Server Administrator](file:///C:/data/systems/pe830/ge/it/t8632c30.htm#wp402655) unter Ausführen der Systemdiagnose.

[Wenn die Tests erfolgreich durchgeführt wurden, das Problem jedoch weiterhin besteht, lesen Sie die Anleitung im Abschnitt](#page-25-1) Fehlerbehebung bei einem llen E/A-Gerät

## <span id="page-25-1"></span>**Fehlerbehebung bei einem seriellen E/A-Gerät**

### **Problem**

l Das Gerät an der seriellen Schnittstelle funktioniert nicht ordnungsgemäß.

#### **Abhilfe**

- 1. Schalten Sie das System und die an die serielle Schnittstelle angeschlossenen Peripheriegeräte aus.
- 2. Ersetzen Sie das serielle Schnittstellenkabel und schalten Sie das System und das serielle Gerät ein. Wenn sich das Problem auf diese Weise lösen lässt, muss das Schnittstellenkabel ersetzt werden. Siehe [Hilfe bei Problemen](file:///C:/data/systems/pe830/ge/it/t8632c80.htm#wp199078).
- 3. Schalten Sie das System und das serielle Gerät aus und tauschen Sie das Gerät gegen ein vergleichbares aus.
- 4. Schalten Sie das System und das serielle Gerät wieder ein.

Wenn das Problem dadurch behoben wird, muss das serielle Gerät ersetzt werden. Siehe [Hilfe bei Problemen](file:///C:/data/systems/pe830/ge/it/t8632c80.htm#wp199078).

Wenn das Problem weiterhin besteht, lesen Sie [Hilfe bei Problemen](file:///C:/data/systems/pe830/ge/it/t8632c80.htm#wp199078).

#### **Fehlerbehebung bei einem USB-Gerät**

#### **Problem**

- 1 Eine Systemmeldung weist auf ein Problem mit einem USB-Gerät hin.
- l Das Gerät an einem USB-Anschluss funktioniert nicht ordnungsgemäß.

#### **Abhilfe**

- 1. Rufen Sie das System-Setup-Programm auf und stellen Sie sicher, dass die USB-Anschlüsse aktiviert sind. Weitere Informationen finden Sie im *Benutzerhandbuch* unter Verwenden des System-Setup-Programms.
- 2. Schalten Sie das System und alle USB-Geräte aus.
- 3. Trennen Sie alle USB-Geräte von der Schnittstelle und schließen Sie das Gerät mit der Fehlfunktion an den anderen USB-Anschluss an.
- 4. Schalten Sie das System und das wieder angeschlossene Gerät ein.

Wenn sich das Problem auf diese Weise lösen lässt, ist möglicherweise der USB-Anschluss defekt. Siehe [Hilfe bei Problemen.](file:///C:/data/systems/pe830/ge/it/t8632c80.htm#wp199078)

5. Tauschen Sie das Schnittstellenkabel aus.

Wenn sich das Problem auf diese Weise lösen lässt, muss das Schnittstellenkabel ersetzt werden. Siehe [Hilfe bei Problemen](file:///C:/data/systems/pe830/ge/it/t8632c80.htm#wp199078)

- 6. Schalten Sie das System und das USB-Gerät aus und tauschen Sie das Gerät gegen ein vergleichbares aus.
- 7. Schalten Sie das System und das USB-Gerät wieder ein.

Wenn sich das Problem auf diese Weise lösen lässt, muss das USB-Gerät ersetzt werden. Siehe Hilfe bei Problemen

<span id="page-26-0"></span>Wenn das Problem weiterhin besteht, lesen Sie [Hilfe bei Problemen](file:///C:/data/systems/pe830/ge/it/t8632c80.htm#wp199078).

## <span id="page-26-1"></span>**Fehlerbehebung bei einem NIC**

#### **Problem**

l Der NIC kommuniziert nicht mit dem Netzwerk.

### **Abhilfe**

- 1. Führen Sie die entsprechende Online-Diagnose durch. Siehe [Diagnose mit Server Administrator](file:///C:/data/systems/pe830/ge/it/t8632c30.htm#wp402655) unter Ausführen der Systemdiagnose.
- 2. Überprüfen Sie die entsprechende Anzeige auf dem NIC-Anschluss. Weitere Informationen finden Sie in [NIC-Anzeigecodes](file:///C:/data/systems/pe830/ge/it/t8632c20.htm#wp110473) unter Anzeigen, Meldungen und Codes.
	- l Wenn die Verbindungsanzeige nicht leuchtet, überprüfen Sie alle Kabelverbindungen.
	- l Leuchtet die Aktivitätsanzeige nicht auf, sind die Netzwerktreiberdateien eventuell beschädigt oder gelöscht.

Entfernen Sie die Treiber und installieren Sie sie neu, falls notwendig. Weitere Informationen finden Sie in der Dokumentation zum NIC.

- l Ändern Sie, falls möglich, die Autonegotiation-Einstellung.
- l Verwenden Sie einen anderen Anschluss am Switch bzw. Hub.

Wenn eine NIC-Karte an Stelle eines integrierten NIC verwendet wird, lesen Sie die Dokumentation zur NIC-Karte.

- 3. Stellen Sie sicher, dass die entsprechenden Treiber installiert und die Protokolle eingebunden sind. Weitere Informationen finden Sie in der Dokumentation zum NIC.
- 4. Rufen Sie das System-Setup-Programm auf und bestätigen Sie, dass die NICs aktiviert sind. Weitere Informationen finden Sie im *Benutzerhandbuch* unter Verwenden des System-Setup- Programms.
- 5. Stellen Sie sicher, dass alle NICs, Hubs und Switches im Netzwerk auf dieselbe Datenübertragungsgeschwindigkeit eingestellt sind. Lesen Sie die Dokumentation zu Ihren Netzwerkgeräten.
- 6. Stellen Sie sicher, dass alle Netzwerkkabel vom richtigen Typ sind und die maximale Länge nicht überschreiten. Lesen Sie Netzwerkkabel-Anforderungen in Ihrem *Benutzerhandbuch*.

## <span id="page-26-2"></span>**Reaktion auf Alarmmeldungen der Systemverwaltungssoftware**

Die Systemverwaltungssoftware überwacht kritische Spannungen und Temperaturen, Lüfter und Festplattenlaufwerke. Alarmmeldungen werden im Fenster **Alarmprotokoll** angezeigt. Informationen über das Fenster **Alarmprotokoll** finden Sie in der Dokumentation der Systemverwaltungssoftware.

# <span id="page-26-3"></span>**Öffnen des Systems**

### <span id="page-26-5"></span>**Entfernen der Blende**

Zum Entfernen der Gehäuseabdeckung muss die Blende abgenommen werden.

- 1. Entriegeln Sie die Frontblende mit dem Systemschlüssel. Siehe [Abbildung 4](#page-26-4)-1.
- 2. Schieben Sie den Blendenriegel nach rechts.
- 3. Schwenken Sie das obere Ende der Blende vom Gehäuse weg, lösen Sie die Haken am unteren Ende der Blende und heben Sie die Blende vom Gehäuse ab.

<span id="page-26-4"></span> **Abbildung 4-1. Blende entfernen**

<span id="page-27-0"></span>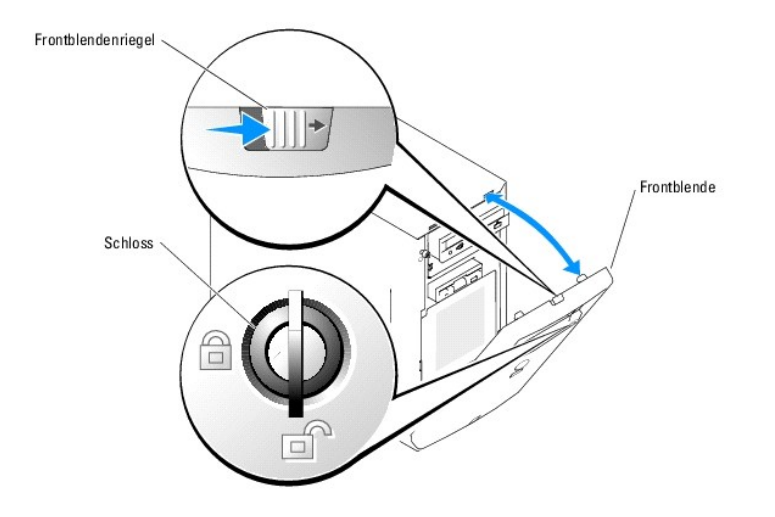

## **Entfernen der Abdeckung**

Entfernen Sie für Upgrades oder zur Fehlerbehebung die Gehäuseabdeckung, um Zugriff auf interne Komponenten zu erhalten.

- VORSICHT: Das Entfernen der Gehäuseabdeckung sowie die Wartung der Bauteile im Innern des Systems darf nur von qualifizierten<br>Servicetechnikern vorgenommen werden. Beachten Sie bei sämtlichen Vorgängen die Sicherheitsvorke
- 1. Schalten Sie das System sowie die angeschlossenen Peripheriegeräte aus und unterbrechen Sie die Stromzufuhr.
- 2. Entfernen Sie die Blende. Siehe [Entfernen der Blende](#page-26-5).
- 3. Legen Sie den Computer auf die rechte Seite.
- 4. Lösen Sie die Rändelschraube an der Gehäusefront. Siehe [Abbildung 4](#page-27-2)-2.
- 5. Schieben Sie die Abdeckung nach vorn und fassen Sie sie an beiden Enden an.
- 6. Heben Sie die Vorderkante der Abdeckung um 2,5 cm an, schieben Sie die Abdeckung nach oben und heben Sie sie vom Gehäuse a.

#### <span id="page-27-2"></span> **Abbildung 4-2. Abdeckung entfernen**

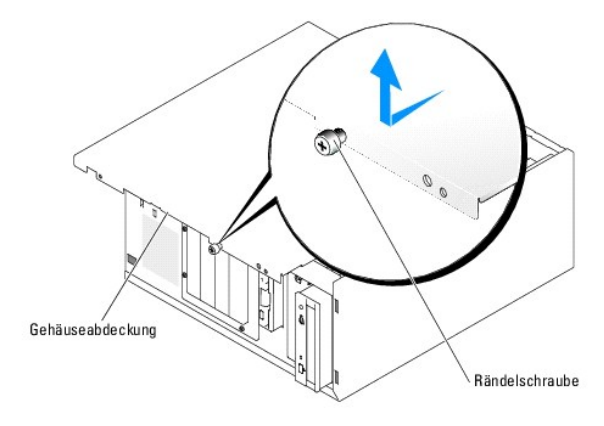

# <span id="page-27-1"></span>**Schließen des Systems**

# **Anbringen der Abdeckung**

- <span id="page-28-3"></span>1. Stellen Sie sicher, dass alle Kabel angeschlossen sind und das Einsetzen der Abdeckung nicht behindern.
- 2. Stellen Sie sicher, dass keine Werkzeuge oder losen Teile im Innern des Systems verbleiben.
- 3. Passen Sie die Abdeckung an der Seite des Gehäuses ein und schieben Sie sie nach hinten.
- 4. Ziehen Sie zum Befestigen der Abdeckung die Rändelschrauben fest.

### **Befestigen der Blende**

Um die Blende zu befestigen, richten Sie die Haken am unteren Ende der Blende aus, schwenken das obere Ende der Blende zum Gehäuse und drücken Sie sie an, bis sie einrastet. Verriegeln Sie die Frontblende mit dem Systemschlüssel.

## <span id="page-28-0"></span>**Das Innere des Systems**

In [Abbildung 4](#page-28-2)-3 ist das System ohne Frontblende und Abdeckung dargestellt, so dass der Blick auf die Bauteile im Inneren freigegeben ist.

#### <span id="page-28-2"></span> **Abbildung 4-3. Das Innere des Systems**

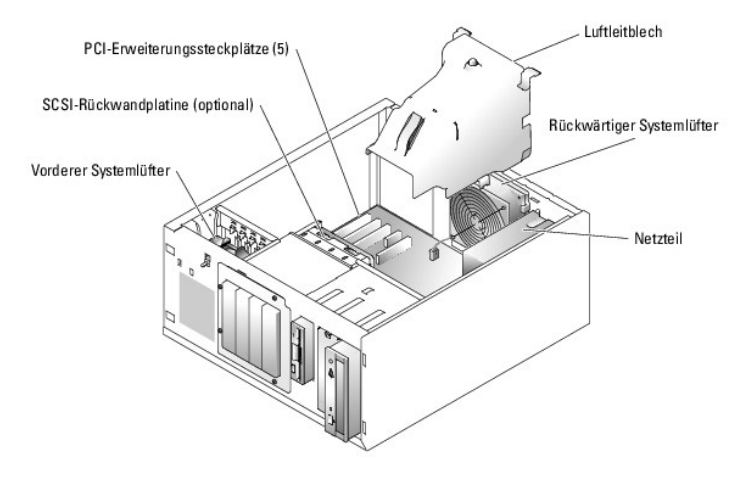

Auf der Systemplatine befinden sich die Steuerschaltkreise des Systems und andere elektronische Bauteile. Prozessor und Speichermodule befinden sich direkt<br>auf der Systemplatine. Das System kann mit bis zu fünf Erweiterung

Das System unterstützt bis zu vier SCSI- oder SATA-Festplattenlaufwerke. Die Peripherieschächte unterstützen ein optionales Diskettenlaufwerk und ein optisches Laufwerk.

# <span id="page-28-1"></span>**Was tun bei Feuchtigkeit im Gehäuse?**

### **Problem**

- l Flüssigkeit ist in das System eingedrungen.
- l Sehr hohe Luftfeuchtigkeit

#### **Abhilfe**

- VORSICHT: Das Entfernen der Gehäuseabdeckung sowie die Wartung der Bauteile im Innern des Systems darf nur von qualifizierten<br>Servicetechnikern vorgenommen werden. Beachten Sie bei sämtlichen Vorgängen die Sicherheitsvorke
- 1. Schalten Sie das System sowie die angeschlossenen Peripheriegeräte aus und unterbrechen Sie die Stromzufuhr.
- 2. Entfernen Sie die Gehäuseabdeckung. Siehe [Öffnen des Systems](#page-26-3).
- 3. Entfernen Sie alle im System installierten Erweiterungskarten. Siehe [Entfernen von Erweiterungskarten](file:///C:/data/systems/pe830/ge/it/t8632c50.htm#wp126641) unter Installieren von Systemkomponenten.
- <span id="page-29-0"></span>4. Entfernen Sie alle im System installierten Speichermodule. Siehe [Speichermodule entfernen](file:///C:/data/systems/pe830/ge/it/t8632c50.htm#wp126843) unter Installieren von Systemkomponenten.
- 5. Entfernen Sie den Prozessor aus dem System. Siehe [Prozessor ausbauen](file:///C:/data/systems/pe830/ge/it/t8632c50.htm#wp126915) unter Installieren von Systemkomponenten.
- 6. Lassen Sie das System gründlich trocknen (mindestens 24 Stunden).
- 7. Setzen Sie den Prozessor, die Speichermodule und die Erweiterungskarten wieder ein. Siehe <u>[Prozessor einsetzen](file:///C:/data/systems/pe830/ge/it/t8632c50.htm#wp126997), Einsetzen von Speichermodulen</u> und<br>[Erweiterungskarten installieren](file:///C:/data/systems/pe830/ge/it/t8632c50.htm#wp126581) im Abschnitt Installieren von Systemkomp
- 8. Montieren Sie wieder die Gehäuseabdeckung. Siehe [Schließen des Systems](#page-27-1)
- 9. Schließen Sie das System wieder an das Stromnetz an und schalten Sie das System und alle angeschlossenen Peripheriegeräte ein.

Wenn das System nicht ordnungsgemäß hochfährt, lesen Sie den Abschnitt Hilfe bei Pro

10. Führen Sie die entsprechende Online-Diagnose durch. Siehe [Diagnose mit Server Administrator](file:///C:/data/systems/pe830/ge/it/t8632c30.htm#wp402655) unter Ausführen der Systemdiagnose.

Wenn die Tests fehlschlagen, lesen Sie den Abschnitt Hilfe bei Problemen

# <span id="page-29-2"></span>**Beheben von Störungen bei einem beschädigten System**

### **Problem**

l Das System wurde fallengelassen oder beschädigt.

#### **Abhilfe**

- VORSICHT: Das Entfernen der Gehäuseabdeckung sowie die Wartung der Bauteile im Innern des Systems darf nur von qualifizierten<br>Servicetechnikern vorgenommen werden. Beachten Sie bei sämtlichen Vorgängen die Sicherheitsvorke
- 1. Entfernen Sie die Gehäuseabdeckung. Siehe [Öffnen des Systems](#page-26-3).
- 2. Stellen Sie sicher, dass die folgenden Komponenten ordnungsgemäß installiert sind:
	- l Erweiterungskarten
	- l Speichermodule
	- l Prozessor
	- l Netzteile
	- l Lüfter
	- l Festplattenlaufwerke
- 3. Stellen Sie sicher, dass alle Kabel ordnungsgemäß angeschlossen sind.
- 4. Montieren Sie wieder die Gehäuseabdeckung. Siehe [Schließen des Systems](#page-27-1)
- 5. Starten Sie die Systemplatinen-Testgruppe in der Systemdiagnose. Siehe Ausführen der S

Wenn die Tests fehlschlagen, lesen Sie den Abschnitt [Hilfe bei Problemen.](file:///C:/data/systems/pe830/ge/it/t8632c80.htm#wp199078)

# <span id="page-29-1"></span>**Fehlerbehebung bei der Systembatterie**

#### **Problem**

- l Eine Systemmeldung weist auf ein Batterieproblem hin.
- l Das System-Setup-Programm verliert Systemkonfigurationsinformationen.
- l Systemdatum und -uhrzeit bleiben nicht erhalten.

<span id="page-30-2"></span>**ANMERKUNG:** Wenn das System für lange Zeit ausgeschaltet bleibt (für Wochen oder Monate), verliert der NVRAM möglicherweise seine Systemkonfigurationsdaten. Dies wird durch eine defekte Batterie verursacht.

#### **Abhilfe**

- 1. Geben Sie die Uhrzeit und das Datum erneut über das System-Setup-Programm ein. Weitere Informationen finden Sie im *Benutzerhandbuch* unter Verwenden des System- Setup-Programms.
- 2. Schalten Sie das System aus und trennen Sie es für mindestens eine Stunde vom Stromnetz.
- 3. Schließen Sie das System wieder an das Stromnetz an und schalten Sie es ein.
- 4. Rufen Sie das System-Setup-Programm auf.

Sind Zeit und Datum im System-Setup-Programm nicht korrekt, muss die Batterie ausgetauscht werden. Siehe [Systembatterie](file:///C:/data/systems/pe830/ge/it/t8632c50.htm#wp127153) unter Installieren von **Systemkomponenten** 

Wenn das Problem nach dem Austauschen der Batterie weiterhin besteht, lesen Sie den Abschnitt [Hilfe bei Problemen.](file:///C:/data/systems/pe830/ge/it/t8632c80.htm#wp199078)

**ANMERKUNG**: Die Systemzeit kann, verursacht durch bestimmte Software, schneller oder langsamer werden. Wenn das System abgesehen von der im<br>System-Setup-Programm vorhandenen Zeit normal funktioniert, wird das Problem mögl

# <span id="page-30-0"></span>**Fehlerbehebung bei einem Netzteil**

#### **Problem**

- l Das System wird nicht mit Strom versorgt.
- l Die Betriebsanzeige auf dem vorderen Bedienfeld leuchtet nicht.

#### **Abhilfe**

- **VORSICHT: Das Entfernen der Gehäuseabdeckung sowie die Wartung der Bauteile im Innern des Systems darf nur von qualifizierten**  Servicetechnikern vorgenommen werden. Beachten Sie bei sämtlichen Vorgängen die Sicherheitsvorkehrungen und die Hinweise für das Arbeiten<br>im Innern des Computers und zum Schutz vor elektrischer Entladung, die im *Produktin*
- 1. Führen Sie die entsprechende Online-Diagnose durch. Siehe [Diagnose mit Server Administrator](file:///C:/data/systems/pe830/ge/it/t8632c30.htm#wp402655) unter Ausführen der Systemdiagnose.
- 2. Schalten Sie das System sowie die angeschlossenen Peripheriegeräte aus und unterbrechen Sie die Stromzufuhr.
- 3. Entfernen Sie die Gehäuseabdeckung. Siehe [Öffnen des Systems](#page-26-3).
- 4. Stellen Sie sicher, dass die Stromversorgungskabel ordnungsgemäß mit den entsprechenden Anschlüssen auf der Systemplatine und der<br>Rückwandplatine (sofern installiert) verbunden sind. <u>Abbildung A-3</u> zeigt die Anschlüsse
- 5. Montieren Sie wieder die Gehäuseabdeckung. Siehe [Schließen des Systems](#page-27-1)
- 6. Schließen Sie das System wieder an das Stromnetz an und schalten Sie das System und alle angeschlossenen Peripheriegeräte ein.

Wenn das Problem weiterhin besteht, lesen Sie [Hilfe bei Problemen](file:///C:/data/systems/pe830/ge/it/t8632c80.htm#wp199078)

# <span id="page-30-1"></span>**Fehlerbehebung bei der Systemkühlung**

#### **Problem**

- l Ein Lüfter funktioniert nicht ordnungsgemäß.
- l Systemstatusanzeige leuchtet gelb.
- l Die Systemverwaltungssoftware gibt eine lüfterbezogene Fehlermeldung aus.

## **Abhilfe**

- <span id="page-31-0"></span>VORSICHT: Das Entfernen der Gehäuseabdeckung sowie die Wartung der Bauteile im Innern des Systems darf nur von qualifizierten<br>Servicetechnikern vorgenommen werden. Beachten Sie bei sämtlichen Vorgängen die Sicherheitsvorke
- 1. Führen Sie die entsprechende Online-Diagnose durch. Siehe [Diagnose mit Server Administrator](file:///C:/data/systems/pe830/ge/it/t8632c30.htm#wp402655) unter Ausführen der Systemdiagnose.
- 2. Schalten Sie das System sowie die angeschlossenen Peripheriegeräte aus und unterbrechen Sie die Stromzufuhr.
- 3. Entfernen Sie die Gehäuseabdeckung. Siehe [Öffnen des Systems](#page-26-3).
- 4. Suchen Sie den von der Systemverwaltungssoftware oder dem Diagnoseprogramm angegebenen Lüfter.

Die Anordnung der Lüfter können Sie [Abbildung A](file:///C:/data/systems/pe830/ge/it/t8632aa0.htm#wp244496)-3 entnehmen.

- 5. Stellen Sie sicher, dass das Netzkabel des fehlerhaften Lüfters fest mit dem Netzanschluss des Lüfters verbunden ist. Siehe [Systemlüfter](file:///C:/data/systems/pe830/ge/it/t8632c50.htm#wp126262) unter Installieren von Systemkomponenten.
- 6. Achten Sie darauf, dass die Kabel nicht den Luftstrom innerhalb des Systems behindern.
- 7. Montieren Sie wieder die Gehäuseabdeckung. Siehe [Schließen des Systems](#page-27-1).
- 8. Schließen Sie das System wieder an das Stromnetz an und schalten Sie das System und alle angeschlossenen Peripheriegeräte ein.
- 9. Wenn das Problem weiterhin besteht, installieren Sie einen neuen Lüfter. Siehe [Systemlüfter](file:///C:/data/systems/pe830/ge/it/t8632c50.htm#wp126262) unter Installieren von Systemkomponenten.

Wenn der Ersatzlüfter nicht funktioniert, lesen Sie [Hilfe bei Problemen.](file:///C:/data/systems/pe830/ge/it/t8632c80.htm#wp199078)

# <span id="page-31-1"></span>**Fehlerbehebung beim Systemspeicher**

#### **Problem**

- l Defektes Speichermodul.
- l Defekte Systemplatine.
- l Systemstatusanzeige leuchtet gelb.
- l Signaltoncode zeigt ein Speicherproblem an.
- 1 Die Systemverwaltungssoftware gibt eine speicherbezogene Meldung aus.

### **Abhilfe**

*Speicherbezogener Signaltoncode beim Systemstart.* 

VORSICHT: Das Entfernen der Gehäuseabdeckung sowie die Wartung der Bauteile im Innern des Systems darf nur von qualifizierten<br>Servicetechnikern vorgenommen werden. Beachten Sie bei sämtlichen Vorgängen die Sicherheitsvorke

- 1. Schalten Sie das System sowie die angeschlossenen Peripheriegeräte aus und unterbrechen Sie die Stromzufuhr.
- 2. Entfernen Sie die Gehäuseabdeckung. Siehe [Öffnen des Systems](#page-26-3).
- 3. Stellen Sie sicher, dass die Speicherbänke ordnungsgemäß bestückt sind. Siehe [Richtlinien zur Installation von Speichermodulen](file:///C:/data/systems/pe830/ge/it/t8632c50.htm#wp126707) unter Installieren von Systemkomponenten.

Wenn die Speichermodule korrekt eingesetzt sind, fahren Sie mit dem nächsten Schritt fort.

- 4. Setzen Sie die Speichermodule wieder in die Sockel ein. Siehe [Einsetzen von Speichermodulen](file:///C:/data/systems/pe830/ge/it/t8632c50.htm#wp126726) unter Installieren von Systemkomponenten.
- 5. Montieren Sie wieder die Gehäuseabdeckung. Siehe [Schließen des Systems](#page-27-1).
- 6. Schließen Sie das System wieder an das Stromnetz an und schalten Sie das System und alle angeschlossenen Peripheriegeräte ein.

Wenn kein speicherbezogener Signaltoncode ertönt, ist das Problem behoben.

- <span id="page-32-4"></span><span id="page-32-2"></span><span id="page-32-0"></span>7. Schalten Sie das System und die angeschlossenen Peripheriegeräte aus und trennen Sie das System von der Steckdose.
	- a. Entfernen Sie die Gehäuseabdeckung. Siehe [Öffnen des Systems](#page-26-3).
	- b. Entfernen Sie alle Speichermodule aus dem System. Siehe [Speichermodule entfernen](file:///C:/data/systems/pe830/ge/it/t8632c50.htm#wp126843) unter Installieren von Systemkomponenten.
	- c. Setzen Sie eines der Speichermodule im Sockel DIMM1\_A ein.
	- d. Montieren Sie wieder die Gehäuseabdeckung. Siehe [Schließen des Systems](#page-27-1).
	- e. Schließen Sie das System wieder an das Stromnetz an und schalten Sie das System und alle angeschlossenen Peripheriegeräte ein.
	- f. Wenn kein speicherbezogener Signaltoncode ertönt, ist das Speichermodul intakt.

<span id="page-32-3"></span>Wenn der Signaltoncode wieder ertönt, ist das Speichermodul defekt und sollte ausgetauscht werden.

- 8. Führen Sie folgende Schritte durch:
	- a. Schalten Sie das System und die angeschlossenen Peripheriegeräte aus und unterbrechen Sie die Stromzufuhr.
	- b. Entfernen Sie die Gehäuseabdeckung. Siehe [Öffnen des Systems](#page-26-3).
	- c. Wiederholen Sie [Schritt c](#page-32-2) bis [Schritt f](#page-32-3) unter [Schritt 7](#page-32-4) für jedes installierte Speichermodul.
- 9. Wenn Sie alle Speichermodule durchgetestet haben und das Problem weiterhin besteht oder wenn keines der Speichermodule den Test besteht, ist die Systemplatine defekt. Siehe Hilfe be

#### *Das System startet erfolgreich, aber Sie erhalten speicherbezogene Fehlermeldungen.*

- VORSICHT: Das Entfernen der Gehäuseabdeckung sowie die Wartung der Bauteile im Innern des Systems darf nur von qualifizierten<br>Servicetechnikern vorgenommen werden. Beachten Sie bei sämtlichen Vorgängen die Sicherheitsvorke **im Innern des Computers und zum Schutz vor elektrischer Entladung, die im** *Produktinformationshandbuch* **beschrieben sind.**
- 1. Schalten Sie das System sowie die angeschlossenen Peripheriegeräte aus und unterbrechen Sie die Stromzufuhr.
- 2. Entfernen Sie die Gehäuseabdeckung. Siehe [Öffnen des Systems](#page-26-3).
- 3. Stellen Sie sicher, dass die Speichermodule richtig angeordnet sind. Siehe [Richtlinien zur Installation von Speichermodulen](file:///C:/data/systems/pe830/ge/it/t8632c50.htm#wp126707) unter Installieren von Systemkomponenten.

Wenn die Speichermodule korrekt eingesetzt sind, fahren Sie mit dem nächsten Schritt fort.

- 4. Setzen Sie die Speichermodule wieder in die Sockel ein. Siehe [Einsetzen von Speichermodulen](file:///C:/data/systems/pe830/ge/it/t8632c50.htm#wp126726) unter Installieren von Systemkomponenten.
- 5. Montieren Sie wieder die Gehäuseabdeckung. Siehe [Schließen des Systems](#page-27-1).
- 6. Schließen Sie das System wieder an das Stromnetz an und schalten Sie das System und alle angeschlossenen Peripheriegeräte ein.

Wenn keine speicherbezogene Fehlermeldung ausgegeben wird, ist das Problem behoben.

Wenn das Problem weiterhin besteht, lesen Sie [Hilfe bei Problemen](file:///C:/data/systems/pe830/ge/it/t8632c80.htm#wp199078).

#### *Im Systemereignisprotokoll (SEL) sind speicherbezogene Fehlermeldungen vorhanden.*

- 1. Führen Sie die entsprechende Online-Diagnose durch. Siehe [Diagnose mit Server Administrator](file:///C:/data/systems/pe830/ge/it/t8632c30.htm#wp402655) unter Ausführen der Systemdiagnose.
- 2. Ersetzen Sie die vom Diagnoseprogramm angegebenen Speichermodule. Siehe [Einsetzen von Speichermodulen](file:///C:/data/systems/pe830/ge/it/t8632c50.htm#wp126726) unter Installieren von Systemkomponenten.
- 3. Starten Sie das System neu. Wenn sich im Systemereignisprotokoll noch immer speicherbezogene Fehlermeldungen befinden, lesen Sie Hilfe bei Problemen.

# <span id="page-32-1"></span>**Beheben von Störungen eines Diskettenlaufwerks**

### **Problem**

l Eine Fehlermeldung weist auf ein Problem mit dem optionalen Diskettenlaufwerk hin.

#### <span id="page-33-0"></span>**Abhilfe**

- VORSICHT: Das Entfernen der Gehäuseabdeckung sowie die Wartung der Bauteile im Innern des Systems darf nur von qualifizierten<br>Servicetechnikern vorgenommen werden. Beachten Sie bei sämtlichen Vorgängen die Sicherheitsvorke **im Innern des Computers und zum Schutz vor elektrischer Entladung, die im** *Produktinformationshandbuch* **beschrieben sind.**
- 1. Rufen Sie das System-Setup-Programm auf und stellen Sie sicher, dass der Diskettencontroller aktiviert und das Diskettenlaufwerk korrekt konfiguriert<br>ist. Weitere Informationen finden Sie im *Benutzerhandbuch* unter Ver
- 2. Führen Sie die entsprechende Online-Diagnose durch. Siehe [Diagnose mit Server Administrator](file:///C:/data/systems/pe830/ge/it/t8632c30.htm#wp402655) unter Ausführen der Systemdiagnose.
- 3. Schalten Sie das System und die angeschlossenen Peripheriegeräte aus und unterbrechen Sie die Stromzufuhr.
- 4. Entfernen Sie die Gehäuseabdeckung. Siehe [Öffnen des Systems](#page-26-3).
- 5. Stellen Sie sicher, dass das Diskettenlaufwerk über das Schnittstellenkabel richtig mit der Systemplatine verbunden ist. Die Position des Anschlusses auf<br>der Systemplatine können Sie <u>[Abbildung A](file:///C:/data/systems/pe830/ge/it/t8632aa0.htm#wp244496)-3</u> entnehmen.
- 6. Stellen Sie sicher, dass ein Stromversorgungskabel ordnungsgemäß mit dem Laufwerk verbunden ist.
- 7. Montieren Sie wieder die Gehäuseabdeckung. Siehe [Schließen des Systems](#page-27-1).
- 8. Schließen Sie das System wieder an das Stromnetz an und schalten Sie das System und alle angeschlossenen Peripheriegeräte ein.
- 9. Führen Sie die entsprechende Online-Diagnose durch, um festzustellen, ob das Diskettenlaufwerk fehlerfrei arbeitet.

Wenn der Test fehlschlägt, fahren Sie mit dem folgenden Schritt fort.

- 10. Schalten Sie das System und die angeschlossenen Peripheriegeräte aus und unterbrechen Sie die Stromzufuhr.
- 11. Entfernen Sie die Gehäuseabdeckung. Siehe [Öffnen des Systems](#page-26-3).
- <span id="page-33-2"></span>12. Entfernen Sie alle im System installierten Erweiterungskarten. Siehe [Entfernen von Erweiterungskarten](file:///C:/data/systems/pe830/ge/it/t8632c50.htm#wp126641) unter Installieren von Systemkomponenten.
- 13. Montieren Sie wieder die Gehäuseabdeckung. Siehe [Schließen des Systems](#page-27-1).
- 14. Schließen Sie das System wieder an das Stromnetz an und schalten Sie das System und alle angeschlossenen Peripheriegeräte ein.
- 15. Führen Sie die entsprechende Online-Diagnose durch, um festzustellen, ob das Diskettenlaufwerk fehlerfrei arbeitet.

Wenn die Tests erfolgreich ausgeführt werden, steht eine Erweiterungskarte möglicherweise in Konflikt mit der Logik des Diskettenlaufwerks, oder eine<br>Erweiterungskarte ist möglicherweise fehlerhaft. Fahren Sie mit dem näch

Wenn die Tests fehlschlagen, lesen Sie den Abschnitt [Hilfe bei Problemen.](file:///C:/data/systems/pe830/ge/it/t8632c80.htm#wp199078)

- <span id="page-33-3"></span>16. Schalten Sie das System und die angeschlossenen Peripheriegeräte aus und unterbrechen Sie die Stromzufuhr.
- 17. Entfernen Sie die Gehäuseabdeckung. Siehe [Öffnen des Systems](#page-26-3).
- 18. Installieren Sie eine der in [Schritt 12](#page-33-2) entfernten Erweiterungskarten neu. Siehe [Erweiterungskarten installieren](file:///C:/data/systems/pe830/ge/it/t8632c50.htm#wp126581) unter Installieren von Systemkomponenten.
- 19. Montieren Sie wieder die Gehäuseabdeckung. Siehe [Schließen des Systems](#page-27-1).
- 20. Schließen Sie das System wieder an das Stromnetz an und schalten Sie das System und alle angeschlossenen Peripheriegeräte ein.
- <span id="page-33-4"></span>21. Führen Sie die entsprechende Online-Diagnose durch, um festzustellen, ob das Diskettenlaufwerk fehlerfrei arbeitet.
- <span id="page-33-5"></span>22. Wiederholen Sie [Schritt 16](#page-33-3) bis [Schritt 21](#page-33-4), bis alle Erweiterungskarten neu installiert sind oder bei einer der Erweiterungskarten Fehler im Test auftreten.
- 23. Falls möglich, konfigurieren Sie die Erweiterungskarte, die bei dem in <u>[Schritt 22](#page-33-5)</u> beschriebenen Test einen Fehler aufweist, für einen anderen IRQ; ist sie<br>defekt, so tauschen Sie sie aus.

Wenn das Problem nicht behoben wird, lesen Sie [Hilfe bei Problemen](file:///C:/data/systems/pe830/ge/it/t8632c80.htm#wp199078).

# <span id="page-33-1"></span>**Fehlerbehebung bei einem optischen Laufwerk**

#### **Problem**

- l Das System kann keine Daten von einer CD lesen.
- l Die Anzeige des optischen Laufwerkes blinkt während des Systemstarts nicht.

#### **Abhilfe**

- $\triangle$ VORSICHT: Das Entfernen der Gehäuseabdeckung sowie die Wartung der Bauteile im Innern des Systems darf nur von qualifizierten<br>Servicetechnikern vorgenommen werden. Beachten Sie bei sämtlichen Vorgängen die Sicherheitsvorke
- 1. Legen Sie versuchsweise eine andere, nachweislich funktionsfähige CD ein.
- 2. Rufen Sie das System-Setup-Programm auf und stellen Sie sicher, dass der IDE-Controller des Laufwerks aktiviert ist. Weitere Informationen finden Sie im *Benutzerhandbuch* unter Verwenden des System-Setup-Programms.
- 3. Führen Sie die entsprechende Online-Diagnose durch. Siehe [Diagnose mit Server Administrator](file:///C:/data/systems/pe830/ge/it/t8632c30.htm#wp402655) unter Ausführen der Systemdiagnose.
- 4. Schalten Sie das System sowie die angeschlossenen Peripheriegeräte aus und unterbrechen Sie die Stromzufuhr.
- 5. Entfernen Sie die Gehäuseabdeckung. Siehe [Öffnen des Systems](#page-26-3).
- 6. Stellen Sie sicher, dass das Schnittstellenkabel für das optische Laufwerk ordnungsgemäß mit dem Laufwerk und der Systemplatine verbunden ist. Die<br>Position des Anschlusses auf der Systemplatine können Sie <u>[Abbildung A](file:///C:/data/systems/pe830/ge/it/t8632aa0.htm#wp244496)-3</u>
- 7. Stellen Sie sicher, dass ein Stromversorgungskabel ordnungsgemäß mit dem Laufwerk verbunden ist.
- 8. Montieren Sie wieder die Gehäuseabdeckung. Siehe [Schließen des Systems](#page-27-1).
- 9. Schließen Sie das System wieder an das Stromnetz an und schalten Sie das System und alle angeschlossenen Peripheriegeräte ein.

Wenn das Problem nicht behoben wird, lesen Sie [Hilfe bei Problemen](file:///C:/data/systems/pe830/ge/it/t8632c80.htm#wp199078)

# <span id="page-34-0"></span>**Beheben von Störungen bei einem SCSI-Bandlaufwerk**

### **Problem**

- l Defektes Bandlaufwerk.
- l Fehlerhafte Bandkassette.
- 1 Bandlaufwerk-Gerätetreiber oder Bandsicherungs-Software nicht vorhanden oder fehlerhaft
- l Defekte SCSI-Controllerkarte.

#### **Abhilfe**

- **VORSICHT: Das Entfernen der Gehäuseabdeckung sowie die Wartung der Bauteile im Innern des Systems darf nur von qualifizierten**  Servicetechnikern vorgenommen werden. Beachten Sie bei sämtlichen Vorgängen die Sicherheitsvorkehrungen und die Hinweise für das Arbeiten<br>im Innern des Computers und zum Schutz vor elektrischer Entladung, die im *Produktin*
- 1. Rufen Sie das System-Setup-Programm auf und überprüfen Sie, ob der sekundäre SCSI- Kanal aktiviert und auf SCSI gesetzt ist.

Weitere Informationen finden Sie im *Benutzerhandbuch* unter Verwenden des System-Setup-Programms.

- 2. Entfernen Sie die Bandkassette, die beim Auftreten des Fehlers eingelegt war, aus dem Laufwerk. Legen Sie eine Bandkassette ein, die nachweislich funktioniert.
- 3. Stellen Sie sicher, dass die SCSI-Gerätetreiber für das Bandlaufwerk installiert und korrekt konfiguriert sind.
- 4. Installieren Sie die Bandsicherungs-Software neu, wie in der Dokumentation der Bandsicherungs-Software beschrieben.
- 5. Stellen Sie sicher, dass das Schnittstellenkabel korrekt mit dem Bandlaufwerk und der SCSI- Controllerkarte verbunden ist.

<span id="page-35-0"></span>6. Stellen Sie sicher, dass das Bandlaufwerk mit einer eindeutigen SCSI-ID-Nummer konfiguriert ist und das Bandlaufwerk je nach verwendetem Schnittstellenkabel mit oder ohne Abschlusswiderstand betrieben wird.

Anleitungen zum Konfigurieren der SCSI-ID-Nummer und zum Aktivieren bzw. Deaktivieren des Abschlusswiderstands finden Sie in der Dokumentation zum Bandlaufwerk.

- 7. Führen Sie die entsprechenden Online-Diagnosetests durch. Siehe [Diagnose mit Server Administrator](file:///C:/data/systems/pe830/ge/it/t8632c30.htm#wp402655) unter Ausführen der Systemdiagnose.
- 8. Schalten Sie das System sowie die angeschlossenen Peripheriegeräte aus und unterbrechen Sie die Stromzufuhr.
- 9. Entfernen Sie die Gehäuseabdeckung. Siehe [Öffnen des Systems](#page-26-3).
- 10. Uberprüfen Sie die SCSI-Controllerkarte auf korrekten Sitz am Anschluss. Siehe <u>[Erweiterungskarten installieren](file:///C:/data/systems/pe830/ge/it/t8632c50.htm#wp126581)</u> unter Installieren von<br>Systemkomponenten.
- 11. Montieren Sie wieder die Gehäuseabdeckung. Siehe [Schließen des Systems](#page-27-1).
- 12. Schließen Sie das System wieder an das Stromnetz an und schalten Sie das System und alle angeschlossenen Peripheriegeräte ein.
- 13. Wenn das Problem weiter besteht, lesen Sie die Dokumentation des Bandlaufwerks, um zusätzliche Informationen zur Problembehandlung zu erhalten.
- 14. Wenn das Problem immer noch nicht behoben werden kann, erhalten Sie in [Hilfe bei Problemen](file:///C:/data/systems/pe830/ge/it/t8632c80.htm#wp199078) Informationen über technische Unterstützung.

# <span id="page-35-1"></span>**Fehlerbehebung bei SCSI-Festplatten**

## **Fehlerbehebung bei einem Hot-Plug-fähigen oder einem EasyExchange- (nicht Hot-Plug-fähigen) SCSI-Festplattenlaufwerk**

#### **Problem**

- l Gerätetreiberfehler.
- l Festplattenlaufwerk wurde nicht vom System erkannt.

#### **Abhilfe**

- **HINWEIS:** Bei diesem Verfahren können Daten auf dem Festplattenlaufwerk gelöscht werden. Erstellen Sie eine Sicherungskopie aller Dateien auf dem Festplattenlaufwerk, bevor Sie fortfahren.
- 1. Führen Sie die entsprechende Online-Diagnose durch. Siehe [Diagnose mit Server Administrator](file:///C:/data/systems/pe830/ge/it/t8632c30.htm#wp402655) unter Ausführen der Systemdiagnose.

Wenn der Test fehlschlägt, fahren Sie mit dem nächsten Schritt fort.

2. Führen Sie den SCSI-Controllertest sowie die Festplattenlaufwerktests in der Systemdiagnose durch. Lesen Sie Ausführen der Systemdiagnose.

Informationen zum Testen des Controllers finden Sie in der Dokumentation des Controllers.

Wenn der Test fehlschlägt, fahren Sie mit dem nächsten Schritt fort.

3. Wenn die SCSI-Festplatten als RAID-Array konfiguriert sind, starten Sie das System neu und rufen Sie das RAID-Konfigurationsprogramm auf.

ANMERKUNG: Drücken Sie zum Aufrufen des Programms <Strg><h>, <Strg><a> oder <Strg><m>, abhängig vom jeweiligen Dienstprogramm. In<br>der mit dem Controller gelieferten Dokumentation finden Sie Informationen bezüglich des Konf

- 4. Stellen Sie sicher, dass der primäre SCSI-Kanal aktiviert ist, und starten Sie das System neu.
- 5. Überprüfen Sie, ob die Gerätetreiber installiert und korrekt konfiguriert sind. Näheres erfahren Sie in der Dokumentation zum Betriebssystem.
- 6. Entfernen Sie die Blende. Siehe Entfernen der Blende.
- 7. Nehmen Sie das Festplattenlaufwerk heraus:
	- ¡ *Wenn die Festplatte nicht für ein RAID-Array konfiguriert ist*, fahren Sie das System herunter, entfernen Sie die Festplatte und installieren Sie sie in einem anderen Laufwerkschacht. Siehe [SCSI-Festplatten mit Zugriff von vorn \(nicht Hot-Plug-](file:///C:/data/systems/pe830/ge/it/t8632c60.htm#wp34705)fähig) unter Installieren von Laufwerken.
- ¡ *Wenn die Festplatte für ein RAID-Array mit vier Festplatten konfiguriert ist*[, installieren Sie eine neue Festplatte. Siehe Hot-Plug-SCSI-](file:///C:/data/systems/pe830/ge/it/t8632c60.htm#wp34815)Far em roub wray mit vier Festplatten
- o Wenn die Festplatte für ein RAID-Array mit bis zu drei Festplatten konfiguriert ist, entfernen Sie die Festplatte und installieren Sie das Laufwerk in<br>einem freien Laufwerkschacht. Siehe <u>Hot-Plug-SCSI-Festplattenlaufwer</u>
- **HINWEIS:** In einer RAID-Konfiguration mit vier Festplatten dürfen die Festplatten nicht vertauscht werden. Dadurch können die Daten auf beiden Θ Festplatten beschädigt werden.
- 8. Wenn das System die Festplatte erkennt, setzen Sie die Festplatte wieder in den ursprünglichen Schacht ein. Siehe <u>[Hot-Plug-SCSI-Festplattenlaufwerke](file:///C:/data/systems/pe830/ge/it/t8632c60.htm#wp34815)</u><br>oder <u>[SCSI- Festplatten mit Zugriff von vorn \(nicht Hot-Plug-](file:///C:/data/systems/pe830/ge/it/t8632c60.htm#wp34705)fähig)</u>

Funktioniert das Festplattenlaufwerk im Originalschacht ordnungsgemäß, könnten gelegentlich auftretende Probleme beim Laufwerkträger die Fehler<br>verursachen. Ersetzen Sie den Laufwerkträger. Siehe <u>Hot-Plug-SCSI-Festplatten</u> fähig) im Abschnitt Installieren von Laufwerken.

Wenn das Problem weiter besteht, ist ein Anschluss auf der SCSI-Rückwandplatine defekt. Siehe [Hilfe bei Problemen.](file:///C:/data/systems/pe830/ge/it/t8632c80.htm#wp199078)

VORSICHT: Das Entfernen der Gehäuseabdeckung sowie die Wartung der Bauteile im Innern des Systems darf nur von qualifizierten<br>Servicetechnikern vorgenommen werden. Beachten Sie bei sämtlichen Vorgängen die Sicherheitsvorke

- 9. Überprüfen Sie die SCSI-Kabelverbindungen im Innern des Systems.
	- a. Schalten Sie das System und die Peripheriegeräte aus und trennen Sie das System vom Stromnetz.
	- b. Entfernen Sie die Gehäuseabdeckung. Siehe [Öffnen des Systems](#page-26-0).
	- c. Stellen Sie sicher, dass das SCSI-Kabel ordnungsgemäß mit der Controllerkarte und der SCSI-Rückwandplatine verbunden ist.
	- d. Montieren Sie wieder die Gehäuseabdeckung. Siehe [Schließen des Systems](#page-27-0).
	- e. Stellen Sie das System vertikal auf.
- 10. Setzen Sie die Frontblende ein. Siehe Befestigen der Blende.
- 11. Schließen Sie das System wieder an das Stromnetz an und schalten Sie das System und alle angeschlossenen Peripheriegeräte ein.

Wenn das Problem weiterhin besteht, fahren Sie mit dem nächsten Schritt fort.

- 12. Partitionieren und formatieren Sie das Festplattenlaufwerk. Näheres erfahren Sie in der Dokumentation zum Betriebssystem.
- 13. Stellen Sie, falls möglich, die Dateien auf dem Laufwerk wieder her.

Wenn das Problem weiterhin besteht, lesen Sie [Hilfe bei Problemen](file:///C:/data/systems/pe830/ge/it/t8632c80.htm#wp199078)

### **Fehlerbehebung bei einem verkabelten SCSI-Festplattenlaufwerk**

#### **Problem**

- l Gerätetreiberfehler.
- l Festplattenlaufwerk wurde nicht vom System erkannt.

#### **Abhilfe**

- **HINWEIS:** Bei diesem Verfahren können Daten auf dem Festplattenlaufwerk gelöscht werden. Erstellen Sie eine Sicherungskopie aller Dateien auf dem Festplattenlaufwerk, bevor Sie fortfahren.
- 1. Führen Sie die entsprechende Online-Diagnose durch. Siehe [Diagnose mit Server Administrator](file:///C:/data/systems/pe830/ge/it/t8632c30.htm#wp402655) unter Ausführen der Systemdiagnose.

Wenn der Test fehlschlägt, fahren Sie mit dem nächsten Schritt fort.

- 2. Führen Sie den SCSI-Controllertest sowie die Festplattenlaufwerktests in der Systemdiagnose durch. Siehe Durchführen der Systemdiagnose. Informationen über das Testen des Controllers finden Sie in der Dokumentation der SCSI- oder RAID-Controllerkarte. Wenn der Test fehlschlägt, fahren Sie mit dem nächsten Schritt fort.
- 3. Starten Sie das System neu und rufen Sie das Konfigurationsdienstprogramm auf.

ANMERKUNG: Drücken Sie zum Aufrufen des Programms <Strg><h>, <Strg><a> oder <Strg><m>, abhängig vom jeweiligen Dienstprogramm. In<br>der mit dem Controller gelieferten Dokumentation finden Sie Informationen bezüglich des Konf

- 4. Stellen Sie sicher, dass der primäre SCSI-Kanal aktiviert ist, und starten Sie das System neu. Weitere Informationen finden Sie in der Dokumentation zur Controllerkarte.
- 5. Stellen Sie sicher, dass die Gerätetreiber installiert und korrekt konfiguriert sind. Weitere Informationen finden Sie auf der CD *Dell OpenManage Server Assistant*.
- **VORSICHT: Das Entfernen der Gehäuseabdeckung sowie die Wartung der Bauteile im Innern des Systems darf nur von qualifizierten**  Servicetechnikern vorgenommen werden. Beachten Sie bei sämtlichen Vorgängen die Sicherheitsvorkehrungen und die Hinweise für das Arbeiten<br>im Innern des Computers und zum Schutz vor elektrischer Entladung, die im *Produktin*
- 6. Schalten Sie das System sowie die angeschlossenen Peripheriegeräte aus und unterbrechen Sie die Stromzufuhr.
- 7. Entfernen Sie die Gehäuseabdeckung. Siehe [Öffnen des Systems](#page-26-0).
- 8. Stellen Sie sicher, dass das Festplattenlaufwerk-Schnittstellenkabel sicher mit dem Laufwerk und der Controllerkarte verbunden ist. Weitere Informationen finden Sie in der Dokumentation zur Controllerkarte.
- 9. Falls es sich bei dem Festplattenlaufwerk um das Startlaufwerk handelt, muss es korrekt konfiguriert und angeschlossen sein. Siehe <u>Startlaufwerk</u> konfiguriert und angeschlossen sein. Siehe <u>Startlaufwerk</u> konfigurieren
- 10. Stellen Sie sicher, dass das Stromversorgungskabel korrekt mit dem Laufwerk verbunden ist.
- 11. Stellen Sie sicher, dass die Controllerkarte ordnungsgemäß installiert ist.
- 12. Stellen Sie sicher, dass das Festplattenlaufwerk mit einer eindeutigen SCSI-ID-Nummer konfiguriert ist und dass das Bandlaufwerk jeweils mit oder ohne Abschlusswiderstand betrieben wird. Weitere Informationen finden Sie in der Dokumentation des Festplattenlaufwerks.
- 13. Montieren Sie wieder die Gehäuseabdeckung. Siehe [Schließen des Systems](#page-27-0).
- 14. Stellen Sie das System vertikal auf.
- 15. Setzen Sie die Frontblende ein. Siehe Befestigen der Blende.
- 16. Schließen Sie das System wieder an das Stromnetz an und schalten Sie das System und alle angeschlossenen Peripheriegeräte ein.

Wenn das Problem weiterhin besteht, fahren Sie mit dem nächsten Schritt fort.

- 17. Partitionieren und formatieren Sie das Festplattenlaufwerk. Näheres erfahren Sie in der Dokumentation zum Betriebssystem.
- 18. Stellen Sie, sofern möglich, die Dateien auf dem Laufwerk wieder her.

Wenn das Problem weiterhin besteht, lesen Sie [Hilfe bei Problemen](file:///C:/data/systems/pe830/ge/it/t8632c80.htm#wp199078).

# **Fehlerbehebung bei SATA-Festplattenlaufwerken**

### **Fehlerbehebung bei einem SATA-Festplattenlaufwerk**

#### **Problem**

- l Fehlerhaftes Festplattenlaufwerk.
- l Die Festplattenlaufwerkskabel sind beschädigt oder nicht korrekt angeschlossen.

#### **Abhilfe**

VORSICHT: Das Entfernen der Gehäuseabdeckung sowie die Wartung der Bauteile im Innern des Systems darf nur von qualifizierten<br>Servicetechnikern vorgenommen werden. Beachten Sie bei sämtlichen Vorgängen die Sicherheitsvorke **im Innern des Computers und zum Schutz vor elektrischer Entladung, die im** *Produktinformationshandbuch* **beschrieben sind.**

Θ **HINWEIS:** Dieses Fehlerbehebungsverfahren kann die auf dem Festplattenlaufwerk gespeicherten Daten zerstören. Erstellen Sie eine Sicherungskopie aller Dateien auf dem Festplattenlaufwerk, bevor Sie fortfahren.

<span id="page-38-1"></span>**ANMERKUNG:** [Wenn das Festplattenlaufwerk in einer RAID-Konfiguration betrieben wird, lesen Sie den Abschnitt Fehlerbehebung bei einem SATA-](#page-38-0)Festplattenlaufwerk in einer RAID-Konfiguration.

- 1. Führen Sie die entsprechende Online-Diagnose durch. Siehe [Diagnose mit Server Administrator](file:///C:/data/systems/pe830/ge/it/t8632c30.htm#wp402655) unter Ausführen der Systemdiagnose.
- 2. Rufen Sie das System-Setup-Programm auf und überprüfen Sie, ob das System richtig konfiguriert ist. Weitere Informationen finden Sie im *Benutzerhandbuch* unter Verwenden des System-Setup-Programms.
- 3. Schalten Sie das System und die angeschlossenen Peripheriegeräte aus und unterbrechen Sie die Stromzufuhr.
- 4. Entfernen Sie die Gehäuseabdeckung. Siehe [Öffnen des Systems](#page-26-0).
- 5. Stellen Sie sicher, dass das Festplattenlaufwerk über das Schnittstellenkabel richtig mit der Systemplatine verbunden ist.

Die Anschlüsse auf der lassen sich mit Hilfe von [Abbildung A](file:///C:/data/systems/pe830/ge/it/t8632aa0.htm#wp244496)-3 identifizieren.

- 6. Falls es sich bei dem Festplattenlaufwerk um das Startlaufwerk handelt, muss es korrekt konfiguriert und angeschlossen sein. Siehe <u>Startlaufwerk</u> konfiguriert und angeschlossen sein. Siehe <u>Startlaufwerk</u> konfigurieren
- 7. Stellen Sie sicher, dass das Stromversorgungskabel korrekt mit dem Laufwerk verbunden ist.
- 8. Montieren Sie wieder die Gehäuseabdeckung. Siehe [Schließen des Systems](#page-27-0)
- 9. Schließen Sie das System wieder an das Stromnetz an und schalten Sie das System und alle angeschlossenen Peripheriegeräte ein. Wenn das Problem weiterhin besteht, fahren Sie mit dem nächsten Schritt fort.
- 10. Partitionieren und formatieren Sie das Festplattenlaufwerk. Näheres erfahren Sie in der Dokumentation zum Betriebssystem.
- 11. Stellen Sie, falls möglich, die Dateien auf dem Laufwerk wieder her.

Wenn das Problem weiterhin besteht, lesen Sie [Hilfe bei Problemen](file:///C:/data/systems/pe830/ge/it/t8632c80.htm#wp199078).

### <span id="page-38-0"></span>**Fehlerbehebung bei einem SATA-Festplattenlaufwerk in einer RAID-Konfiguration**

#### **Problem**

- l Gerätetreiberfehler.
- l Die Festplattenlaufwerkskabel sind beschädigt oder nicht korrekt angeschlossen.

#### **Abhilfe**

- **VORSICHT: Das Entfernen der Gehäuseabdeckung sowie die Wartung der Bauteile im Innern des Systems darf nur von qualifizierten**  Servicetechnikern vorgenommen werden. Beachten Sie bei sämtlichen Vorgängen die Sicherheitsvorkehrungen und die Hinweise für das Arbeiten<br>im Innern des Computers und zum Schutz vor elektrischer Entladung, die im *Produktin*
- **HINWEIS:** Dieses Fehlerbehebungsverfahren kann die auf dem Festplattenlaufwerk gespeicherten Daten zerstören. Erstellen Sie eine Sicherungskopie Θ aller Dateien auf dem Festplattenlaufwerk, bevor Sie fortfahren.
- 1. Führen Sie die entsprechende Online-Diagnose durch. Siehe [Diagnose mit Server Administrator](file:///C:/data/systems/pe830/ge/it/t8632c30.htm#wp402655) unter Ausführen der Systemdiagnose.
- 2. Starten Sie das System neu und rufen Sie das RAID-Konfigurations-Dienstprogramm auf. Weitere Informationen können Sie auch der RAID-Controller- Dokumentation entnehmen.
- 3. Stellen Sie sicher, dass die Gerätetreiber installiert und korrekt konfiguriert sind. Weitere Informationen finden Sie auf der CD Dell OpenManage Server<br>Assistant und in der Dokumentation des RAID-Controllers.
- 4. Schalten Sie das System sowie die angeschlossenen Peripheriegeräte aus und unterbrechen Sie die Stromzufuhr.
- 5. Entfernen Sie die Gehäuseabdeckung. Siehe [Öffnen des Systems](#page-26-0).
- 6. Stellen Sie sicher, dass das Festplattenlaufwerk-Schnittstellenkabel sicher mit dem Laufwerk und der Controllerkarte verbunden ist. Lesen Sie dazu die Dokumentation der Controllerkarte.
- 7. Falls es sich bei dem Festplattenlaufwerk um das Startlaufwerk handelt, muss es korrekt konfiguriert und angeschlossen sein. Siehe Startlaufwerk konfigurieren unter Installieren von Laufwerken.
- 8. Stellen Sie sicher, dass das Stromversorgungskabel korrekt mit dem Laufwerk verbunden ist.
- 9. Montieren Sie wieder die Gehäuseabdeckung. Siehe [Schließen des Systems](#page-27-0).
- 10. Schließen Sie das System wieder an das Stromnetz an und schalten Sie das System und alle angeschlossenen Peripheriegeräte ein.

Wenn das Problem weiterhin besteht, lesen Sie [Hilfe bei Problemen](file:///C:/data/systems/pe830/ge/it/t8632c80.htm#wp199078).

# **Fehlerbehebung bei einer RAID-Controllerkarte**

**ANMERKUNG:** Weitere Informationen zur Behebung von Störungen bei einer RAID-Controllerkarte finden Sie auch in der Dokumentation zum Betriebssystem und zum RAID-Controller.

#### **Problem**

- l Eine Fehlermeldung weist auf ein Problem bei einem RAID-Controller hin.
- l Ein RAID-Controller funktioniert nicht ordnungsgemäß oder überhaupt nicht.

#### **Abhilfe**

- **VORSICHT: Das Entfernen der Gehäuseabdeckung sowie die Wartung der Bauteile im Innern des Systems darf nur von qualifizierten**  Servicetechnikern vorgenommen werden. Beachten Sie bei sämtlichen Vorgängen die Sicherheitsvorkehrungen und die Hinweise für das Arbeiten<br>im Innern des Computers und zum Schutz vor elektrischer Entladung, die im *Produktin*
- 1. Führen Sie die entsprechende Online-Diagnose durch. Siehe [Diagnose mit Server Administrator](file:///C:/data/systems/pe830/ge/it/t8632c30.htm#wp402655) unter Ausführen der Systemdiagnose.
- 2. Schalten Sie das System sowie die angeschlossenen Peripheriegeräte aus und unterbrechen Sie die Stromzufuhr.
- 3. Entfernen Sie die Gehäuseabdeckung. Siehe [Öffnen des Systems](#page-26-0)
- 4. Überprüfen Sie jede Controllerkarte auf korrekten Sitz und Anschluss. Siehe [Erweiterungskarten installieren](file:///C:/data/systems/pe830/ge/it/t8632c50.htm#wp126581) unter Installieren von Systemkomponenten.
- 5. Überprüfen Sie, ob alle Kabel fest in ihren entsprechenden Anschlüssen auf der Controllerkarte und der SCSI-Rückwandplatine sitzen.
- 6. Montieren Sie wieder die Gehäuseabdeckung. Siehe [Schließen des Systems](#page-27-0).
- 7. Schließen Sie das System wieder an das Stromnetz an und schalten Sie das System und alle angeschlossenen Peripheriegeräte ein.

Besteht das Problem weiterhin, finden Sie weitere Informationen zur Fehlerbehebung in der Dokumentation zum RAID-Controller.

# **Fehlerbehebung bei Erweiterungskarten**

**ANMERKUNG:** Hinweise zur Lösung von Problemen mit Erweiterungskarten erhalten Sie in der Dokumentation zum Betriebssystem und zu der betreffenden Erweiterungskarte.

#### **Problem**

- 1 Eine Fehlermeldung weist auf ein Problem mit einer Erweiterungskarte hin.
- l Eine Erweiterungskarte funktioniert nicht ordnungsgemäß oder überhaupt nicht.

#### **Abhilfe**

 $\Lambda$ VORSICHT: Das Entfernen der Gehäuseabdeckung sowie die Wartung der Bauteile im Innern des Systems darf nur von qualifizierten<br>Servicetechnikern vorgenommen werden. Beachten Sie bei sämtlichen Vorgängen die Sicherheitsvorke

1. Führen Sie die entsprechende Online-Diagnose durch. Siehe [Diagnose mit Server Administrator](file:///C:/data/systems/pe830/ge/it/t8632c30.htm#wp402655) unter Ausführen der Systemdiagnose.

2. Schalten Sie das System sowie die angeschlossenen Peripheriegeräte aus und unterbrechen Sie die Stromzufuhr.

- <span id="page-40-1"></span>3. Entfernen Sie die Gehäuseabdeckung. Siehe [Öffnen des Systems](#page-26-0).
- 4. Überprüfen Sie jede Erweiterungskarte auf korrekten Sitz und Anschluss. Siehe [Erweiterungskarten installieren](file:///C:/data/systems/pe830/ge/it/t8632c50.htm#wp126581) unter Installieren von Systemkomponenten.
- 5. Montieren Sie wieder die Gehäuseabdeckung. Siehe [Schließen des Systems](#page-27-0).
- 6. Schließen Sie das System wieder an das Stromnetz an und schalten Sie das System und alle angeschlossenen Peripheriegeräte ein.

Wenn das Problem weiterhin besteht, fahren Sie mit dem nächsten Schritt fort.

- 7. Schalten Sie das System und die angeschlossenen Peripheriegeräte aus und unterbrechen Sie die Stromzufuhr.
- 8. Entfernen Sie die Gehäuseabdeckung. Siehe [Öffnen des Systems](#page-26-0).
- <span id="page-40-0"></span>9. Entfernen Sie sämtliche im System installierten Erweiterungskarten. Siehe [Entfernen von Erweiterungskarten](file:///C:/data/systems/pe830/ge/it/t8632c50.htm#wp126641) unter Installieren von Systemkomponenten.
- 10. Montieren Sie wieder die Gehäuseabdeckung. Siehe [Schließen des Systems](#page-27-0).
- 11. Schließen Sie das System wieder an das Stromnetz an und schalten Sie das System und alle angeschlossenen Peripheriegeräte ein.
- 12. Führen Sie die entsprechende Online-Diagnose durch.

Wenn die Tests fehlschlagen, lesen Sie den Abschnitt [Hilfe bei Problemen.](file:///C:/data/systems/pe830/ge/it/t8632c80.htm#wp199078)

- 13. Führen Sie für jede Erweiterungskarte, die Sie in [Schritt 9](#page-40-0) entfernt haben, folgende Schritte durch:
	- a. Schalten Sie das System sowie die angeschlossenen Peripheriegeräte aus und unterbrechen Sie die Stromzufuhr.
	- b. Entfernen Sie die Gehäuseabdeckung. Siehe [Öffnen des Systems](#page-26-0).
	- c. Installieren Sie eine der Erweiterungskarten wieder. Siehe [Erweiterungskarten installieren.](file:///C:/data/systems/pe830/ge/it/t8632c50.htm#wp126581)
	- d. Montieren Sie wieder die Gehäuseabdeckung. Siehe [Schließen des Systems](#page-27-0).
	- e. Führen Sie die entsprechende Diagnose durch.

Wenn die Tests fehlschlagen, lesen Sie den Abschnitt [Hilfe bei Problemen](file:///C:/data/systems/pe830/ge/it/t8632c80.htm#wp199078).

# **Fehlerbehebung beim Mikroprozessor**

#### **Problem**

l Eine Fehlermeldung weist auf ein Prozessorproblem hin.

#### **Abhilfe**

- VORSICHT: Das Entfernen der Gehäuseabdeckung sowie die Wartung der Bauteile im Innern des Systems darf nur von qualifizierten<br>Servicetechnikern vorgenommen werden. Beachten Sie bei sämtlichen Vorgängen die Sicherheitsvorke
- 1. Führen Sie die entsprechende Online-Diagnose durch. Siehe [Diagnose mit Server Administrator](file:///C:/data/systems/pe830/ge/it/t8632c30.htm#wp402655) unter Ausführen der Systemdiagnose.
- 2. Schalten Sie das System sowie die angeschlossenen Peripheriegeräte aus und unterbrechen Sie die Stromzufuhr.
- 3. Entfernen Sie die Gehäuseabdeckung. Siehe [Öffnen des Systems](#page-26-0).
- 4. Stellen Sie sicher, dass der [Prozessor](file:///C:/data/systems/pe830/ge/it/t8632c50.htm#wp126894) und Kühlkörper ordnungsgemäß installiert sind. Siehe Prozessor unter Installieren von Systemkomponenten.
- 5. Montieren Sie wieder die Gehäuseabdeckung. Siehe [Schließen des Systems](#page-27-0).
- 6. Schließen Sie das System wieder an das Stromnetz an und schalten Sie das System und alle angeschlossenen Peripheriegeräte ein.
- 7. Führen Sie die entsprechende Online-Diagnose durch.

Wenn die Tests fehlschlagen oder das Problem weiter besteht, fahren Sie mit dem nächsten Schritt fort.

- 8. Schalten Sie das System sowie die angeschlossenen Peripheriegeräte aus und unterbrechen Sie die Stromzufuhr.
- 9. Entfernen Sie die Gehäuseabdeckung. Siehe [Öffnen des Systems](#page-26-0).
- 10. Ersetzen Sie den [Prozessor](file:///C:/data/systems/pe830/ge/it/t8632c50.htm#wp126894) durch einen Prozessor mit den gleichen Leistungsdaten. Siehe Prozessor unter Installieren von Systemkomponenten.
- 11. Montieren Sie wieder die Gehäuseabdeckung. Siehe [Schließen des Systems](#page-27-0).
- 12. Führen Sie die entsprechende Online-Diagnose durch.

Wenn die Tests erfolgreich abgeschlossen wurden, ersetzen Sie den defekten Prozessor. Siehe [Hilfe bei Problemen.](file:///C:/data/systems/pe830/ge/it/t8632c80.htm#wp199078)

Wenn das Problem weiterhin besteht, lesen Sie [Hilfe bei Problemen](file:///C:/data/systems/pe830/ge/it/t8632c80.htm#wp199078).

[Zurück zum Inhalt](file:///C:/data/systems/pe830/ge/it/index.htm)

<span id="page-42-2"></span>[Zurück zum Inhalt](file:///C:/data/systems/pe830/ge/it/index.htm)

# **Installieren von Systemkomponenten**

**Dell™ PowerEdge™ 830 Systeme Anleitung zur Installation und Fehlerbehebung**

- **O** Luftleitblech
- **O** Systemlüfter
- **O** Netzteil
- **O** Erweiterungskarten
- **O** Systemspeicher
- **O** Prozessor
- [RAC-Karte installieren](#page-53-0)
- **O** Systembatterie

In diesem Abschnitt wird beschrieben, wie folgende Systemkomponenten installiert werden:

- l Luftleitblech
- l Systemlüfter
- l Netzteil
- l Speichermodule
- l Prozessor
- l Erweiterungskarten
- l Systembatterie

## <span id="page-42-0"></span>**Luftleitblech**

### <span id="page-42-3"></span>**Entfernen des Luftleitblechs**

VORSICHT: Das Entfernen der Gehäuseabdeckung sowie die Wartung der Bauteile im Innern des Systems darf nur von qualifizierten<br>Servicetechnikern vorgenommen werden. Beachten Sie bei sämtlichen Vorgängen die Sicherheitsvorke

1. Schalten Sie das System und die Peripheriegeräte aus und trennen Sie das System vom Stromnetz.

- 2. Entfernen Sie die Gehäuseabdeckung. Siehe [Öffnen des Systems](file:///C:/data/systems/pe830/ge/it/t8632c40.htm#wp172718) im Abschnitt Fehlerbehebung.
- 3. Trennen Sie alle Netzkabel und Festplattenschnittstellen-Kabelanschlüsse von der SCSI- Rückwandplatine (falls vorhanden) oder den Festplatten.
- 4. Entfernen Sie die Kabel von den Halteklemmen am Luftleitblech.
- 5. Drücken Sie die Entriegelungslasche des Luftleitblechs auf der Rückseite zum Netzteil hin. Siehe [Abbildung 5](#page-42-1)-1
- 6. Heben Sie das Luftleitblech aus dem System. Siehe [Abbildung 5](#page-42-1)-1.

<span id="page-42-1"></span> **Abbildung 5-1. Luftleitblech entfernen**

<span id="page-43-2"></span>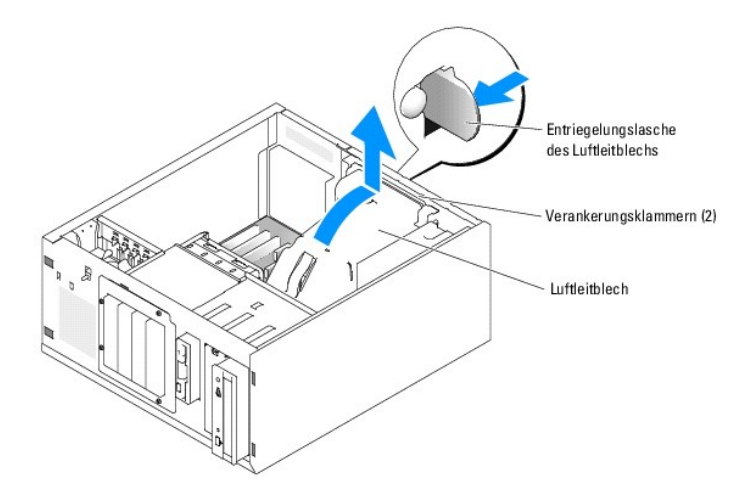

### <span id="page-43-3"></span>**Einsetzen des Luftleitblechs**

- 1. Stellen Sie sicher, dass keine Werkzeuge oder losen Teile im Innern des Systems verbleiben.
- 2. Richten Sie die Verankerungsklammern des Luftleitblechs an den Kerben im Systemgehäuse aus.
- 3. Verlegen Sie die SCSI- und die Stromversorgungskabel so, dass sie die Speichermodule nicht berühren und bei der Installation des Luftleitblechs nicht stören.
- 4. Setzen Sie das Luftleitblech vorsichtig ein, bis die Entriegelungslasche des Luftleitblechs auf der Rückseite einrastet.
- 5. Befestigen Sie die Kabel wieder an den Halteklemmen am Luftleitblech.
- 6. Schließen Sie das/die Netzkabel wieder an die SCSI-Rückwandplatine (falls vorhanden) oder die Festplattenlaufwerk(e) an.

# <span id="page-43-0"></span>**Systemlüfter**

Zur Kühlung besitzt das System folgende Lüfter:

- l Vorderer Systemlüfter
- l Hinterer Systemlüfter

### **Entfernen des vorderen Systemlüfters**

VORSICHT: Das Entfernen der Gehäuseabdeckung sowie die Wartung der Bauteile im Innern des Systems darf nur von qualifizierten<br>Servicetechnikern vorgenommen werden. Beachten Sie bei sämtlichen Vorgängen die Sicherheitsvorke

<u>[Abbildung 5](#page-43-1)-2</u> zeigt den vorderen Lüfter innerhalb des Systems und den Kabelführungsschlitz für das Lüfterkabel in der Führungshalterung der<br>Erweiterungskarte.

- 1. Schalten Sie das System und die Peripheriegeräte aus und trennen Sie das System vom Stromnetz.
- 2. Entfernen Sie die Gehäuseabdeckung. Siehe [Öffnen des Systems](file:///C:/data/systems/pe830/ge/it/t8632c40.htm#wp172718) im Abschnitt Fehlerbehebung.
- 3. Trennen Sie das Lüfterstromversorgungskabel vom Anschluss FRONT\_FAN auf der Systemplatine. Siehe [Abbildung 5](#page-43-1)-2.

<span id="page-43-1"></span> **Abbildung 5-2. Stromversorgungskabel des vorderen Systemlüfters**

<span id="page-44-1"></span>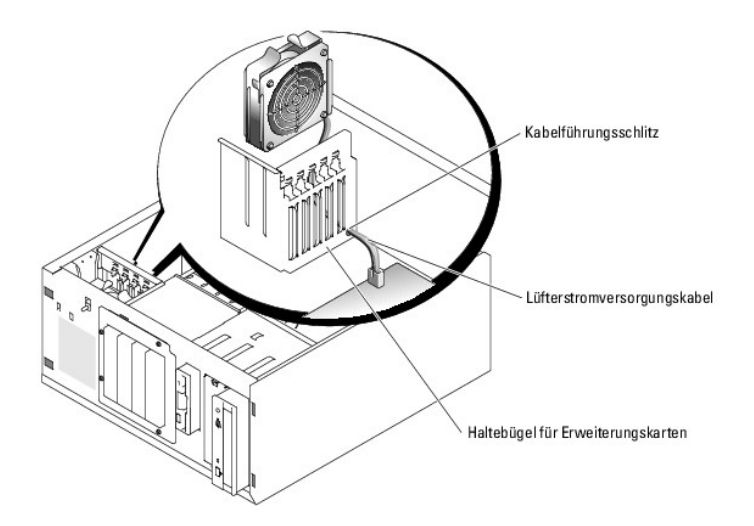

4. Drücken Sie die zwei Freigabelaschen auf der Oberseite der Lüftereinheit zusammen und heben Sie die Lüftereinheit aus dem System. Siehe [Abbildung 5](#page-44-0)-3.

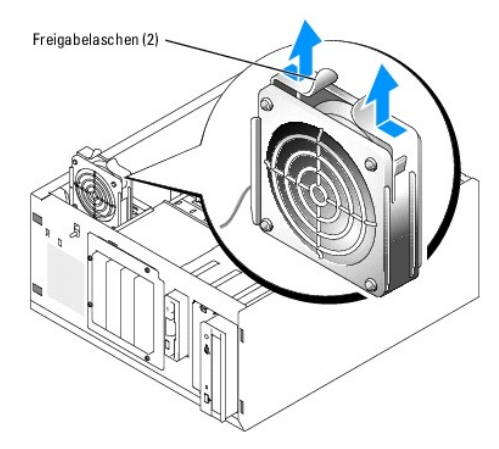

<span id="page-44-0"></span> **Abbildung 5-3. Vorderen Systemlüfter entfernen und einsetzen**

### **Vorderen Systemlüfter installieren**

VORSICHT: **Das Entfernen der Gehä**useabdeckung sowie die Wartung der Bauteile im Innern des Systems darf nur von qualifizierten<br>Servicetechnikern vorgenommen werden. Beachten Sie bei sämtlichen Vorgängen die Sicherheitsvor

- 1. Führen Sie das Stromversorgungskabel für den Lüfter durch die Öffnung in der Führungsschiene für Erweiterungskarten. Siehe [Abbildung 5](#page-43-1)-2.
- 2. Richten Sie die Lüftereinheit an den Schlitzen im Gehäuse aus und senken Sie die Baugruppe ins Gehäuse ab. Siehe [Abbildung 5](#page-44-0)-3.
- 3. Ziehen Sie das Lüfterkabel durch den Kabelführungsschlitz im Erweiterungskarten-Haltebügel. Siehe [Abbildung 5](#page-43-1)-2.
- 4. Verbinden Sie das Lüfterkabel mit dem Anschluss FRONT\_FAN (vorderer Lüfter) auf der Systemplatine.
- 5. Montieren Sie wieder die Gehäuseabdeckung. Siehe [Schließen des Systems](file:///C:/data/systems/pe830/ge/it/t8632c40.htm#wp172785) im Abschnitt Fehlerbehebung.
- 6. Stellen Sie das System vertikal auf.
- 7. Schließen Sie das System wieder an das Stromnetz an und schalten Sie das System und alle angeschlossenen Peripheriegeräte ein.

### **Hinteren Systemlüfter entfernen**

- <span id="page-45-2"></span> $\triangle$ VORSICHT: Das Entfernen der Gehäuseabdeckung sowie die Wartung der Bauteile im Innern des Systems darf nur von qualifizierten<br>Servicetechnikern vorgenommen werden. Beachten Sie bei sämtlichen Vorgängen die Sicherheitsvorke
- 1. Schalten Sie das System und die Peripheriegeräte aus und trennen Sie das System vom Stromnetz.
- 2. Entfernen Sie die Gehäuseabdeckung. Siehe [Öffnen des Systems](file:///C:/data/systems/pe830/ge/it/t8632c40.htm#wp172718) im Abschnitt Fehlerbehebung.
- 3. Entfernen Sie das Luftleitblech. Siehe [Entfernen des Luftleitblechs.](#page-42-3)
- 4. Trennen Sie das Lüfterkabel vom Anschluss BACK\_FAN (hinterer Lüfter) auf der Systemplatine. Die Anschlüsse auf der Systemplatine können mit Hilfe von <u>[Abbildung A](file:///C:/data/systems/pe830/ge/it/t8632aa0.htm#wp244496)-3</u> bestimmt werden.<br>von <u>Abbildung A-3</u> bestimmt werden.
- 5. Ziehen Sie die Freigabelasche der Lüfterbaugruppe von der Rückseite ab und schieben Sie die Lüfterbaugruppe ca. einen halben Zentimeter weit in<br>Richtung Erweiterungskarten. Siehe <u>[Abbildung 5](#page-45-1)-4</u>.
- 6. Ziehen Sie die Lüfterbaugruppe nach vorn und heben Sie sie aus dem System heraus. Siehe [Abbildung 5](#page-45-1)-4.

<span id="page-45-1"></span> **Abbildung 5-4. Hinteren Systemlüfter entfernen**

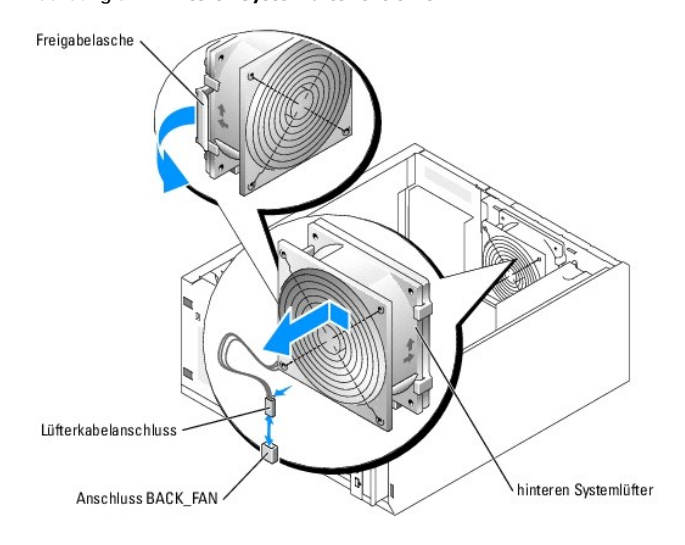

## **Hinteren Systemlüfter einbauen**

- VORSICHT: Das Entfernen der Gehäuseabdeckung sowie die Wartung der Bauteile im Innern des Systems darf nur von qualifizierten<br>Servicetechnikern vorgenommen werden. Beachten Sie bei sämtlichen Vorgängen die Sicherheitsvorke **im Innern des Computers und zum Schutz vor elektrischer Entladung, die im** *Produktinformationshandbuch* **beschrieben sind.**
- 1. Richten Sie die Klammern auf der Lüfterhalterung mit den Montageöffnungen auf der Rückseite aus und schieben Sie die Lüfterbaugruppe ca. einen<br>halben Zentimeter weit in Richtung Netzteil, bis die Entriegelungslasche der
- 2. Verbinden Sie das Lüfterkabel mit dem Anschluss BACK\_FAN (hinterer Lüfter) auf der Systemplatine.

Die Anschlüsse auf der Systemplatine können mit Hilfe von [Abbildung A](file:///C:/data/systems/pe830/ge/it/t8632aa0.htm#wp244496)-3 bestimmt werden.

- 3. Setzen Sie den Luftleitblech ein. Siehe [Einsetzen des Luftleitblechs](#page-43-3).
- 4. Montieren Sie wieder die Gehäuseabdeckung. Siehe [Schließen des Systems](file:///C:/data/systems/pe830/ge/it/t8632c40.htm#wp172785) im Abschnitt Fehlerbehebung.
- 5. Stellen Sie das System vertikal auf.
- 6. Schließen Sie das System wieder an das Stromnetz an und schalten Sie das System und alle angeschlossenen Peripheriegeräte ein.

### <span id="page-45-0"></span>**Netzteil**

### <span id="page-46-1"></span>**Netzteil entfernen**

- VORSICHT: Das Entfernen der Gehäuseabdeckung sowie die Wartung der Bauteile im Innern des Systems darf nur von qualifizierten<br>Servicetechnikern vorgenommen werden. Beachten Sie bei sämtlichen Vorgängen die Sicherheitsvorke
- 1. Schalten Sie das System sowie die angeschlossenen Peripheriegeräte aus und unterbrechen Sie die Stromzufuhr.
- 2. Entfernen Sie die Gehäuseabdeckung. Siehe [Öffnen des Systems](file:///C:/data/systems/pe830/ge/it/t8632c40.htm#wp172718) im Abschnitt Fehlerbehebung.
- 3. Trennen Sie die Stromversorgungskabel von den folgenden Komponenten:
	- l Anschluss POWER CONN auf der Rückwandplatine (falls zutreffend)
	- l PWR\_CONN- und 12-V-Anschlüsse auf der Systemplatine
	- l Festplattenlaufwerke
	- l Diskettenlaufwerk (falls zutreffend)
	- l Optisches Laufwerk (falls zutreffend)
	- l Bandsicherungslaufwerk (falls zutreffend)
- 4. Entfernen Sie das Luftleitblech. Siehe [Entfernen des Luftleitblechs.](#page-42-3)

#### 5. Entfernen Sie die vier Schrauben, mit denen das Netzteil an der Rückwand befestigt ist. Siehe [Abbildung 5](#page-46-0)-5.

#### <span id="page-46-0"></span> **Abbildung 5-5. Netzteil ausbauen**

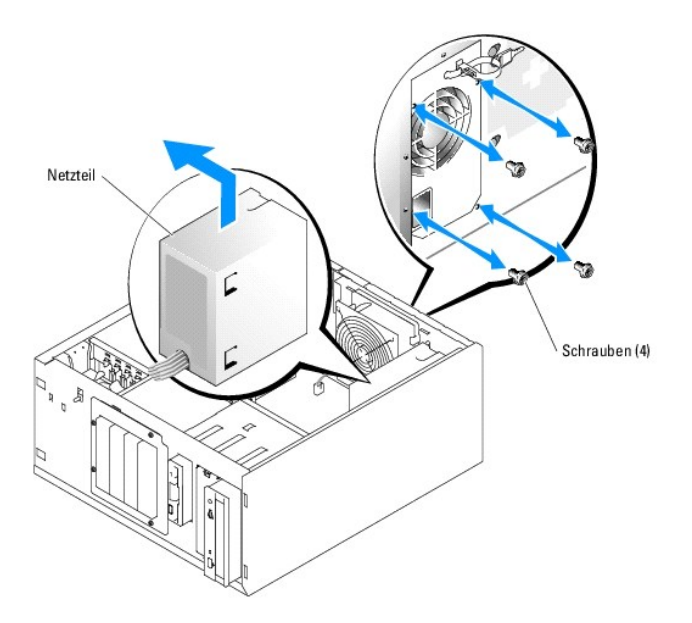

6. Schieben Sie das Netzteil in Richtung der Gehäusefront und heben Sie es aus dem Gehäuse.

# **Netzteil einbauen**

- 1. Setzen Sie das Netzteil so in das Gehäuse, dass die Befestigungslöcher mit den Bohrungen in der Rückwand übereinstimmen.
- 2. Ziehen Sie die vier Schrauben an, mit denen das Netzteil an der Rückwand befestigt wird.
- 3. Setzen Sie das Luftleitblech ein. Siehe [Einsetzen des Luftleitblechs.](#page-43-3)
- 4. Verbinden Sie die Stromversorgungskabel mit den folgenden Komponenten:
	- l Anschluss POWER CONN auf der Rückwandplatine (falls zutreffend)
	- l PWR\_CONN- und 12-V-Anschlüsse auf der Systemplatine
	- l Festplatten oder SCSI-Rückwandplatine
- <span id="page-47-0"></span>l Diskettenlaufwerk (falls zutreffend)
- l Optisches Laufwerk (falls zutreffend)
- l Bandsicherungslaufwerk (falls zutreffend)
- 5. Montieren Sie wieder die Gehäuseabdeckung. Siehe [Schließen des Systems](file:///C:/data/systems/pe830/ge/it/t8632c40.htm#wp172785) im Abschnitt Fehlerbehebung.
- 6. Stellen Sie das System vertikal auf.
- 7. Schließen Sie das System wieder an das Stromnetz an und schalten Sie das System und alle angeschlossenen Peripheriegeräte ein.

### <span id="page-47-1"></span>**Erweiterungskarten**

Das System unterstützt in den Anschlüssen auf der Systemplatine bis zu sieben Erweiterungskarten mit voller Baulänge. Die Erweiterungssteckplätze sind wie folgt konfiguriert:

- ¡ Steckplatz 1: PCI-Express mit x8-Bandbreite.
- ¡ Steckplatz 2: PCI-Express mit x1-Bandbreite.
- ¡ Die Steckplätze 3 bis 4 sind vom Typ PCI-X (3,3 V, 64 Bit, 133 MHz).
- o Steckplatz 5 ist ein herkömmlicher PCI-Erweiterungsschacht (5 V, 32 Bit, 33 MHz).

Die relativen Positionen der Erweiterungskartensteckplätze gehen aus [Abbildung 5](#page-47-2)-6 hervor.

**HINWEIS:** Eine RAC-Karte muss gegebenenfalls im PCI-Steckplatz SLOT\_5 installiert werden.

#### <span id="page-47-2"></span> **Abbildung 5-6. Erweiterungssteckplätze**

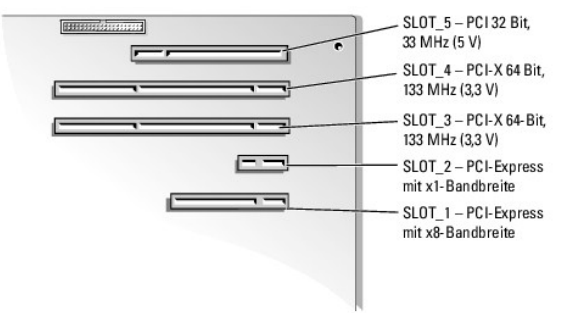

### <span id="page-47-3"></span>**Erweiterungskarten installieren**

**VORSICHT: Das Entfernen der Gehäuseabdeckung sowie die Wartung der Bauteile im Innern des Systems darf nur von qualifizierten**   $\bigwedge$ Servicetechnikern vorgenommen werden. Beachten Sie bei sämtlichen Vorgängen die Sicherheitsvorkehrungen und die Hinweise für das Arbeiten<br>im Innern des Computers und zum Schutz vor elektrischer Entladung, die im *Produktin* 

1. Packen Sie die Erweiterungskarte aus und bereiten Sie sie auf den Einbau vor.

Anleitungen dazu finden Sie in der Dokumentation, die mit der Karte geliefert wurde.

- 2. Schalten Sie das System und die Peripheriegeräte aus und trennen Sie das System vom Stromnetz.
- 3. Entfernen Sie die Gehäuseabdeckung. Siehe [Öffnen des Systems](file:///C:/data/systems/pe830/ge/it/t8632c40.htm#wp172718) im Abschnitt Fehlerbehebung.
- 4. Entfernen Sie das Abdeckblech vom Erweiterungssteckplatz.
- 5. Installieren Sie die Erweiterungskarte: Siehe [Abbildung 5](#page-48-2)-7.
	- a. Platzieren Sie die Erweiterungskarte so, dass der Platinenstecker mit dem Erweiterungskartensteckplatz auf der Systemplatine ausgerichtet ist.
	- b. Drücken Sie den Platinenstecker fest in den Erweiterungskartensteckplatz, bis die Karte richtig sitzt.
	- c. Befestigen Sie die Schraube, mit der die Erweiterungskartenhalterung an der Rückseite gesichert wird.
- 6. Schließen Sie alle erforderlichen Kabel an der Karte an.

<span id="page-48-0"></span>Informationen zu den Kabelanschlüssen finden Sie in der Dokumentation, die mit der Karte geliefert wurde.

- 7. Montieren Sie wieder die Gehäuseabdeckung. Siehe [Schließen des Systems](file:///C:/data/systems/pe830/ge/it/t8632c40.htm#wp172785) im Abschnitt Fehlerbehebung.
- 8. Stellen Sie das System vertikal auf.
- 9. Schließen Sie das System wieder an das Stromnetz an und schalten Sie das System und alle angeschlossenen Peripheriegeräte ein.
- 10. Installieren Sie alle erforderlichen Gerätetreiber für die Karte, wie in der Dokumentation der Karte beschrieben.

<span id="page-48-2"></span> **Abbildung 5-7. Erweiterungskarte entfernen und einsetzen** 

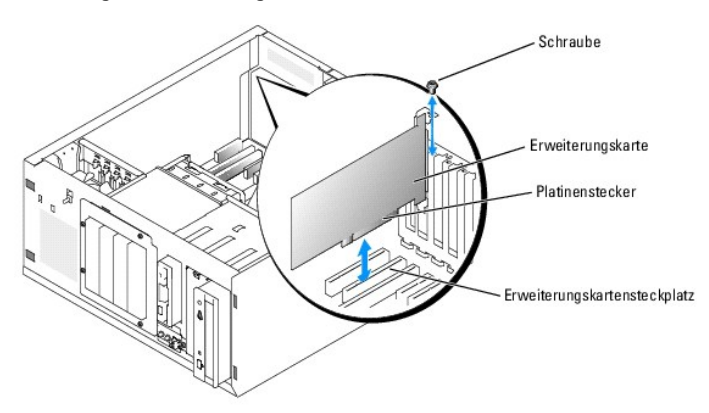

## **Entfernen von Erweiterungskarten**

- VORSICHT: Das Entfernen der Gehäuseabdeckung sowie die Wartung der Bauteile im Innern des Systems darf nur von qualifizierten<br>Servicetechnikern vorgenommen werden. Beachten Sie bei sämtlichen Vorgängen die Sicherheitsvorke
- 1. Schalten Sie das System und die Peripheriegeräte aus und trennen Sie das System vom Stromnetz.
- 2. Entfernen Sie die Gehäuseabdeckung. Siehe [Öffnen des Systems](file:///C:/data/systems/pe830/ge/it/t8632c40.htm#wp172718) im Abschnitt Fehlerbehebung.
- 3. Trennen Sie alle an der Karte angeschlossenen Kabel.
- 4. Entfernen Sie die Erweiterungskarte (siehe [Abbildung 5](#page-48-2)-7 ):
	- a. Entfernen Sie die Schraube, mit der die Erweiterungskartenhalterung an der Rückseite gesichert ist.
	- b. Fassen Sie die Erweiterungskarte an den oberen Ecken und ziehen Sie sie vorsichtig aus dem Erweiterungskartensteckplatz.
- HINWEIS: Der Einbau eines Abdeckblechs über einem leeren Erweiterungssteckplatz ist erforderlich, damit die Funkentstörvorschriften eingehalten<br>werden. Die Abdeckbleche halten auch Staub und Schmutz vom System fern und unt innerhalb des Systems.
- 5. Wenn die Karte dauerhaft entfernt wird, installieren Sie ein Abdeckblech über der leeren Öffnung des Erweiterungssteckplatzes und schließen Sie den Erweiterungskartenriegel.
- 6. Montieren Sie wieder die Gehäuseabdeckung. Siehe [Schließen des Systems](file:///C:/data/systems/pe830/ge/it/t8632c40.htm#wp172785) im Abschnitt Fehlerbehebung.
- 7. Stellen Sie das System vertikal auf.
- 8. Schließen Sie das System wieder an das Stromnetz an und schalten Sie das System und alle angeschlossenen Peripheriegeräte ein.

# <span id="page-48-1"></span>**Systemspeicher**

Sie können den Systemspeicher auf bis zu 4 GB aufrüsten, indem Sie Kombinationen von ungepufferten ECC-PC-3200 (DDR2 533)-Speichermodulen mit 256<br>MB, 512 MB oder 1 GB installieren. Der Systemspeicher befindet sich auf der

l Bank 1: DIMM1\_A und DIMM1\_B

### **Richtlinien zur Installation von Speichermodulen**

- l Wenn nur ein Speichermodul eingesetzt wird, muss es im Sockel DIMM1\_A installiert werden.
- l Wenn zwei oder mehr Speichermodule installiert sind, müssen die Speichermodule paarweise mit identischer Speicherkapazität, Geschwindigkeit und Technologie installiert werden.

[Tabelle 5](#page-49-0)-1 zeigt Beispiele für verschiedene Speicherkonfigurationen.

<span id="page-49-0"></span> **Tabelle 5-1. Beispiel-Speicherkonfigurationen** 

| Gesamter Speicher | DIMM1_A | DIMM2 A | DIMM1_B | DIMM2_B | Speicherbetriebsart       |
|-------------------|---------|---------|---------|---------|---------------------------|
| 256 MB            | 256 MB  | leer    | leer    | leer    | Single-Channel            |
| 512 MB            | 256 MB  | leer    | 256 MB  | leer    | Dual-Channel, interleaved |
| 512 MB            | 512 MB  | leer    | leer    | leer    | Single-Channel            |
| 1 GB              | 256 MB  | 256 MB  | 256 MB  | 256 MB  | Dual-Channel, interleaved |
| $1$ GB            | 512 MB  | leer    | 512 MB  | leer    | Dual-Channel, interleaved |
| 1 GB              | 1 GB    | leer    | leer    | leer    | Single-Channel            |
| 1,5 GB            | 512 MB  | 256 MB  | 512 MB  | 256 MB  | Dual-Channel, interleaved |
| 2 GB              | 512 MB  | 512 MB  | 512 MB  | 512 MB  | Dual-Channel, interleaved |
| 2 GB              | 1 GB    | leer    | 1 GB    | leer    | Dual-Channel, interleaved |
| 3 GB              | 1 GB    | 512 MB  | 1 GB    | 512 MB  | Dual-Channel, interleaved |
| 4 GB              | 1 GB    | 1 GB    | 1 GB    | 1 GB    | Dual-Channel, interleaved |
| 8 GB              | 2 GB    | 2 GB    | 2 GB    | 2 GB    | Dual-Channel, interleaved |

### **Einsetzen von Speichermodulen**

- VORSICHT: Das Entfernen der Gehäuseabdeckung sowie die Wartung der Bauteile im Innern des Systems darf nur von qualifizierten<br>Servicetechnikern vorgenommen werden. Beachten Sie bei sämtlichen Vorgängen die Sicherheitsvorke
- <span id="page-49-4"></span>1. Schalten Sie das System und die Peripheriegeräte aus und trennen Sie das System vom Stromnetz.
- 2. Entfernen Sie die Gehäuseabdeckung. Siehe [Öffnen des Systems](file:///C:/data/systems/pe830/ge/it/t8632c40.htm#wp172718) im Abschnitt Fehlerbehebung.
- 3. Entfernen Sie das Luftleitblech. Siehe [Entfernen des Luftleitblechs.](#page-42-3)
- <span id="page-49-3"></span>4. Suchen Sie die Speichermodulsockel. Siehe [Abbildung A](file:///C:/data/systems/pe830/ge/it/t8632aa0.htm#wp244496)-3.
- 5. Drücken Sie wie in [Abbildung 5](#page-49-1)-8 gezeigt die Auswurfvorrichtungen des Speichermodulsockels, damit das Speichermodul in den Sockel eingesetzt werden kann.

#### <span id="page-49-1"></span> **Abbildung 5-8. Einsetzen und Entfernen von Speichermodulen**

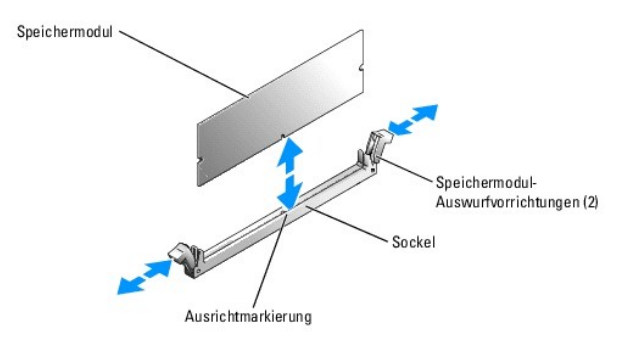

6. Setzen Sie den Anschluss des Speichermoduls passend auf den Sockel und stecken Sie das Speichermodul.

**ANMERKUNG:** Durch die Form des Sockels lassen sich die Speichermodule nur richtig herum einsetzen.

<span id="page-49-2"></span>l Bank 2: DIMM2\_A und DIMM2\_B

<span id="page-50-2"></span><span id="page-50-0"></span>7. Um das Speichermodul im Steckplatz einrasten zu lassen, drücken Sie mit den Daumen auf das Speichermodul, während Sie mit den Zeigefingern die Auswurfvorrichtung nach oben ziehen.

Das Speichermodul sitzt dann korrekt auf dem Sockel, wenn dessen Auswurfvorrichtungen in einer Linie mit den anderen mit Speichermodulen bestückten Sockeln ausgerichtet sind.

- 8. Um weitere Speichermodule einzusetzen, wiederholen Sie die Schritte [Schritt 4](#page-49-3) bis [Schritt 7.](#page-50-2) [Tabelle 5](#page-49-0)-1 enthält Beispiele für Speicherkonfigurationen.
- 9. Setzen Sie das Luftleitblech ein. Siehe [Einsetzen des Luftleitblechs.](#page-43-3)
- 10. Montieren Sie wieder die Gehäuseabdeckung. Siehe [Schließen des Systems](file:///C:/data/systems/pe830/ge/it/t8632c40.htm#wp172785) im Abschnitt Fehlerbehebung.
- 11. Stellen Sie das System vertikal auf.
- 12. Schließen Sie das System wieder an das Stromnetz an und schalten Sie das System und alle angeschlossenen Peripheriegeräte ein.
- <span id="page-50-3"></span>13. (Optional) Drücken Sie <F2>, um das System-Setup-Programm aufzurufen, und überprüfen Sie die Einstellung **System Memory** (Systemspeicher) auf dem **System-Setup- Bildschirmen**.

Das System sollte die Einstellung bereits auf den neuen Wert geändert haben.

- 14. Wenn der Wert nicht richtig ist, sind möglicherweise nicht alle Speichermodule ordnungsgemäß installiert. Wiederholen Sie die Schritte [Schritt 1](#page-49-4) bis<br>[Schritt 13](#page-50-3), um sicherzustellen, dass die Speichermodule richtig in di
- 15. Führen Sie den Systemspeichertest in der Systemdiagnose durch. Siehe [Ausführen der Systemdiagnose](file:///C:/data/systems/pe830/ge/it/t8632c30.htm#wp402649).

#### **Speichermodule entfernen**

- VORSICHT: Das Entfernen der Gehäuseabdeckung sowie die Wartung der Bauteile im Innern des Systems darf nur von qualifizierten<br>Servicetechnikern vorgenommen werden. Beachten Sie bei sämtlichen Vorgängen die Sicherheitsvorke **im Innern des Computers und zum Schutz vor elektrischer Entladung, die im** *Produktinformationshandbuch* **beschrieben sind.**
- 1. Schalten Sie das System und die Peripheriegeräte aus und trennen Sie das System vom Stromnetz.
- 2. Entfernen Sie die Gehäuseabdeckung. Siehe [Öffnen des Systems](file:///C:/data/systems/pe830/ge/it/t8632c40.htm#wp172718) im Abschnitt Fehlerbehebung.
- 3. Entfernen Sie das Luftleitblech. Siehe [Entfernen des Luftleitblechs.](#page-42-3)
- 4. Lokalisieren Sie die Speichermodulsockel. Siehe [Abbildung A](file:///C:/data/systems/pe830/ge/it/t8632aa0.htm#wp244496)-3.
- 5. Drücken Sie die Lösevorrichtungen an beiden Enden des Steckplatzes nach unten und außen, bis sich das Speichermodul aus dem Steckplatz löst. Siehe [Abbildung 5](#page-49-1)-8.
- 6. Setzen Sie das Luftleitblech ein. Siehe [Einsetzen des Luftleitblechs.](#page-43-3)
- 7. Montieren Sie wieder die Gehäuseabdeckung. Siehe [Schließen des Systems](file:///C:/data/systems/pe830/ge/it/t8632c40.htm#wp172785) im Abschnitt Fehlerbehebung.
- 8. Stellen Sie das System vertikal auf.

### <span id="page-50-1"></span>**Prozessor**

Sie können einen Prozessor-Upgrade durchführen, um zukünftige Verbesserungen bei der Geschwindigkeit und beim Funktionsumfang zu nutzen.

Ein Prozessor-Upgrade-Kit enthält folgende Teile:

- l Prozessor
- l Paket Wärmeleitpaste und/oder.Ersatzkühlkörper

Sofern Ihr Kit keinen Ersatzkühlkörper enthält, müssen Sie den gegenwärtig in Ihrem System vorhandenen Kühlkörper weiterverwenden.

**HINWEIS:** Wenn Ihr Kit ein Paket Wärmeleitpaste enthält, so verwenden Sie diese entsprechend der Anleitung, um die notwendigen thermischen Bedingungen für den Prozessor zu gewährleisten. Wird dies nicht beachtet, so kann dies Schäden am System zur Folge haben.

### **Prozessor ausbauen**

<span id="page-51-3"></span>VORSICHT: Das Entfernen der Gehäuseabdeckung sowie die Wartung der Bauteile im Innern des Systems darf nur von qualifizierten<br>Servicetechnikern vorgenommen werden. Beachten Sie bei sämtlichen Vorgängen die Sicherheitsvorke

- 1. Schalten Sie das System und die Peripheriegeräte aus und trennen Sie das System vom Stromnetz.
- 2. Entfernen Sie die Gehäuseabdeckung. Siehe [Öffnen des Systems](file:///C:/data/systems/pe830/ge/it/t8632c40.htm#wp172718) im Abschnitt Fehlerbehebung.
- 3. Entfernen Sie das Luftleitblech. Siehe [Entfernen des Luftleitblechs.](#page-42-3)

**HINWEIS:** Nehmen Sie den Kühlkörper nur dann vom Prozessor ab, wenn Sie den Prozessor entfernen möchten. Der Kühlkörper verhindert eine  $\bullet$ Überhitzung des Prozessors.

- <span id="page-51-1"></span>4. Entfernen Sie den Kühlkörper. Siehe [Abbildung 5](#page-51-0)-9.
	- a. Öffnen Sie einen Halteclip, indem Sie das Ende des Clips nach unten und von der Haltenase weg drücken, bis der Clip freiliegt und angehoben werden kann
	- b. Wiederholen Sie [Schritt a](#page-51-1) für die übrigen Halteclips.
	- c. Drehen Sie den Kühlkörper ein wenig und heben Sie ihn dann vom Prozessor ab. Trennen Sie den Prozessor nicht gewaltsam vom Kühlkörper.
	- d. Wenn Sie den Kühlkörper mit dem neuen Prozessor weiterverwenden, so reinigen Sie die Kontaktfläche des Kühlkörpers und halten Sie ihn zum Einbau zusammen mit dem neuen Prozessor bereit.

### <span id="page-51-0"></span> **Abbildung 5-9. Kühlkörper entfernen**

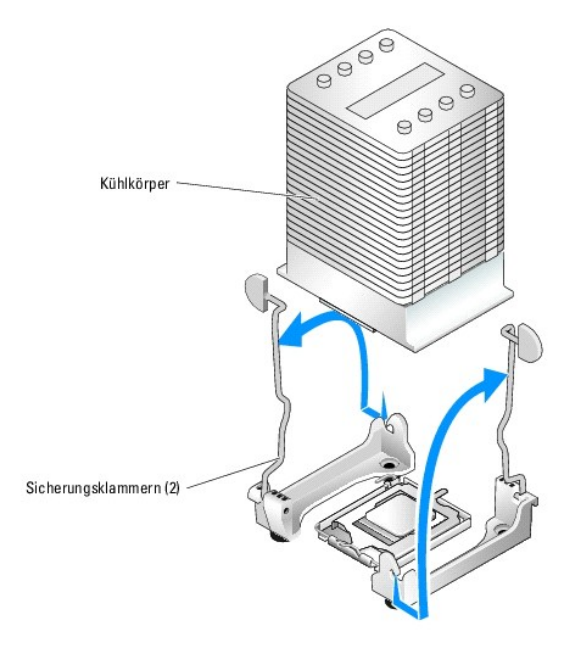

- 5. Drücken sie den Freigabehebel des Prozessorsockels nach unten und ziehen Sie dann den Freigabehebel nach oben in die vollständig geöffnete<br>Position. Siehe <u>[Abbildung 5](#page-51-2)-10</u>.
- 6. Öffnen Sie die Prozessorabdeckung. Siehe [Abbildung 5](#page-51-2)-10.
- 7. Heben Sie den Prozessor gerade nach oben aus dem Sockel heraus. Lassen Sie die Prozessorabdeckung und den Freigabehebel in der geöffneten<br>Position, so dass der Sockel den neuen Prozessor aufnehmen kann. Siehe <u>Abbildung</u>

<span id="page-51-2"></span> **Abbildung 5-10. Prozessor entfernen/ersetzen**

<span id="page-52-1"></span>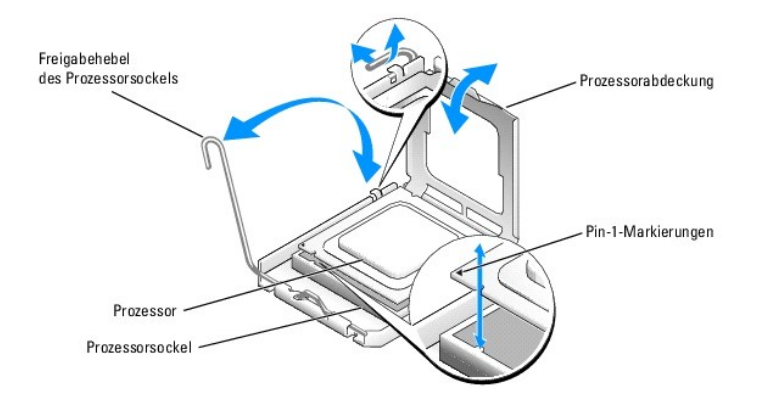

### **Prozessor einsetzen**

- **VORSICHT: Das Entfernen der Gehäuseabdeckung sowie die Wartung der Bauteile im Innern des Systems darf nur von qualifizierten**  Servicetechnikern vorgenommen werden. Beachten Sie bei sämtlichen Vorgängen die Sicherheitsvorkehrungen und die Hinweise für das Arbeiten<br>im Innern des Computers und zum Schutz vor elektrischer Entladung, die im *Produktin*
- 1. Packen Sie den neuen Prozessor und den Kühlkörper aus.
- 2. Stellen Sie sicher, dass sich der Freigabehebel des Prozessorsockels in der vollständig geöffneten Position befindet.
- 3. Bringen Sie die Pin-1-Ecken des Prozessors und des Sockels miteinander zur Deckung. Siehe [Abbildung 5](#page-51-2)-10.
- HINWEIS: Der Prozessor muss korrekt in den Sockel eingesetzt werden, um Schäden am Prozessor oder an der Systemplatine beim Einschalten des<br>Systems zu vermeiden. Achten Sie sorgfältig darauf, die Pins am Sockel nicht zu be
- 4. Setzen Sie den Prozessor leicht auf den Sockel auf und stellen Sie sicher, dass der Prozessor gerade auf dem Sockel aufliegt. Wenn der Prozessor korrekt positioniert ist, drücken Sie ihn sanft in seinen Sitz im Sockel.
- 5. Schließen Sie die Prozessorabdeckung.
- 6. Schwenken Sie den Freigabehebel zurück nach unten, bis er einrastet und die Prozessorabdeckung sichert.
- **HINWEIS:** Nehmen Sie das System nicht in Betrieb, bevor Sie den Kühlkörper installiert haben. Der Kühlkörper ist zur Aufrechterhaltung der korrekten Temperaturbedingungen erforderlich.
- 7. Kühlkörper für den Einbau vorbereiten:
	- l Sofern Sie den Kühlkörper von dem alten Prozessor weiterverwenden, stellen Sie sicher, dass die Unterseite des Kühlkörpers sauber ist; öffnen Sie das Paket mit der Wärmeleitpaste und bestreichen Sie damit die Unterseite des Kühlkörpers.
	- l Verwenden Sie einen neuen Kühlkörper, so entfernen Sie die Schutzfolie auf der Unterseite; darunter befindet sich bereits eine Schicht Wärmeleitpaste.
- 8. Setzen Sie den Kühlkörper auf den Prozessor. Siehe [Abbildung 5](#page-51-0)-9.
- <span id="page-52-0"></span>9. Befestigen Sie den Kühlkörper in der Halterung.
	- a. Drücken Sie vorsichtig den Kühlkörper nach unten und sichern Sie ihn dann mit einem der Halteclips.
	- b. Wiederholen Sie [Schritt a](#page-52-0) für die übrigen Halteclips.
- 10. Stellen Sie sicher, dass der Anschluss des hinteren Lüfters an den Anschluss BACK\_FAN auf der Systemplatine angeschlossen ist. Siehe [Abbildung A](file:///C:/data/systems/pe830/ge/it/t8632aa0.htm#wp244496)-3.
- 11. Setzen Sie das Luftleitblech ein. Siehe [Einsetzen des Luftleitblechs.](#page-43-3)
- 12. Montieren Sie wieder die Gehäuseabdeckung. Siehe [Schließen des Systems](file:///C:/data/systems/pe830/ge/it/t8632c40.htm#wp172785) im Abschnitt Fehlerbehebung.
- 13. Stellen Sie das System vertikal auf.
- 14. Schließen Sie das System wieder an das Stromnetz an und schalten Sie das System und alle angeschlossenen Peripheriegeräte ein.
- 15. Rufen Sie das Setup-Programm des Systems auf und stellen Sie sicher, dass die Prozessor- Optionen mit der neuen Systemkonfiguration<br>übereinstimmen. Weitere Informationen finden Sie im Benutzerhandbuch unter Verwenden d

Beim Startvorgang erkennt das System den neuen Prozessor und ändert automatisch die Systemkonfiguration im System-Setup-Programm. Eine Meldung ähnlich der folgenden wird eingeblendet:

One 2.53 GHz Processor, Processor Bus: 533 MHz, L2-Cache 256 KB Advanced

- 16. Bestätigen Sie, dass der installierte Prozessor in der obersten Zeile des Systemdatenbereichs im System-Setup-Programm korrekt angegeben ist. Weitere Informationen finden Sie im *Benutzerhandbuch* unter Verwenden des System-Setup-Programms.
- 17. Beenden Sie das System-Setup-Programm.
- 18. Stellen Sie sicher, dass Sie die aktuelle BIOS-Version verwenden.

Sie können die aktuelle BIOS-Version von der Dell Support-Website unter **support.dell.com** herunterladen.

19. Führen Sie die Systemdiagnose aus, um sicherzustellen, dass der neue Prozessor ordnungsgemäß funktioniert.

Informationen zum Ausführen der Diagnose und zur Fehlerbehebung bei möglichen Problemen finden Sie unter [Ausführen der Systemdiagnose](file:///C:/data/systems/pe830/ge/it/t8632c30.htm#wp402649).

### <span id="page-53-0"></span>**RAC-Karte installieren**

- VORSICHT: Das Entfernen der Gehäuseabdeckung sowie die Wartung der Bauteile im Innern des Systems darf nur von qualifizierten<br>Servicetechnikern vorgenommen werden. Beachten Sie bei sämtlichen Vorgängen die Sicherheitsvorke **im Innern des Computers und zum Schutz vor elektrischer Entladung, die im** *Produktinformationshandbuch* **beschrieben sind.**
- 1. Schalten Sie das System und die Peripheriegeräte aus und trennen Sie das System vom Stromnetz.
- 2. Entfernen Sie die Gehäuseabdeckung. Siehe [Öffnen des Systems](file:///C:/data/systems/pe830/ge/it/t8632c40.htm#wp172718) im Abschnitt Fehlerbehebung.
- 3. Installieren Sie die RAC-Karte im PCI-Erweiterungssteckplatz SLOT\_5.

Informationen zur Installation der Karte finden Sie unter [Erweiterungskarten installieren.](#page-47-3)

- 4. Verbinden Sie das Kabel von der RAC-Karte mit dem Anschluss RAC\_CONN auf der Systemplatine. Siehe [Abbildung A](file:///C:/data/systems/pe830/ge/it/t8632aa0.htm#wp244496)-3.
- 5. Montieren Sie wieder die Gehäuseabdeckung. Siehe [Schließen des Systems](file:///C:/data/systems/pe830/ge/it/t8632c40.htm#wp172785) im Abschnitt Fehlerbehebung.
- 6. Stellen Sie das System vertikal auf.
- 7. Schließen Sie das System wieder an das Stromnetz an und schalten Sie das System und alle angeschlossenen Peripheriegeräte ein.
- 8. Rufen Sie das System-Setup-Programm auf und stellen Sie sicher, dass die RAC-Karte erkannt wurde. Weitere Informationen finden Sie im *Benutzerhandbuch* unter Verwenden des System-Setup-Programms.

Informationen zur Konfiguration und Verwendung der RAC-Karte finden Sie in der mit der Karte gelieferten Dokumentation.

# <span id="page-53-1"></span>**Systembatterie**

#### **Ersetzen der Systembatterie**

- $\Lambda$ VORSICHT: Das Entfernen der Gehäuseabdeckung sowie die Wartung der Bauteile im Innern des Systems darf nur von qualifizierten<br>Servicetechnikern vorgenommen werden. Beachten Sie bei sämtlichen Vorgängen die Sicherheitsvorke **im Innern des Computers und zum Schutz vor elektrischer Entladung, die im** *Produktinformationshandbuch* **beschrieben sind.**
- 1. Rufen Sie das System-Setup-Programm auf und notieren Sie sich die Einstellungen in den einzelnen Menüs.

Weitere Informationen finden Sie im *Benutzerhandbuch* unter Verwenden des System-Setup-Programms.

- 2. Schalten Sie das System und die Peripheriegeräte aus und trennen Sie das System vom Stromnetz.
- 3. Entfernen Sie die Gehäuseabdeckung. Siehe [Öffnen des Systems](file:///C:/data/systems/pe830/ge/it/t8632c40.htm#wp172718) im Abschnitt Fehlerbehebung.
- 4. Entfernen Sie die Systembatterie. Die Position des Batteriesockels auf der Systemplatine können Sie [Abbildung A](file:///C:/data/systems/pe830/ge/it/t8632aa0.htm#wp244496)-3 entnehmen.
	- a. Ziehen Sie den Halteriegel von der Batterie weg. Siehe [Abbildung 5](#page-54-0)-11

b. Heben Sie die Batterie aus dem Sockel heraus.

<span id="page-54-1"></span>**HINWEIS:** Die neue Systembatterie muss mit der Seite + nach oben eingesetzt werden. Siehe [Abbildung 5](#page-54-0)-11.

#### <span id="page-54-0"></span> **Abbildung 5-11. Systembatterie entfernen**

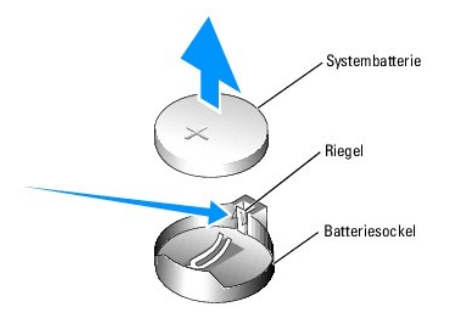

- 5. Um die neue Systembatterie einzusetzen, halten Sie die Batterie mit der Seite + nach oben und drücken Sie dann die Batterie gerade nach unten in den<br>Sockel, bis der Riegel über dem Rand der Batterie einrastet. Siehe <u>Ab</u>
- 6. Montieren Sie wieder die Gehäuseabdeckung. Siehe [Schließen des Systems](file:///C:/data/systems/pe830/ge/it/t8632c40.htm#wp172785) im Abschnitt Fehlerbehebung.
- 7. Stellen Sie das System vertikal auf.
- 8. Schließen Sie das System wieder an das Stromnetz an und schalten Sie das System und alle angeschlossenen Peripheriegeräte ein.
- 9. Rufen Sie das System-Setup-Programm auf und überprüfen Sie die einwandfreie Funktion der Batterie.
- 10. Wählen Sie im Hauptbildschirm die Option **System Time** (Systemzeit), um die aktuelle Uhrzeit und das Datum einzugeben.
- 11. Geben Sie auch alle System-Konfigurationsinformationen neu ein, die nicht mehr auf den System-Setup-Bildschirmen angezeigt werden und beenden Sie dann das System-Setup- Programm.
- 12. Eine Anleitung zum Testen der neu eingesetzten Batterie finden Sie in [Fehlerbehebung bei der Systembatterie](file:///C:/data/systems/pe830/ge/it/t8632c40.htm#wp172968) unter Fehlerbehebung.

[Zurück zum Inhalt](file:///C:/data/systems/pe830/ge/it/index.htm)

<span id="page-55-2"></span>[Zurück zum Inhalt](file:///C:/data/systems/pe830/ge/it/index.htm)

# **Installation von Laufwerken**

### **Dell™ PowerEdge™ 830 Systeme Anleitung zur Installation und Fehlerbehebung**

- [Laufwerke anschließen](#page-55-0)
- [Laufwerkeinsätze in der Frontblende](#page-56-0)
- **O** Diskettenlaufwerk
- [5,25-Zoll-Laufwerke](#page-58-0)
- **O** Festplattenlaufwerke
- Verkabelte SATA- [und SCSI-Festplattenlaufwerke](#page-60-2)
- [SCSI-Festplatten mit Zugriff von vorn \(nicht Hot-Plug-](#page-63-1)fähig)
- [Hot-Plug-SCSI-Festplattenlaufwerke](#page-65-1)
- **[Installieren einer optionalen SCSI-](#page-66-0)Rückwandplatine**

Das System unterstützt die folgenden Laufwerke:

- ı Bis zu zwei extern zugängliche 5,25-Zoll-Laufwerke (typischerweise optische und Bandsicherungslaufwerke). Im ersten externen Laufwerksschacht<br>befindet sich standardmäßig ein optisches Laufwerk, und im zweiten externen Sc
- l Ein von außen zugängliches 3,5-Zoll-Diskettenlaufwerk.

l Bis zu vier 1-Zoll-SATA- oder SCSI-Festplattenlaufwerke. Vier Festplattenkonfigurationen stehen zur Verfügung:

- o Verkabelte SATA-Laufwerke. Siehe Verkabelte SATA- [und SCSI-Festplattenlaufwerke](#page-60-2).
- o Verkabelte SCSI-Laufwerke (optionale SCSI-Controllerkarte erforderlich). Siehe Verkabelte SATA- [und SCSI-Festplattenlaufwerke.](#page-60-2)
- ¡ Nicht-Hot-Plug-fähige SCSI-Laufwerke mit Zugriff von vorn (optionale SCSI-Rückwandplatine und optionale SCSI-Controllerkarte erforderlich). Siehe [SCSI-Festplatten mit Zugriff von vorn \(nicht Hot-Plug-](#page-63-1)fähig) und [Installieren einer optionalen SCSI-](#page-66-0)Rückwandplatine
- o Hot-Plug-fähige SCSI-Laufwerke (optionale SCSI-Rückwandplatine und optionaler SCSI-RAID-Controller erforderlich). Siehe Hot-Plug-SCSI-<br>Festplattenlaufwerke, SCSI-Festplatten mit Zugriff von vorn (nicht Hot-Plug-fähig) un In mit Zugriff von vorn (nicht Hot-Plug-fähig) und Installier

**ANMERKUNG:** Die Installation von SATA- und SCSI-Festplatten innerhalb eines Systems wird nicht unterstützt.

# <span id="page-55-0"></span>**Laufwerke anschließen**

### **Schnittstellenkabel**

Die meisten Schnittstellenstecker lassen sich nur in der richtigen Position anschließen. Durch die Steckerform ist sichergestellt, dass die zugehörigen Pins<br>miteinander verbunden werden. Greifen Sie beim Abziehen des Schni

## **Konfigurationen der Laufwerkskabel**

Das System erlaubt eine Vielzahl unterschiedlicher Laufwerkskonfigurationen, für die jeweils spezielle Kabel erforderlich sind. [Tabelle 6](#page-55-1)-1 zeigt die notwendigen Kabel für typische Laufwerkskonfigurationen.

#### <span id="page-55-1"></span> **Tabelle 6-1. Konfiguration der Laufwerkskabel**

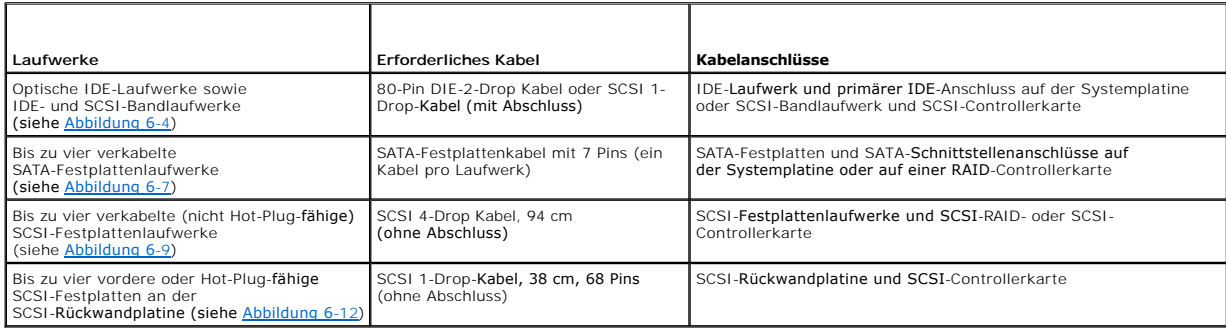

### **Gleichstromkabel**

Jedes Laufwerk muss über ein Gleichstromkabel mit der Stromversorgung des Systems verbunden sein. Diese Stromversorgungskabel werden für 3,5-Zoll- Diskettenlaufwerke, 5,25-Zoll-Geräte und Festplattenlaufwerke verwendet.

<span id="page-56-2"></span>**HINWEIS:** Setzen Se auf jede unbenutzte Laufwerkstromversorgung einen Blindstecker, um elektrische Schäden an innenliegenden O Systemkomponenten zu vermeiden.

# <span id="page-56-0"></span>**Laufwerkeinsätze in der Frontblende**

Um Staub und Schmutz vom System fernzuhalten, wird ein leerer von außen zugänglicher Laufwerksschacht durch eine Kunststoffblende abgedeckt. Zwecks ordnungsgemäßer Funkentstörung (FCC) wird jeder leere von außen zugängliche Laufwerksschacht zusätzlich durch einen Metalleinsatz im Gehäuse abgedeckt.

Vor der Installation eines 5,25-Zoll-Laufwerks in einen leeren Laufwerksschacht müssen zuerst beide Frontblendeneinsätze entfernt werden. Wenn ein 5,25-<br>Zoll-Laufwerk dauerhaft entfernt wird, müssen beide Einsätze befestig

# <span id="page-56-3"></span>**Entfernen der Frontblendeneinsätze**

- VORSICHT: Das Entfernen der Gehäuseabdeckung sowie die Wartung der Bauteile im Innern des Systems darf nur von qualifizierten<br>Servicetechnikern vorgenommen werden. Beachten Sie bei sämtlichen Vorgängen die Sicherheitsvorke
- 1. Schalten Sie das System und die Peripheriegeräte aus und trennen Sie das System vom Stromnetz.
- 2. Entfernen Sie die Blende. Siehe [Entfernen der Blende](file:///C:/data/systems/pe830/ge/it/t8632c40.htm#wp172722) im Abschnitt Fehlerbehebung.
- 3. Entfernen Sie den Laufwerkseinsatz in der Blende (siehe [Abbildung 6](#page-56-1)-1):
	- a. Drücken Sie von der Innenseite der Blende her die Mitte des Einsatzes mit den Daumen nach außen, um die Halterungen an den Seiten des Einsatzes zu lösen.
	- b. Ziehen Sie den Einsatz aus der Blende.
- 4. Entfernen Sie den Gehäuse-Laufwerkeinsatz (siehe [Abbildung 6](#page-56-1)-1):
	- a. Drücken Sie beide Seiten des Einsatzes, um die Laschen des Einsatzes zu lösen.
	- b. Ziehen Sie den Einsatz aus dem Gehäuse.

#### <span id="page-56-1"></span> **Abbildung 6-1. Vordere Laufwerkeinsätze entfernen**

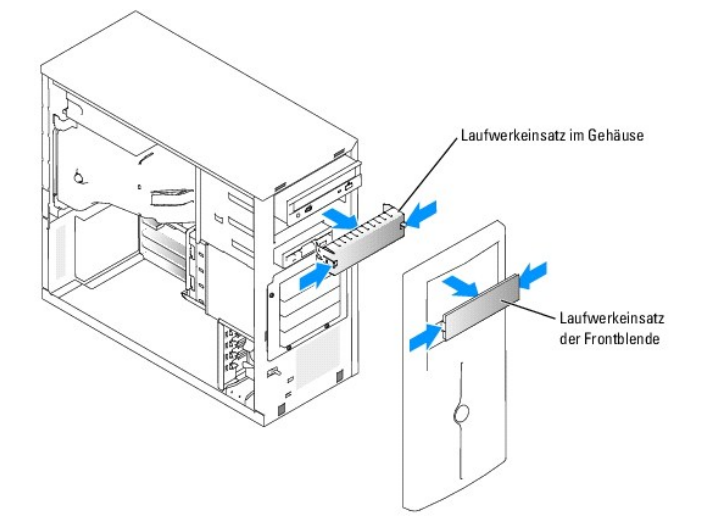

### **Einsetzen der Frontblenden-Laufwerkeinsätze**

VORSICHT: Das Entfernen der Gehäuseabdeckung sowie die Wartung der Bauteile im Innern des Systems darf nur von qualifizierten<br>Servicetechnikern vorgenommen werden. Beachten Sie bei sämtlichen Vorgängen die Sicherheitsvorke **im Innern des Computers und zum Schutz vor elektrischer Entladung, die im** *Produktinformationshandbuch* **beschrieben sind.**

HINWEIS: Die FCC-Zertifizierung des Systems schreibt vor, dass in einem leeren 5,25-Zoll-Laufwerksschacht beide Einsätze zwecks ordnungsgemäßer<br>Funkentstörung eingesetzt werden müssen. Die Einsätze halten außerdem Staub un

1. Befestigen Sie den Gehäuse-Laufwerkeinsatz, indem Sie den Einsatz in das Gehäuse schieben, bis die Halterungen an der Seite des Einsatzes einrasten. Siehe [Abbildung 6](#page-56-1)-1.

- <span id="page-57-2"></span>2. Befestigen Sie den Frontblendenlaufwerkeinsatz, indem Sie den Einsatz in die Blende schieben, bis er an den Seiten einrastet. Siehe [Abbildung 6](#page-56-1)-1.
- 3. Installieren Sie die Frontblende. Siehe [Befestigen der Blende](file:///C:/data/systems/pe830/ge/it/t8632c40.htm#wp172801) im Abschnitt Fehlerbehebung.
- 4. Schließen Sie das System wieder an das Stromnetz an und schalten Sie das System und alle angeschlossenen Peripheriegeräte ein.

# <span id="page-57-0"></span>**Diskettenlaufwerk**

#### **Entfernen eines Diskettenlaufwerks**

- VORSICHT: Das Entfernen der Gehäuseabdeckung sowie die Wartung der Bauteile im Innern des Systems darf nur von qualifizierten<br>Servicetechnikern vorgenommen werden. Beachten Sie bei sämtlichen Vorgängen die Sicherheitsvorke
- 1. Schalten Sie das System und die Peripheriegeräte aus und trennen Sie das System vom Stromnetz.
- 2. Entfernen Sie die Gehäuseabdeckung. Siehe [Öffnen des Systems](file:///C:/data/systems/pe830/ge/it/t8632c40.htm#wp172718) im Abschnitt Fehlerbehebung.
- 3. Trennen Sie das Stromversorgungskabel und das Schnittstellenkabel vom Diskettenlaufwerk. Siehe [Abbildung 6](#page-57-1)-2.
- 4. Lösen Sie die beiden Schrauben, mit denen das Diskettenlaufwerk am von außen zugänglichen Laufwerksschacht befestigt ist. Siehe [Abbildung 6](#page-57-1)-2.
- 5. Schieben Sie das Diskettenlaufwerk nach vorne aus dem Laufwerksschacht.

# **Einsetzen eines Diskettenlaufwerks**

- **VORSICHT: Das Entfernen der Gehäuseabdeckung sowie die Wartung der Bauteile im Innern des Systems darf nur von qualifizierten**  Servicetechnikern vorgenommen werden. Beachten Sie bei sämtlichen Vorgängen die Sicherheitsvorkehrungen und die Hinweise für das Arbeiten<br>im Innern des Computers und zum Schutz vor elektrischer Entladung, die im *Produktin*
- 1. Nehmen Sie das Laufwerk aus der Verpackung und bereiten Sie es für die Installation vor.

Anleitungen finden Sie in der zusammen mit dem Laufwerk gelieferten Dokumentation.

- 2. Schieben Sie das Diskettenlaufwerk in den von außen zugänglichen Laufwerksschacht.
- 3. Befestigen Sie die beiden Schrauben, mit denen das Diskettenlaufwerk im Laufwerksschacht gesichert ist. Siehe [Abbildung 6](#page-57-1)-2.
- 4. Schließen Sie das Stromversorgungskabel und das Schnittstellenkabel am Diskettenlaufwerk an. Siehe [Abbildung 6](#page-57-1)-2.
- 5. Montieren Sie wieder die Gehäuseabdeckung. Siehe [Schließen des Systems](file:///C:/data/systems/pe830/ge/it/t8632c40.htm#wp172785) im Abschnitt Fehlerbehebung.
- 6. Stellen Sie das System vertikal auf.
- 7. Schließen Sie das System wieder an das Stromnetz an und schalten Sie das System und alle angeschlossenen Peripheriegeräte ein.

<span id="page-57-1"></span> **Abbildung 6-2. Diskettenlaufwerk entfernen oder installieren**

<span id="page-58-2"></span>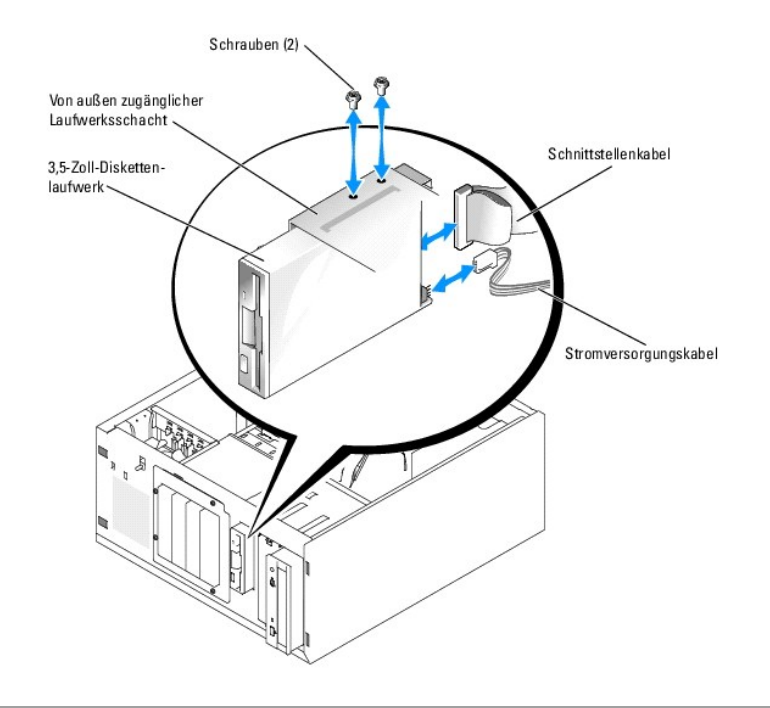

# <span id="page-58-0"></span>**5,25-Zoll-Laufwerke**

Im ersten externen Laufwerksschacht befindet sich standardmäßig ein optisches Laufwerk. Im zweiten externen Laufwerksschacht kann ein zusätzliches IDE-<br>oder SCSI- Bandsicherungslaufwerk installiert werden. Diese Laufwerke angeschlossen.

**ANMERKUNG:** Die Installation eines weiteren optischen Laufwerks im zweiten externen Laufwerksschacht wird nicht unterstützt.

# **Einsetzen eines 5,25-Zoll-Laufwerks**

- VORSICHT: Das Entfernen der Gehäuseabdeckung sowie die Wartung der Bauteile im Innern des Systems darf nur von qualifizierten<br>Servicetechnikern vorgenommen werden. Beachten Sie bei sämtlichen Vorgängen die Sicherheitsvorke
- 1. Nehmen Sie das Laufwerk und ggf. die Controllerkarte aus der Verpackung und bereiten Sie das Laufwerk für die Installation vor.

Anleitungen finden Sie in der zusammen mit dem Laufwerk gelieferten Dokumentation.

**ANMERKUNG:** Wenn Sie ein SCSI-Bandlaufwerk einbauen, müssen Sie einei Ultra-3-SCSI-Controllerkarte installieren. Die optionale SCSI-RAID-Controllerkarte unterstützt kein SCSI-Bandlaufwerk.

- 2. Schalten Sie das System und die Peripheriegeräte aus und trennen Sie das System vom Stromnetz.
- 3. Entfernen Sie die Gehäuseabdeckung. Siehe [Öffnen des Systems](file:///C:/data/systems/pe830/ge/it/t8632c40.htm#wp172718) im Abschnitt Fehlerbehebung.
- 4. Entfernen Sie das Luftleitblech. Siehe [Entfernen des Luftleitblechs](file:///C:/data/systems/pe830/ge/it/t8632c50.htm#wp126206) unter Installieren von Systemkomponenten.
- 5. Entfernen Sie die Frontblendeneinsätze vor dem leeren externen Laufwerksschacht. Siehe [Entfernen der Frontblendeneinsätze](#page-56-3).
- 6. Schieben Sie das Laufwerk in den externen Laufwerksschacht.
- 7. Befestigen Sie die Schrauben, die das Laufwerk im Laufwerksschacht sichern. Siehe [Abbildung 6](#page-58-1)-3.

<span id="page-58-1"></span> **Abbildung 6-3. 5,25-Zoll-Laufwerk installieren oder entfernen**

<span id="page-59-1"></span>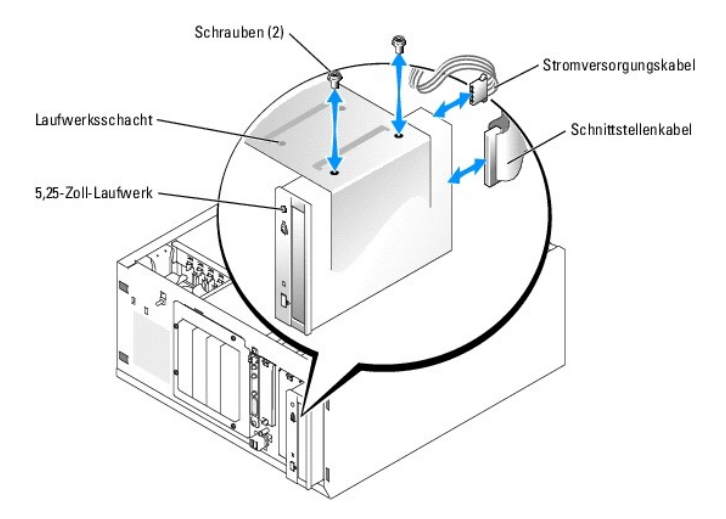

- 8. Wenn eine Controllerkarte mit dem Laufwerk geliefert wurde, installieren Sie die Controllerkarte im Erweiterungssteckplatz 3, 4 oder 5. Siehe<br>[Erweiterungskarten installieren](file:///C:/data/systems/pe830/ge/it/t8632c50.htm#wp126581) im Abschnitt Installieren von Systemkomponent
- 9. Schließen Sie ein Stromversorgungskabel an das Laufwerk an. Siehe [Abbildung 6](#page-58-1)-3.
- 10. Schließen Sie das Schnittstellenkabel an das Laufwerk und an den entsprechenden Anschluss auf der Systemplatine oder ggf. an die Controllerkarte an.

**ANMERKUNG:** Nähere Informationen zur Controllerkarte finden Sie in der mitgelieferten Dokumentation.

Wenn Sie ein IDE-G**erät installieren (wie etwa ein optisches Laufwerk), verbinden Sie das Schnittstellenkabel mit dem IDE-Gerät und dem IDE-Anschluss<br>auf der Systemplatine. Siehe <u>[Abbildung 6](#page-59-0)-4</u>.** 

Wenn Sie ein SCSI-Gerät im zweiten Laufwerksschacht installieren (z. B. ein Bandsicherungsgerät), verbinden Sie das Schnittstellenkabel mit dem Gerät<br>und mit Kanal A an der SCSI-Controllerkarte. Siehe <u>[Abbildung 6](#page-59-0)-4</u>.

[Abbildung A](file:///C:/data/systems/pe830/ge/it/t8632aa0.htm#wp244496)-3 zeigt die Position der Systemplatinenanschlüsse.

**ANMERKUNG**: Ein an eine SCSI-Controllerkarte angeschlossenes SCSI-G**erät und ein an die Systemplatine angeschlossenes IDE-Gerät können<br>zusammen installiert werden, wie in <u>[Abbildung 6](#page-59-0)-4</u> gezeigt.** 

#### <span id="page-59-0"></span> **Abbildung 6-4. Bandlaufgerät an SCSI-Controllerkarte anschließen**

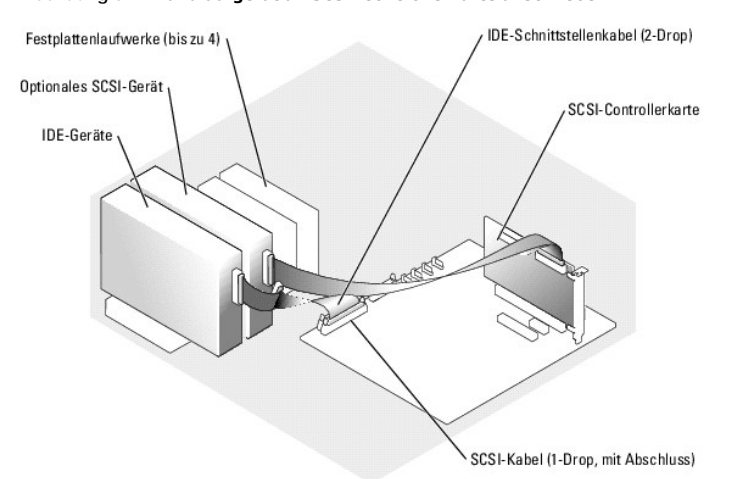

- 11. Stellen Sie sicher, dass alle Kabel fest angeschlossen und so verlegt sind, dass sie nicht vom Gehäuse eingeklemmt werden oder den Luftstrom im Innern des Systems beeinträchtigen.
- 12. Setzen Sie das Luftleitblech ein. Siehe [Einsetzen des Luftleitblechs](file:///C:/data/systems/pe830/ge/it/t8632c50.htm#wp126246) unter Installieren von Systemkomponenten.
- 13. Montieren Sie wieder die Gehäuseabdeckung. Siehe [Schließen des Systems](file:///C:/data/systems/pe830/ge/it/t8632c40.htm#wp172785) im Abschnitt Fehlerbehebung.

14. Stellen Sie das System vertikal auf.

- <span id="page-60-0"></span>15. Schließen Sie das System wieder an das Stromnetz an und schalten Sie das System und alle angeschlossenen Peripheriegeräte ein.
- 16. Testen Sie das Laufwerk.

Wenn ein IDE-Gerät installiert wurde, führen Sie die IDE-Gerätetests in der Systemdiagnose durch, um festzustellen, ob das Gerät richtig funktioniert. Siehe [Ausführen der Systemdiagnose](file:///C:/data/systems/pe830/ge/it/t8632c30.htm#wp402649).

Wenn ein SCSI-Gerät installiert wurde, führen Sie den SCSI-Controllertest in der Systemdiagnose durch. Siehe [Ausführen der Systemdiagnose](file:///C:/data/systems/pe830/ge/it/t8632c30.htm#wp402649).

Wenn ein Bandlaufwerk installiert wurde, lesen Sie die Software-Dokumentation des Bandlaufwerks, um einen Sicherungskopie- und Überprüfungstest durchzuführen.

## <span id="page-60-1"></span>**Festplattenlaufwerke**

Im System lassen sich bis zu vier einen Zol hohe SATA- oder SCSI-Festplatten in einem optionalen Wechsellauf-werskschacht installieren (siehe [Abbildung 6](#page-61-0)-5). Diese Laufwerke werden jeweils an die Systemplatine oder an eine optionale Controllerkarte angeschlossen.

### **Allgemeine Installationsrichtlinien**

Bei der Installation von Festplattenlaufwerken sind folgende Richtlinien zu beachten:

- l Es dürfen nur vom Systemhersteller getestete und zugelassene Laufwerke verwendet werden.
- l Installieren Sie keine Kombinationen aus SATA- und SCSI-Festplatten. Verwenden Sie entweder nur SCSI- oder nur SATA-Festplatten.
- ⊍m Festplattenlaufwerke zu partitionieren und zu formatieren, müssen möglicherweise andere Programme verwendet werden als die Programme, die<br>mit dem Betriebssystem geliefert werden. Informationen zur Einrichtung des Lauf
- l Beachten Sie, dass die Formatierung großer Festplatten einige Zeit in Anspruch nehmen kann. Lange Formatierungszeiten sind für diese Laufwerke normal. Der Formatierungsvorgang kann beim einem großen Laufwerk z. B. länger als eine Stunde dauern.
- l Schalten Sie das System niemals aus und starten Sie es niemals neu, während das Laufwerk formatiert wird. Andernfalls kann das Laufwerk beschädigt werden.
- **ANMERKUNG: Die Festplattenaktivitätsanzeige funktioniert nur, wenn ein SATA-**Festplattenlaufwerk direkt an den SATA-Schnittstellenstecker auf der<br>Systemplatine angeschlossen ist. Die Anzeige funktioniert nicht bei SCSI- o

#### **Startlaufwerk konfigurieren**

Das Laufwerk oder das Gerät, von dem das System startet, wird mit der Startreihenfolge im System-Setup-Programm festgelegt (siehe Verwenden des System-Setup-Programms im *Benutzerhandbuch*). Zum Systemstart von einer Festplatte oder einem Laufwerkarray müssen die betreffenden Laufwerke an den<br>entsprechenden Controller angeschlossen sein.

- l Um von einem einzelnen SATA-Festplattenlaufwerk zu starten, muss das Master-Laufwerk (Laufwerk 0) an den Anschluss SATA\_0 auf der Systemplatine angeschlossen werden. Die Stecker auf der Systemplatine lassen sich mit Hilfe von [Abbildung A](file:///C:/data/systems/pe830/ge/it/t8632aa0.htm#wp244496)-3 zuordnen.
- l Um von einem einzelnen SCSI-Festplattenlaufwerk zu starten, muss das Laufwerk an die optionale SCSI-Controllerkarte angeschlossen werden. Lesen Sie dazu die Dokumentation der Controllerkarte.

# <span id="page-60-2"></span>**Verkabelte SATA- und SCSI-Festplattenlaufwerke**

### **Verkabeltes Festplattenlaufwerk entfernen**

- **VORSICHT: Das Entfernen der Gehäuseabdeckung sowie die Wartung der Bauteile im Innern des Systems darf nur von qualifizierten**   $\Lambda$ Servicetechnikern vorgenommen werden. Beachten Sie bei sämtlichen Vorgängen die Sicherheitsvorkehrungen und die Hinweise für das Arbeiten<br>im Innern des Computers und zum Schutz vor elektrischer Entladung, die im *Produktin*
- 1. Schalten Sie das System und die Peripheriegeräte aus und trennen Sie das System vom Stromnetz.
- 2. Entfernen Sie die Gehäuseabdeckung. Siehe [Öffnen des Systems](file:///C:/data/systems/pe830/ge/it/t8632c40.htm#wp172718) im Abschnitt Fehlerbehebung.
- 3. Entfernen Sie das Luftleitblech. Siehe [Entfernen des Luftleitblechs](file:///C:/data/systems/pe830/ge/it/t8632c50.htm#wp126206) unter Installieren von Systemkomponenten.
- 4. Ziehen Sie die Schnittstellen- und Stromversorgungskabel von den Festplatten im Laufwerksschacht ab.
- 5. Entfernen Sie den Festplattenlaufwerksschacht. Siehe [Abbildung 6](#page-61-0)-5 und [Abbildung 6](#page-61-1)-6.
	- a. Lösen Sie die beiden Schrauben, mit denen der Laufwerksschacht am Gehäuse befestigt ist.
- b. Ziehen Sie den Laufwerksschacht aus dem Gehäuse heraus.
- <span id="page-61-2"></span>6. Entfernen Sie das Laufwerk aus dem Laufwerksschacht. Siehe [Abbildung 6](#page-61-1)-5 und Abbildung 6-6.
	- a. Entfernen Sie die Schrauben, mit denen das Laufwerk im Laufwerksschacht befestigt ist.
		- b. Schieben Sie das Laufwerk aus dem Laufwerksschacht.

<span id="page-61-0"></span> **Abbildung 6-5. SATA-Festplattenlaufwerk installieren oder entfernen**

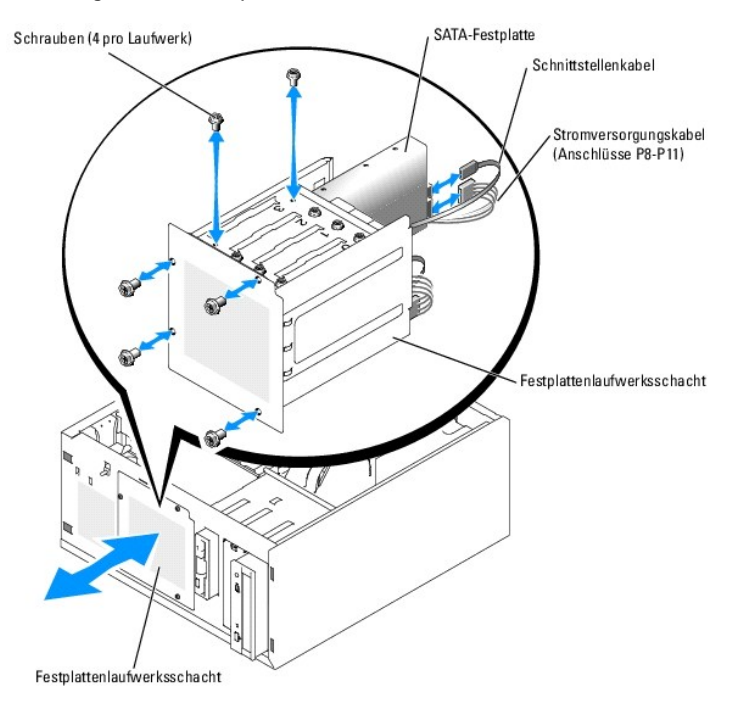

<span id="page-61-1"></span> **Abbildung 6-6. Verkabeltes SCSI-Festplattenlaufwerk installieren oder entfernen**

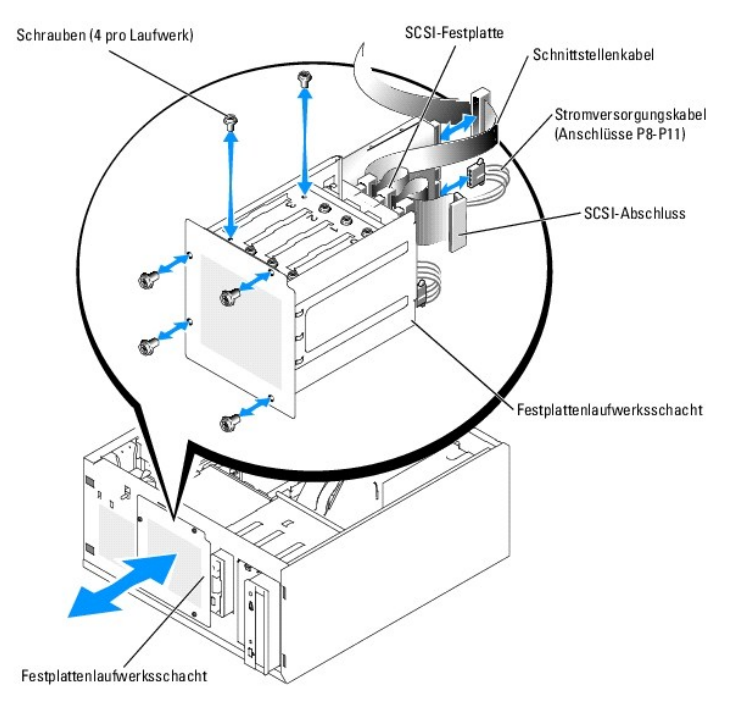

### <span id="page-62-1"></span>**Einsetzen eines verkabelten Festplattenlaufwerks**

1. Nehmen Sie das Laufwerk und ggf. die Controllerkarte aus der Verpackung und bereiten Sie das Laufwerk für die Installation vor.

Anleitungen finden Sie in der zusammen mit dem Laufwerk gelieferten Dokumentation.

- 2. Installieren Sie das Festplattenlaufwerk in den Festplatten-Laufwerksschacht:
	- a. Schieben Sie das Laufwerk in den Laufwerksschacht, wobei die Rückseite des Laufwerks zur Rückseite des Laufwerksschachtes zeigt.
	- b. Befestigen Sie die Schrauben, die das Laufwerk im Laufwerksschacht sichern.
- 3. Bauen Sie den Festplattenlaufwerksschacht ein (siehe [Abbildung 6](#page-61-1)-5 und Abbildung 6-6):
	- a. Schieben Sie den Laufwerksschacht ganz in das Gehäuse.
	- b. Befestigen Sie die beiden Schrauben, mit denen der Laufwerksschacht im Gehäuse gesichert ist.

**HINWEIS:** Stellen Sie sicher, dass jeder freie Stromversorgungsanschluss, der nicht mit einem Festplattenlaufwerk verbunden ist, mit einer Abdeckung<br>v**ersehen ist, um Schäden an internen Systemkomponenten zu vermeiden.** 

- 4. Schließen Sie an jedes Laufwerk ein Stromversorgungskabel an. Siehe [Abbildung 6](#page-61-0)-5 und [Abbildung 6](#page-61-1)-6.
- 5. Verbinden Sie die Festplattenschnittstellenkabel mit jeder Festplatte.
	- ¡ *Wenn Sie eine SATA-Festplatte installieren,* verbinden Sie das SATA-Schnittstellen-kabel mit den Festplatten und den SATA-Anschlüssen auf der Systemplatine (siehe [Abbildung 6](#page-62-0)-7) oder ggf. der SATA-RAID-Controllerkarte (siehe [Abbildung 6](#page-62-2)-8).
	- o W*enn Sie ein verkabeltes SCSI-Laufwerk installieren*, verbinden Sie das SCSI-Schnittstellenkabel mit den Festplatten und der SCSI-Controllerkarte.<br>Siehe <u>[Abbildung 6](#page-63-2)-9</u>.

<span id="page-62-0"></span>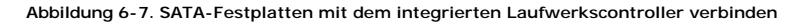

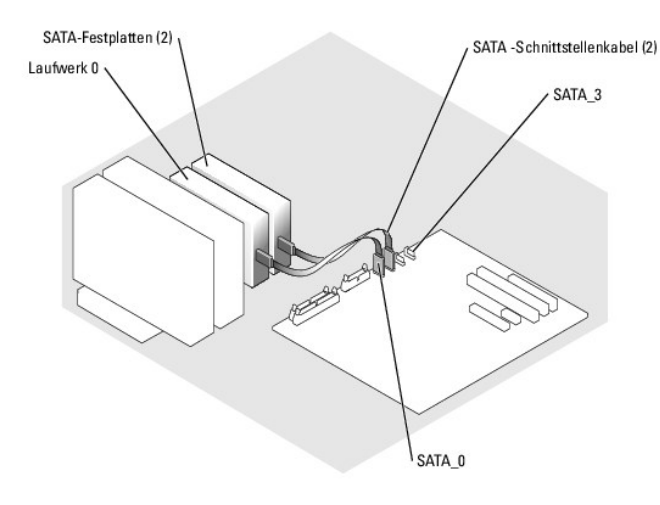

<span id="page-62-2"></span> **Abbildung 6-8. SATA-Laufwerke mit einer SATA-RAID-Controllerkarte verbinden**

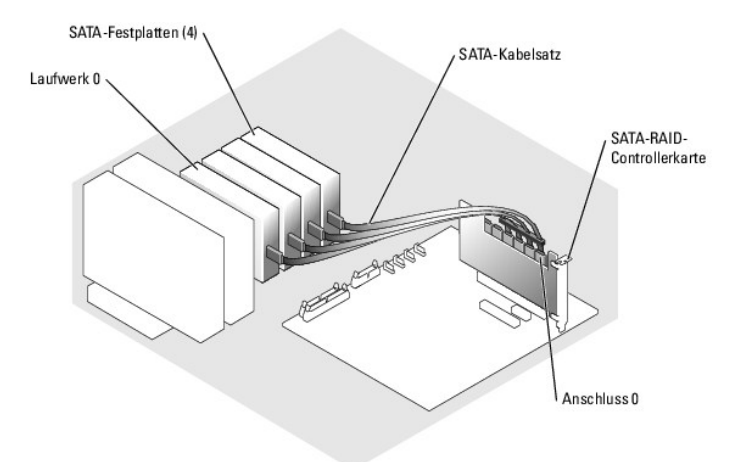

#### <span id="page-63-2"></span><span id="page-63-0"></span> **Abbildung 6-9. Vier SCSI-Festplatten mit der SCSI-Controllerkarte verkabeln**

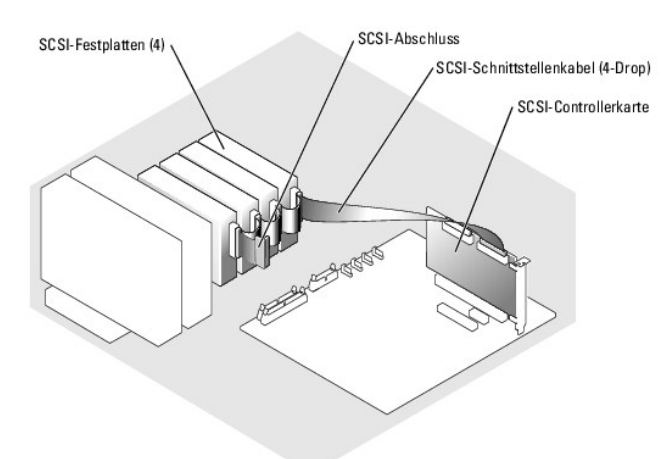

- 6. Stellen Sie sicher, dass alle Kabel fest angeschlossen und so verlegt sind, dass sie nicht vom Gehäuse eingeklemmt werden oder den Luftstrom im Innern des Systems beeinträchtigen.
- 7. Setzen Sie das Luftleitblech ein. Siehe [Einsetzen des Luftleitblechs](file:///C:/data/systems/pe830/ge/it/t8632c50.htm#wp126246) unter Installieren von Systemkomponenten.
- 8. Montieren Sie wieder die Gehäuseabdeckung. Siehe [Schließen des Systems](file:///C:/data/systems/pe830/ge/it/t8632c40.htm#wp172785) im Abschnitt Fehlerbehebung.
- 9. Stellen Sie das System vertikal auf.
- 10. Schließen Sie das System wieder an das Stromnetz an und schalten Sie das System und alle angeschlossenen Peripheriegeräte ein.
- 11. Führen Sie eine Partitionierung und logische Formatierung des Festplattenlaufwerks durch. Weitere Informationen finden Sie im Handbuch zum Betriebssystem.
- 12. Installieren Sie alle erforderlichen Gerätetreiber.
- 13. Führen Sie die Festplattenlaufwerkstests in der Systemdiagnose durch, um festzustellen, ob das Festplattenlaufwerk richtig funktioniert. Siehe [Ausführen der Systemdiagnose](file:///C:/data/systems/pe830/ge/it/t8632c30.htm#wp402649).

Wenn das Laufwerk mit einer SATA-RAID-Controllerkarte verbunden ist, ziehen Sie die Informationen über das Testen des Controllers in der Dokumentation der RAID-Controllerkarte zu Rate.

Wenn ein Laufwerk an eine SCSI-Controllerkarte angeschlossen wurde, führen Sie die SCSI-Controllertests und die Festplattentests in der Systemdiagnose durch. Siehe Ausführen der System

Wenn beim Festplattentest Fehler auftreten oder das Laufwerk nicht ordnungsgemäß funktioniert, siehe [Hilfe bei Problemen.](file:///C:/data/systems/pe830/ge/it/t8632c80.htm#wp199078)

# <span id="page-63-1"></span>**SCSI-Festplatten mit Zugriff von vorn (nicht Hot-Plug-fähig)**

Die Laufwerksschächte in einem System mit optionaler SCSI-Rückwandplatine und optionaler SCSI-Controllerkarte ohne RAID bieten Platz für bis zu vier SCSI-<br>Festplatten auf der Vorderseite. Die Festplattenlaufwerke werden in

<span id="page-63-3"></span> **Abbildung 6-10. An eine SCSI-Controllerkarte angeschlossene SCSI-Festplattenlaufwerke**

<span id="page-64-1"></span>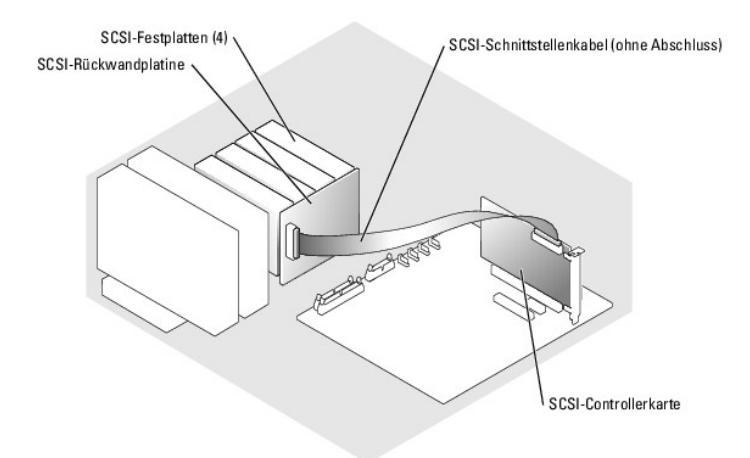

## **Entfernen von SCSI-Festplatten mit Zugriff von vorn (nicht Hot-Plug-fähig)**

- **HINWEI**S: Um Datenverlust zu vermeiden, müssen Sie das System vor dem Entfernen eines SCSI-Laufwerksträgers herunterfahren, sofern kein SCSI-<br>RAID-Controller an die SCSI-Rückwandplatine angeschlossen ist. Informationen üb
- 1. Schalten Sie das System und die Peripheriegeräte aus und trennen Sie das System vom Stromnetz.
- 2. Entfernen Sie die Blende. Siehe [Entfernen der Blende](file:///C:/data/systems/pe830/ge/it/t8632c40.htm#wp172722) im Abschnitt Fehlerbehebung.
- 3. Öffnen Sie den Bügel des Festplattenträgers, um das Laufwerk freizugeben. Siehe [Abbildung 6](#page-64-0)-11.
- 4. Ziehen Sie das Festplattenlaufwerk ganz aus dem Laufwerksschacht heraus.

### <span id="page-64-0"></span> **Abbildung 6-11. SCSI-Festplattenträger entfernen oder installieren**

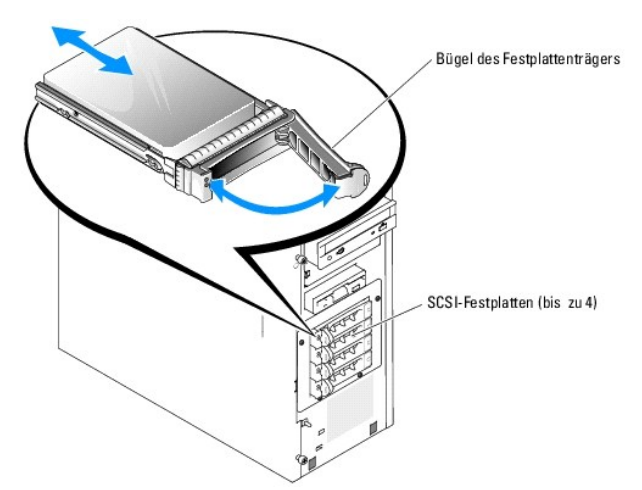

# **Einbau von SCSI-Festplatten mit Zugriff von vorn (nicht Hot-Plug-fähig)**

- 1. Schalten Sie das System und die Peripheriegeräte aus und trennen Sie das System vom Stromnetz.
- 2. Entfernen Sie die Blende. Siehe [Entfernen der Blende](file:///C:/data/systems/pe830/ge/it/t8632c40.htm#wp172722) im Abschnitt Fehlerbehebung.
- 3. Öffnen Sie den Bügel des Festplattenträgers. Siehe [Abbildung 6](#page-64-0)-11.
- HINWEIS: Versuchen Sie nicht, einen Festplattenträger einzusetzen und den Bügel zu schließen, wenn sich daneben ein nur teilweise eingebauter<br>Träger befindet. Andernfalls kann die Schirmfeder des nicht fest sitzenden Träge dass der benachbarte Laufwerksträger vollständig eingebaut ist.
- <span id="page-65-0"></span>4. Schieben Sie den Festplattenlaufwerksträger in den Laufwerksschacht. Siehe [Abbildung 6](#page-64-0)-11.
- 5. Schließen Sie den Bügel des Laufwerksträgers, um das Laufwerk fest zu verriegeln.
- 6. Setzen Sie die Frontblende ein. Siehe [Befestigen der Blende](file:///C:/data/systems/pe830/ge/it/t8632c40.htm#wp172801) im Abschnitt Fehlerbehebung.
- 7. Schließen Sie das System wieder an das Stromnetz an und schalten Sie das System und alle angeschlossenen Peripheriegeräte ein.
- 8. Installieren Sie alle erforderlichen SCSI-Gerätetreiber.
- 9. Führen Sie die SCSI-Controllertests sowie die Festplattentests in der Systemdiagnose durch. Siehe [Ausführen der Systemdiagnose](file:///C:/data/systems/pe830/ge/it/t8632c30.htm#wp402649).

Wenn beim Festplattentest Fehler auftreten oder das Laufwerk nicht ordnungsgemäß funktioniert, lesen Sie den Abschnitt Hilfe bei Problem

## <span id="page-65-1"></span>**Hot-Plug-SCSI-Festplattenlaufwerke**

Systeme mit optionaler SCSI-Rückwandplatine und optionaler SCSI-RAID-Controllerkarte können bis zu vier Hot-Plug-Festplatten aufnehmen. Die<br>Festplattenlaufwerke werden in die SCSI-Rückwandplatine gesteckt, die an Kanal A d

<span id="page-65-2"></span> **Abbildung 6-12. An eine SCSI-RAID-Controllerkarte angeschlossene Hot-Plug-SCSI-Festplattenlaufwerke**

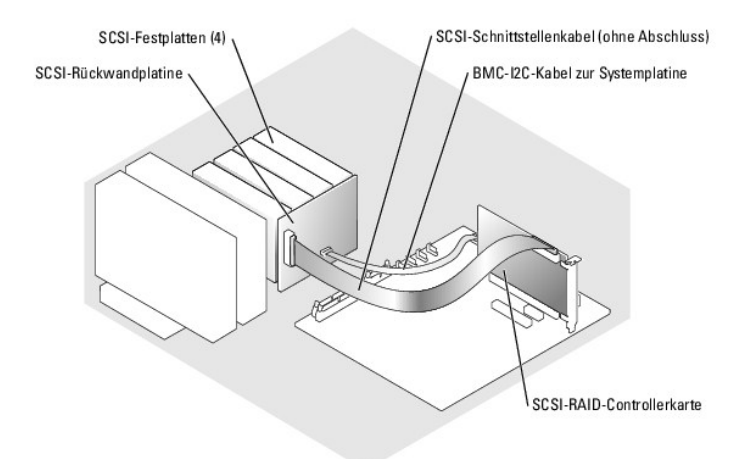

#### **Entfernen eines Hot-Plug-SCSI-Laufwerks**

**HINWEIS:** Die Installation von Hot-Plug-Laufwerken wird nicht von allen Betriebssystemen unterstützt. Lesen Sie in der Dokumentation des O Betriebssystems nach, ob diese Funktion genutzt werden kann.

- 1. Entfernen Sie die Blende. Siehe [Entfernen der Blende](file:///C:/data/systems/pe830/ge/it/t8632c40.htm#wp172722) im Abschnitt Fehlerbehebung.
- 2. Schalten Sie das Festplattenlaufwerk offline, und warten Sie, bis die Festplattenanzeige auf dem Laufwerksträger anzeigt, dass das Laufwerk sicher<br>1912-entfernt werden kann. <u>[Tabelle 2](file:///C:/data/systems/pe830/ge/it/t8632c20.htm#wp109910)-3</u> zeigt eine Liste der Anzeige-C

Wenn das Laufwerk noch in das System eingebunden war, blinkt die Statusanzeige zweimal pro Sekunde grün, sobald das Laufwerk von der<br>Stromversorgung getrennt wird. Wenn alle Statusanzeigen aus sind, kann das Laufwerk ausge

Weitere Informationen zum Offline-Schalten des Festplattenlaufwerks finden Sie im Handbuch zum Betriebssystem.

- 3. Öffnen Sie den Bügel des Festplattenträgers, um das Laufwerk freizugeben. Siehe [Abbildung 6](#page-64-0)-11.
- 4. Ziehen Sie das Festplattenlaufwerk ganz aus dem Laufwerksschacht heraus.

## **Einsetzen eines SCSI-Hot-Plug-Festplattenlaufwerks**

1. Entfernen Sie die Blende. Siehe [Entfernen der Blende](file:///C:/data/systems/pe830/ge/it/t8632c40.htm#wp172722) im Abschnitt Fehlerbehebung.

- <span id="page-66-1"></span>2. Öffnen Sie den Bügel des Festplattenträgers. Siehe [Abbildung 6](#page-64-0)-11.
- **HINWEIS:** Versuchen Sie nicht, einen Festplattenträger einzusetzen und den Bügel zu schließen, wenn sich daneben ein nur teilweise eingebauter Träger befindet. Andernfalls kann die Schirmfeder des nicht fest sitzenden Trägers beschädigt und unbrauchbar gemacht werden. Stellen Sie sicher,<br>dass der benachbarte Laufwerksträger vollständig eingebaut ist.
- 3. Schieben Sie den Festplattenlaufwerksträger in den Laufwerksschacht. Siehe [Abbildung 6](#page-64-0)-11.
- 4. Schließen Sie den Bügel des Laufwerksträgers, um das Laufwerk fest zu verriegeln.
- 5. Setzen Sie die Frontblende ein. Siehe [Befestigen der Blende](file:///C:/data/systems/pe830/ge/it/t8632c40.htm#wp172801) im Abschnitt Fehlerbehebung.
- 6. Installieren Sie alle erforderlichen SCSI-Gerätetreiber.
- 7. Führen Sie die SCSI-Controllertests sowie die Festplattentests in der Systemdiagnose durch. Siehe [Ausführen der Systemdiagnose](file:///C:/data/systems/pe830/ge/it/t8632c30.htm#wp402649).

Wenn beim Festplattentest Fehler auftreten oder das Laufwerk nicht ordnungsgemäß funktioniert, lesen Sie den Abschnitt Hilfe bei Problem

### <span id="page-66-0"></span>**Installieren einer optionalen SCSI-Rückwandplatine**

Die optionale SCSI-Rückwandplatine unterstützt SCSI-Laufwerke mit Zugriff auf der Vorderseite (falls eine optionale SCSI-Controllerkarte im System installiert ist) oder Hot-Plug-SCSI-Laufwerke (falls eine optionale RAID-Controllerkarte im System installiert ist). Mit der SCSI-Rückwandplatine wird ein neuer Laufwerksträger geliefert.

- VORSICHT: Das Entfernen der Gehäuseabdeckung sowie die Wartung der Bauteile im Innern des Systems darf nur von qualifizierten<br>Servicetechnikern vorgenommen werden. Beachten Sie bei sämtlichen Vorgängen die Sicherheitsvorke
- 1. Schalten Sie das System und die Peripheriegeräte aus und trennen Sie das System vom Stromnetz.
- 2. Entfernen Sie die Gehäuseabdeckung. Siehe [Öffnen des Systems](file:///C:/data/systems/pe830/ge/it/t8632c40.htm#wp172718) im Abschnitt Fehlerbehebung.
- 3. Trennen Sie die SATA- oder SCSI-Schnittstellenkabel von den Festplatten.
- 4. Trennen Sie das Kabelbündel vom Stromversorgungsanschluss P3.
- <span id="page-66-2"></span>5. Entfernen Sie den Laufwerksschacht aus dem System. Siehe [Abbildung 6](#page-61-1)-6.
	- a. Lösen Sie die beiden Schrauben, mit denen der Laufwerksschacht am Gehäuse befestigt ist.

Halten Sie die Schrauben für die Installation des neuen Laufwerkträgers bereit.

- b. Ziehen Sie den Laufwerksschacht aus dem Gehäuse heraus.
- 6. Entfernen Sie das Luftleitblech. Siehe [Entfernen des Luftleitblechs](file:///C:/data/systems/pe830/ge/it/t8632c50.htm#wp126206) unter Installieren von Systemkomponenten.
- 7. Schieben Sie den neuen Laufwerksträger in das Gehäuse und sichern Sie ihn mit den vier Kreuzschlitzschrauben, die Sie in [Schritt 5](#page-66-2) entfernt haben.
- 8. SCSI-Rückwandplatine installieren:
	- a. Senken Sie die Rückwandplatine ins System ab und richten Sie sie an den Haltern am Laufwerksträger aus und befestigen Sie dann die Rückwandplatine an den Haltern.
	- b. Schieben Sie die Rückwandplatine etwa 12 mm in Richtung des vorderen Lüfters.
	- c. Sichern Sie die Rückwandplatine mit der Rändelschraube. Siehe [Abbildung 6](#page-66-3)-13.

<span id="page-66-3"></span> **Abbildung 6-13. SCSI-Rückwandplatine installieren**

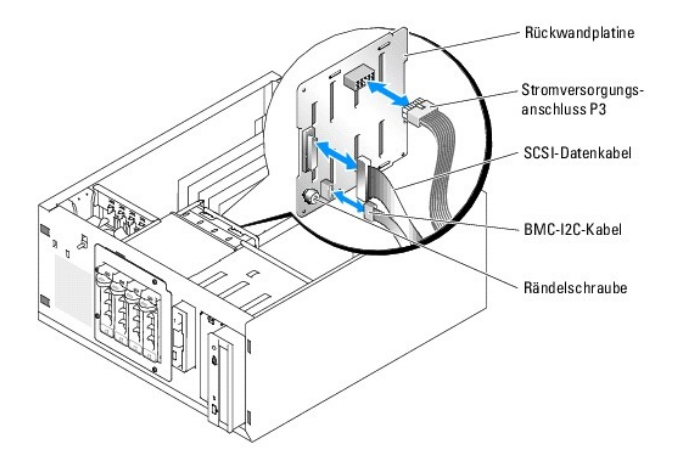

- 9. Verbinden Sie den Stromversorgungsanschluss P3 mit dem entsprechenden Anschluss auf der SCSI-Rückwandplatine. Siehe [Abbildung 6](#page-66-3)-13.
- 10. Verbinden Sie das Inter-IC-Kabel (I2C) des Baseboard Management Controllers (BMC) mit der SCSI-Rückwandplatine. Siehe [Abbildung 6](#page-66-3)-13.
- 11. Verbinden Sie das andere Ende des BMC-I2C-Kabels mit dem Anschluss BP\_I2C auf der Systemplatine. Siehe [Abbildung A](file:///C:/data/systems/pe830/ge/it/t8632aa0.htm#wp244496)-3.
- 12. Installieren Sie die SCSI-Controllerkarte.

Anweisungen zur Installation der Karte finden Sie unter [Erweiterungskarten installieren](file:///C:/data/systems/pe830/ge/it/t8632c50.htm#wp126581) im Abschnitt Installieren von Systemkomponenten.

- 13. [Verbinden Sie das SCSI-Datenkabel mit der SCSI-Controllerkarte und mit dem SCSI-](#page-65-2)Schnittstellenanschluss auf der Rückwandplatine. Siehe [Abbildung 6](#page-66-3)-<br>12 und Abbildung 6-13.
- 14. Setzen Sie das Luftleitblech ein. Siehe [Einsetzen des Luftleitblechs](file:///C:/data/systems/pe830/ge/it/t8632c50.htm#wp126246) unter Installieren von Systemkomponenten.
- 15. Montieren Sie wieder die Gehäuseabdeckung. Siehe [Schließen des Systems](file:///C:/data/systems/pe830/ge/it/t8632c40.htm#wp172785) im Abschnitt Fehlerbehebung.
- 16. Stellen Sie das System vertikal auf.
- 17. Installieren Sie die SCSI-Laufwerke im Festplattenschacht. Siehe [Abbildung 6](#page-64-0)-11.
- 18. Schließen Sie das System wieder an das Stromnetz an und schalten Sie das System und alle angeschlossenen Peripheriegeräte ein.
- 19. Installieren Sie alle erforderlichen SCSI-Gerätetreiber.
- 20. Führen Sie die SCSI-Controllertests sowie die Festplattentests in der Systemdiagnose durch. Siehe [Ausführen der Systemdiagnose](file:///C:/data/systems/pe830/ge/it/t8632c30.htm#wp402649).

[Zurück zum Inhalt](file:///C:/data/systems/pe830/ge/it/index.htm)

<span id="page-68-3"></span>[Zurück zum Inhalt](file:///C:/data/systems/pe830/ge/it/index.htm)

# **Anweisungen zum Teileaustausch – nur für Service**

**Dell™ PowerEdge™ 830 Systeme Anleitung zur Installation und Fehlerbehebung**

- [Empfohlene Werkzeuge](#page-68-0)
- **O** Steuerplatine
- [Gehäuseeingriffsschalter](#page-69-0)
- Systemplatine

### <span id="page-68-0"></span>**Empfohlene Werkzeuge**

Für die in diesem Abschnitt beschriebenen Maßnahmen benötigen Sie gegebenenfalls folgende Werkzeuge:

- l Schlüssel für das Systemschloss
- l Erdungs-Armband
- l Kreuzschlitzschraubenzieher Größe 2

# <span id="page-68-1"></span>**Steuerplatine**

## **Entfernen der Steuerplatine**

- VORSICHT: Das Entfernen der Gehäuseabdeckung sowie die Wartung der Bauteile im Innern des Systems darf nur von qualifizierten<br>Servicetechnikern vorgenommen werden. Beachten Sie bei sämtlichen Vorgängen die Sicherheitsvorke
- 1. Schalten Sie das System sowie die angeschlossenen Peripheriegeräte aus und unterbrechen Sie die Stromzufuhr.
- 2. Entfernen Sie die Gehäuseabdeckung. Siehe [Öffnen des Systems](file:///C:/data/systems/pe830/ge/it/t8632c40.htm#wp172718) im Abschnitt Fehlerbehebung.
- 3. Trennen Sie das Lüfterstromversorgungskabel vom Anschluss FRONT\_PANEL auf der Systemplatine. Siehe [Abbildung A](file:///C:/data/systems/pe830/ge/it/t8632aa0.htm#wp244496)-3.
- 4. Entfernen Sie mit einem Kreuzschlitzschraubenzieher der Größe 2 die zwei Schrauben, mit denen die Steuerplatine am Gehäuse befestigt ist. Siehe [Abbildung 7](#page-68-2)-1.
- 5. Nehmen Sie die Steuerplatine zusammen mit dem zugehörigen Kabel aus dem Gehäuse. Siehe [Abbildung 7](#page-68-2)-1.

#### <span id="page-68-2"></span> **Abbildung 7-1. Steuerplatine entfernen**

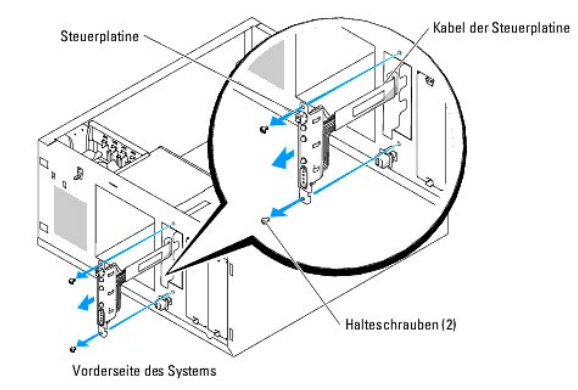

#### **Einbau der Steuerplatine**

1. Führen Sie das Kabel der Steuerplatine durch die Gehäusefront ein und schließen Sie den Stecker an den FRONT\_PANEL-Stecker auf der Systemplatine an.

- <span id="page-69-2"></span>2. Befestigen Sie mit einem Kreuzschlitzschraubenzieher der Größe 2 die zwei Schrauben, mit denen die Steuerplatine am Gehäuse befestigt ist. Siehe [Abbildung 7](#page-68-2)-1.
- 3. Montieren Sie wieder die Gehäuseabdeckung. Siehe [Schließen des Systems](file:///C:/data/systems/pe830/ge/it/t8632c40.htm#wp172785) im Abschnitt Fehlerbehebung.
- 4. Stellen Sie das System vertikal auf.
- 5. Schließen Sie das System wieder an das Stromnetz an und schalten Sie das System und alle angeschlossenen Peripheriegeräte ein.

## <span id="page-69-0"></span>**Gehäuseeingriffsschalter**

### **Gehäuseeingriffsschalter entfernen**

- **VORSICHT: Das Entfernen der Gehäuseabdeckung sowie die Wartung der Bauteile im Innern des Systems darf nur von qualifizierten**  Servicetechnikern vorgenommen werden. Beachten Sie bei sämtlichen Vorgängen die Sicherheitsvorkehrungen und die Hinweise für das Arbeiten<br>im Innern des Computers und zum Schutz vor elektrischer Entladung, die im *Produktin*
- 1. Schalten Sie das System sowie die angeschlossenen Peripheriegeräte aus und unterbrechen Sie die Stromzufuhr.
- 2. Entfernen Sie die Gehäuseabdeckung. Siehe [Öffnen des Systems](file:///C:/data/systems/pe830/ge/it/t8632c40.htm#wp172718) im Abschnitt Fehlerbehebung.
- 3. Trennen Sie das Lüfterstromversorgungskabel vom Anschluss FRONT\_FAN auf der Systemplatine. Siehe [Abbildung 7](#page-69-1)-2.

<span id="page-69-1"></span> **Abbildung 7-2. Gehäuseeingriffsschalter entfernen**

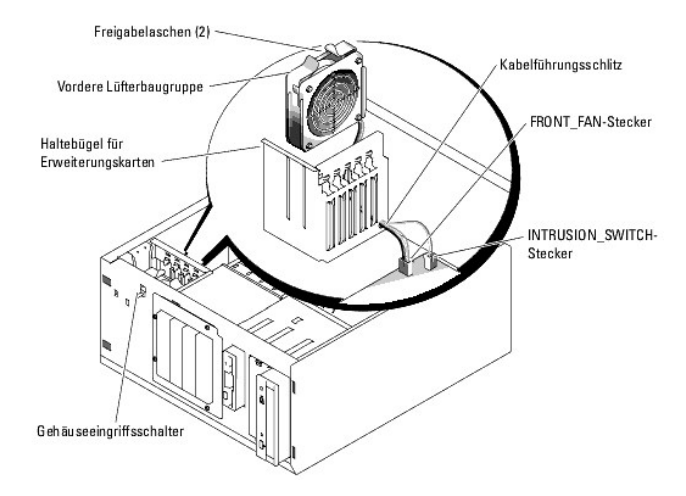

- 4. Drücken Sie die beiden Freigabelaschen auf der Oberseite der Lüftereinheit zusammen und nehmen Sie die Lüftereinheit aus dem Gehäuse. Siehe [Abbildung 7](#page-69-1)-2.
- 5. Trennen Sie das Kabel des Gehäuseeingriffsschalters vom INTRUSION\_SWITCH-Stecker auf der Systemplatine. Siehe [Abbildung 7](#page-69-1)-2.
- 6. Schieben Sie den Gehäuseeingriffsschalter nach oben aus seinem Steckplatz in der Frontplatte und führen Sie das Kabel des Schalters durch den Erweiterungskarten-Haltebügel und die Frontplatte.

# **Einbau des Gehäuseeingriffsschalters**

- 1. Führen Sie das Kabel des Gehäuseeingriffsschalters durch die Öffnungen in der Frontplatte und im Haltebügel für Erweiterungs-karten.
- 2. Verbinden Sie das Kabel des Gehäuseeingriffsschalters mit dem INTRUSION\_SWITCH- Stecker auf der Systemplatine. Siehe [Abbildung 7](#page-69-1)-2.
- 3. Legen Sie das Ende des Lüfterkabels in den Kabelführungsschlitz im Haltebügel für Erweiterungskarten.
- 4. Bauen Sie die vordere Lüfterbaugruppe wieder ein:

Beachten Sie beim Einbau in das Gehäuse die Richtung der Lüfterbaugruppe. Die Lüfterbaugruppe wird eingabaut, dass der Lüfter in Rictung der

<span id="page-70-2"></span>Systemrückwand liegt und der blaue Kunststoffgrill in Richtung der Systemvorderseite. Siehe [Abbildung 7](#page-69-1)-2.

- 5. Ziehen Sie das Lüfterkabel durch den Kabelführungsschlitz im Erweiterungskarten- Haltebügel.
- 6. Verbinden Sie das Lüfterkabel mit dem FRONT\_FAN-Stecker auf der Systemplatine. Siehe [Abbildung 7](#page-69-1)-2
- 7. Montieren Sie wieder die Gehäuseabdeckung. Siehe [Schließen des Systems](file:///C:/data/systems/pe830/ge/it/t8632c40.htm#wp172785) im Abschnitt Fehlerbehebung.
- 8. Stellen Sie das System vertikal auf.

### <span id="page-70-0"></span>**Systemplatine**

Die Systemplatine und der Systemplatineneinschub werden als Einheit entfernt und wieder eingesetzt.

- VORSICHT: Das Entfernen der Gehäuseabdeckung sowie die Wartung der Bauteile im Innern des Systems darf nur von qualifizierten<br>Servicetechnikern vorgenommen werden. Beachten Sie bei sämtlichen Vorgängen die Sicherheitsvorke
- **A** VORSICHT: Der Prozessor-Kühlkörper kann im Betrieb heiß werden. Um Verbrennungen zu vermeiden, muss das System vor dem Entfernen der **Systemplatine ausreichend lange abgekühlt sein.**

### **Entfernen der Systemplatine**

- 1. Schalten Sie das System sowie die angeschlossenen Peripheriegeräte aus und unterbrechen Sie die Stromzufuhr.
- 2. Trennen Sie die Kabel von den E/A-Steckern an der Rückwandplatine.
- 3. Entfernen Sie die Gehäuseabdeckung. Siehe [Öffnen des Systems](file:///C:/data/systems/pe830/ge/it/t8632c40.htm#wp172718) im Abschnitt Fehlerbehebung.
- 4. Trennen Sie die zwei Stromversorgungskabel von den PWR\_CONN- und 12-V-Steckern auf der Systemplatine.
- 5. Entfernen Sie das Luftleitblech. Siehe [Einsetzen des Luftleitblechs](file:///C:/data/systems/pe830/ge/it/t8632c50.htm#wp126246) unter Installieren von Systemkomponenten.
- 6. Verfügt das System über verkabelte SCSI- oder SATA-Laufwerke, so beachten Sie die relativen Positionen der Schnittstellenanschlüsse zwischen Systemplatine und Laufwerken, damit Sie diese in der richtigen Reihenfolge anschließen können.
- 7. Trennen Sie das bzw. die an die Systemplatine oder die optionale Festplatten-Controllerkarte angeschlossene/n SCSI- oder SATA-Schnittstellenkabel.
- 8. Ziehen Sie das/die Stromversorgungskabel von den Festplatten im Laufwerksschacht oder der optionalen SCSI-Rückwandplatine ab.
- 9. Entfernen Sie die Schrauben, mit denen der Laufwerksschacht befestigt ist, und nehmen Sie den Laufwerksschacht aus dem Gehäuse. Siehe [Abbildung 6](file:///C:/data/systems/pe830/ge/it/t8632c60.htm#wp34574)-6 im Abschnitt Installieren von Laufwerken.
- 10. Ziehen Sie sämtliche noch mit der Systemplatine verbundenen Kabel ab.
	- l Schnittstellenkabel für optisches Laufwerk (PRIMARY\_IDE-Stecker)
	- l Kabel des Diskettenlaufwerks (FDD-Stecker)
	- l Steuerplatinen-Kabel (FRONT\_PANEL-Stecker)
	- l Kabel des Gehäuseeingriffsschalters (INTRUSION\_SWITCH-Stecker)
	- l Kabel des vorderen Lüfters (FRONT\_FAN-Stecker)
	- l Kabel des rückseitigen Lüfters (BACK\_FAN-Stecker)
	- l Sämtliche weiteren mit der Systemplatine verbundenen Kabel; notieren Sie sich unbedingt vorher die Positionen der Anschlüsse!
- 11. Entfernen Sie den rückwärtigen Lüfter. Siehe [Hinteren Systemlüfter entfernen](file:///C:/data/systems/pe830/ge/it/t8632c50.htm#wp126364) unter Installieren von Systemkomponenten.
- 12. Entfernen Sie sämtliche PCI-Karten aus den Erweiterungssteckplätzen. Siehe [Entfernen von Erweiterungskarten](file:///C:/data/systems/pe830/ge/it/t8632c50.htm#wp126641) unter Installieren von Systemkomponenten.
- 13. Lösen Sie die Rändelschraube, mit der der Träger der Systemplatine am Gehäuse befestigt ist. Siehe [Abbildung 7](#page-70-1)-3.
- 14. Schieben Sie die Systemplatine im Gehäuse um ca. 2,5 cm nach vorn.
- 15. Nehmen Sie die Systemplatine vorsichtig nach oben aus dem Gehäuse heraus. Siehe [Abbildung 7](#page-70-1)-3.

<span id="page-70-1"></span> **Abbildung 7-3. Systemplatine entfernen**

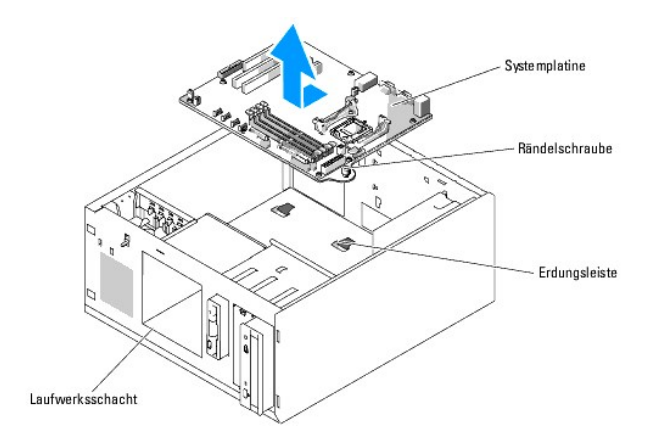

### **Systemplatine installieren**

- 1. Nehmen Sie die neue Systemplatine aus der Verpackung.
- 2. Vergewissern Sie sich, dass die Steckbrücken auf der Systemplatine genauso eingestellt sind wie auf der Platine, die Sie gerade herausgenommen<br>haben; korrigieren Sie ggf. die Einstellungen. Siehe <u>[Abbildung A](file:///C:/data/systems/pe830/ge/it/t8632aa0.htm#wp244472)-2</u> in Stec
- 3. Entfernen Sie die Speichermodule von der alten Systemplatine und setzen Sie sie auf die neue Platine; achten Sie darauf, dass sich die Speichermodule wieder auf den entsprechenden Positionen befinden.

Siehe [Speichermodule entfernen](file:///C:/data/systems/pe830/ge/it/t8632c50.htm#wp126843) und [Einsetzen von Speichermodulen](file:///C:/data/systems/pe830/ge/it/t8632c50.htm#wp126726) in Installieren von Systemkomponenten.

- 4. Entfernen Sie den Prozessor von der alten Systemplatine. Siehe [Prozessor ausbauen](file:///C:/data/systems/pe830/ge/it/t8632c50.htm#wp126915) unter Installieren von Systemkomponenten.
- 5. Installieren Sie den Prozessor und den Kühlkörper aiuf der neuen Systemplatine. Siehe [Prozessor einsetzen](file:///C:/data/systems/pe830/ge/it/t8632c50.htm#wp126997) unter Installieren von Systemkomponenten.
- 6. Achten Sie darauf, dass keine Kabel unterhalb des Systemplatinenträgers verlaufen, und setzen Sie die neue Systemplatine in das Gehäuse ein.
- 7. Schieben Sie die Systemplatine im Gehäuse nach hinten, so weit es geht.
- 8. Ziehen Sie die Rändelschraube fest, mit der der Träger der Systemplatine am Gehäuse befestigt ist.
- 9. Verbinden Sie das Kabel für den rückwärtigen Lüfter mit dem BACK\_FAN-Stecker auf der Systemplatine. Siehe [Hinteren Systemlüfter einbauen](file:///C:/data/systems/pe830/ge/it/t8632c50.htm#wp126414) unter Installieren von Systemkomponenten.
- 10. Schließen Sie folgende Kabel an die Systemplatine an. Siehe [Abbildung A](file:///C:/data/systems/pe830/ge/it/t8632aa0.htm#wp244496)-3.
	- l Schnittstellenkabel für optisches Laufwerk (PRIMARY\_IDE-Stecker)
	- l Kabel des Diskettenlaufwerks (FDD-Stecker)
	- l Steuerplatinen-Kabel (FRONT\_PANEL-Stecker)
	- l Kabel des Gehäuseeingriffsschalters (INTRUSION\_SWITCH-Stecker)
	- l Kabel des vorderen Lüfters (FRONT\_FAN-Stecker)
- 11. Setzen Sie sämtliche Erweiterungskarten ein und schließen Sie alle Schnittstellenkabel an die entsprechenden Systemkomponenten an. Siehe [Erweiterungskarten installieren](file:///C:/data/systems/pe830/ge/it/t8632c50.htm#wp126581) unter Installieren von Systemkomponenten.
- 12. Setzen Sie den Laufwerksschacht wieder ein und befestigen Sie ihn mit den vier Kreuzschlitzschrauben. Siehe [Abbildung 6](file:///C:/data/systems/pe830/ge/it/t8632c60.htm#wp34567)-5 im Abschnitt Installieren von Laufwerken.
- 13. Schließen Sie das bzw. die an die Systemplatine oder die optionale Festplatten-Controllerkarte angeschlossene/n SCSI- oder SATA-Schnittstellenkabel wieder an.

Achten Sie darauf, die Schnittstellenkabel wieder in den richtigen Positionen anzuschließen.

14. Schließen Sie das/die Stromversorgungskabel an die Festplatten im Laufwerksschacht oder an die optionale SCSI-Rückwandplatine an.

15. Setzen Sie die Kühlkörperabdeckung auf. Siehe [Einsetzen des Luftleitblechs](file:///C:/data/systems/pe830/ge/it/t8632c50.htm#wp126246) unter Systemoptionen installieren.
- 16. Schließen Sie die zwei Stromversorgungskabel an die PWR\_CONN- und 12-V-Stecker auf der Systemplatine an.
- 17. Prüfen Sie sorgfältig, ob irgendwelche Kabel oder Bauteile versehentlich nicht installiert wurden oder nicht ordnungsgemäß mit den Steckern auf der Systemplatine verbunden sind.
- 18. Montieren Sie wieder die Gehäuseabdeckung. Siehe [Schließen des Systems](file:///C:/data/systems/pe830/ge/it/t8632c40.htm#wp172785) im Abschnitt Fehlerbehebung.
- 19. Stellen Sie das System vertikal auf.
- 20. Schließen Sie die Kabel an die entsprechenden E/A-Stecker an der Rückseite des Systems an.
- 21. Schließen Sie das System wieder an das Stromnetz an und schalten Sie das System und alle angeschlossenen Peripheriegeräte ein.

[Zurück zum Inhalt](file:///C:/data/systems/pe830/ge/it/index.htm)

#### [Zurück zum Inhalt](file:///C:/data/systems/pe830/ge/it/index.htm)

### **Hilfe bei Problemen Dell™ PowerEdge™ 830 Systeme Anleitung zur Installation und Fehlerbehebung**

- [Technische Unterstützung](#page-73-0)
- O Dell Unternehmenstraining und Zertifizier
- [Probleme mit Ihrer Bestellung?](#page-74-1)
- **Produktinformationen**
- [Einsenden von Teilen zwecks Garantiereparatur oder Gutschrift](#page-74-3)
- [Vor dem Anruf beim Support](#page-75-0)
- [Kontaktaufnahme mit Dell](#page-75-1)

# <span id="page-73-0"></span>**Technische Unterstützung**

Führen Sie folgende Schritte durch, wenn Sie bei einem technischen Problem Unterstützung benötigen:

- 1. Führen Sie die unter [Fehlerbehebung](file:///C:/data/systems/pe830/ge/it/t8632c40.htm#wp172341) beschriebenen Schritte aus.
- 2. Führen Sie die Systemdiagnose durch und halten Sie die ausgegebenen Informationen fest.
- 3. Erstellen Sie eine Kopie der [Diagnose-Checkliste](#page-75-2) und füllen Sie diese aus.
- 4. Nutzen Sie die umfangreichen Onlinedienste auf der Support-Website von Dell (**support.dell.com**), falls Sie Fragen zu Installation und Problembehandlung haben.

Weitere Informationen finden Sie unter Onlinedienste.

5. Sollte sich das Problem mit den obenstehenden Schritten nicht lösen lassen, können Sie telefonisch technische Unterstützung von Dell anfordern.

**ANMERKUNG:** Rufen Sie den technischen Support von einem Telefon neben dem betreffenden System an, damit Ihnen unsere Mitarbeiter direkt helfen können.

**ANMERKUNG:** Das Express-Servicecode-System von Dell steht möglicherweise nicht in jedem Land zur Verfügung.

Geben Sie nach Aufforderung des automatischen Telefonsystems den Express-**Servicecode ein, damit Sie direkt mit dem zuständigen Support**-Mitarbeiter<br>**verbunden werden können. Wenn Sie über keinen Express-Servicecode verfüg Express Service Code** und befolgen Sie die weiteren Anweisungen.

Anweisungen zum Umgang mit dem technischen Support finden Sie unter [Technischer Support](#page-74-4) und [Vor dem Anruf beim Support.](#page-75-0)

**ANMERKUNG:** Einige der nachstehend aufgeführten Dienstleistungen sind nicht in allen Ländern durchgängig verfügbar. Informationen hierzu erhalten Sie von Ihrem Dell-Vertriebsbeauftragten.

### **Online-Dienste**

Unter **support.dell.com** gelangen Sie zum Support von Dell. Nachdem Sie auf der Startseite der Dell Support-W**ebsite Ihr Land ausgewählt und die**<br>gewünschten Angaben gemacht haben, können Sie auf Hilfetools und Information

Sie erreichen Dell im Internet unter einer der folgenden Adressen:

l World Wide Web (Informationssuchsystem im Internet)

**www.dell.com**

**www.dell.com/ap** (nur Asien/Pazifik)

**www.dell.com/jp** (nur Japan)

**www.euro.dell.com** (nur Europa)

**www.dell.com/la** (Lateinamerika)

**www.dell.ca** (nur Kanada)

l Anonymes FTP

#### **ftp.dell.com**

Melden Sie sich als Benutzer anonymous an und verwenden Sie als Kennwort Ihre E-Mail-Adresse.

l Elektronischer Support-Service

<span id="page-74-5"></span>support@us.dell.com

apsupport@dell.com (nur Asien/ Pazifik)

**support.jp.dell.com** (nur Japan)

**support.euro.dell.com** (nur Europa)

l Elektronischer Kostenvoranschlag

sales@dell.com

apmarketing@dell.com (nur Asien/ Pazifik)

- sales\_canada@dell.com (nur Kanada)
- l Elektronischer Informationsservice

info@dell.com

### **AutoTech-Service**

Über den automatisierten technischen Support-Service AutoTech von Dell haben Sie Zugriff auf eine Reihe bereits aufgezeichneter Antworten auf die häufigsten Fragen unserer Kunden zu portablen und Desktop-Computersystemen.

Wenn Sie mit AutoTech verbunden sind, können Sie mit der Telefontastatur das betreffende Thema auswählen.

Der AutoTech-Service steht Ihnen sieben Tage in der Woche rund um die Uhr zur Verfügung. Sie können diesen Service auch über den technischen Support erreichen. Lesen Sie hierzu die Kontaktinformationen für Ihr Gebiet.

### **Automatischer Auftragsstatusdienst**

Den Stand der Auftragsbearbeitung für bestellte Dell™ Produkte können Sie im Internet unter s**uppor**t.dell.com oder telefonisch über unseren automatischen<br>Auftragsauskunftsdienst abfragen. Eine elektronische Ansage forder

### <span id="page-74-4"></span>**Technischer Support**

Der technische Support von Dell steht Ihnen an sieben 24 Tagen in der Woche rund um die Uhr zur Verfügung, um Ihre Fragen zu Dell-Hardware zu<br>beantworten. Die Mitarbeiter des technischen Supports verwenden computergestützt

Bei Fragen an den technischen Support von Dell lesen Sie bitte zunächst [Vor dem Anruf beim Support](#page-75-0) und anschließend die Kontaktinformationen für Ihr **Gebiet** 

## <span id="page-74-0"></span>**Dell Unternehmenstraining und Zertifizierung**

Dell bietet Unternehmenstraining und Zertifizierung an. Weitere Informationen finden Sie unter **www.dell.com/training**. Diese Dienstleistungen stehen unter Umständen nicht an allen Standorten zur Verfügung.

## <span id="page-74-1"></span>**Probleme mit Ihrer Bestellung?**

Sollten sich Probleme mit der Bestellung ergeben (fehlende oder falsche Teile, fehlerhafte Rechnung), so setzen Sie sich mit dem Kundendienst von Dell in Verbindung. Halten Sie beim Anruf Lieferschein oder Packzettel bereit. Lesen Sie hierzu die Kontaktinformationen für Ihr Gebiet.

## <span id="page-74-2"></span>**Produktinformationen**

Wenn Sie Informationen über weitere Produkte von Dell wünschen oder etwas bestellen möchten, besuchen Sie uns im Internet unter **www.dell.com/**. Wenn Sie persönlich mit einem Verkaufsberater sprechen möchten, finden Sie die entsprechende Rufnummer bei den Kontaktinformationen für Ihr Gebiet.

# <span id="page-74-3"></span>**Einsenden von Teilen zwecks Garantiereparatur oder Gutschrift**

Möchten Sie Artikel zwecks Reparatur oder Gutschrift zurücksenden, so gehen Sie wie folgt vor:

1. Auf telefonische Anfrage erhalten Sie von Dell eine Return Material Authorization Number (Nummer für Materialrücksendung); schreiben Sie diese gut lesbar auf den Versandkarton.

<span id="page-75-3"></span>Die entsprechende Rufnummer finden Sie in den Kontaktinformationen für Ihr Gebiet.

- 2. Legen Sie eine Kopie des Lieferscheins und ein Begleitschreiben bei, in dem Sie den Grund für die Rücksendung erläutern.
- 3. Legen Sie ggf. eine Kopie der Diagnoseinformationen (einschließlich die Diagnose- Checkliste) mit der Angabe sämtlicher durchgeführten Tests sowie aller von der Systemdiagnose ausgegebenen Fehlermeldungen bei.
- 4. Für eine Gutschrift müssen die betreffenden Artikel komplett mit Zubehör (wie z. B. Netzkabel, Datenträger wie CDs und Disketten sowie Handbücher) eingesandt werden.
- 5. Schicken Sie die Geräte in der Originalverpackung (oder einer gleichermaßen geeigneten Verpackung) zurück.

Die Versandkosten gehen zu Ihren Lasten. Außerdem sind Sie verantwortlich für die Transportversicherung aller zurückgeschickten Produkte, und Sie<br>tragen das Verlustrisiko für den Versand an Dell. Nachnahmesendungen werden

Beachten Sie bitte sämtliche vorgenannten Punkte; Rücksendungen, die diesen Anforderungen nicht entsprechen, werden von uns nicht entgegengenommen und gehen zurück an den Absender.

# <span id="page-75-0"></span>**Vor dem Anruf beim Support**

**ANMERKUNG:** Halten Sie den Express-Servicecode bereit. Mit diesem Code werden Sie durch das automatische Support-Telefonsystem schneller verbunden.

Denken Sie daran, die <u>[Diagnose-Checkliste](#page-75-2)</u> auszufüllen. Schalten Sie Ihren Computer nach Möglichkeit vor dem Anruf bei Dell ein, und benutzen Sie ein Telefon<br>in unmittelbarer Reichweite. Möglicherweise werden Sie aufgefor

<span id="page-75-2"></span>**VORSICHT: Lesen Sie auf jeden Fall die Sicherheitshinweise im** *Produktinformationshandbuch***, bevor Sie Komponenten im Innern des Computers warten.**

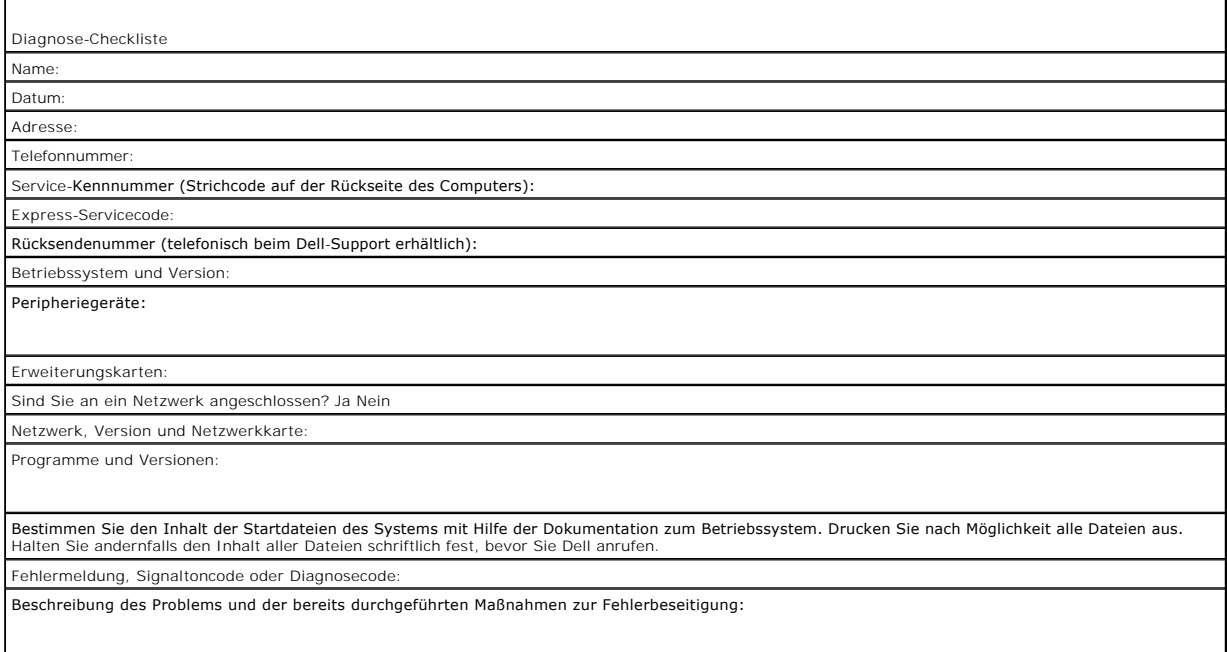

# <span id="page-75-1"></span>**Kontaktaufnahme mit Dell**

Sie erreichen Dell im Internet unter:

- l **www.dell.com**
- l **support.dell.com** (Technischer Kundendienst)
- ı **premiersupport.dell.com (Tec**hnischer Kundendienst für Bildungseinrichtungen, Behörden, Gesundheitswesen und mittelständische/Großunternehmen,<br>einschließlich Premier-, Platin- und Gold-Kunden)

Die Web-Adressen für Ihr Land finden Sie im entsprechenden Abschnitt in der Tabelle unten.

**ANMERKUNG:** Gebührenfreie Nummern gelten innerhalb der Länder, für die sie aufgeführt sind.

 $\mathsf{r}$ 

ANMERKUNG: In bestimmten Ländern steht technischer Support speziell für Dell Inspiron™ XPS-Computer unter einer eigenen Rufnummer zur Verfügung, die<br>gegebenenfalls aufgeführt ist. Wenn keine spezielle Rufnummer für Inspiro

٦

Wenn Sie sich mit Dell in Verbindung setzen möchten, verwenden Sie die in der nachfolgenden Tabelle angegebenen Mailadressen, Telefonnummern und<br>Vorwahlen. Fragen zur Vorwahl beantwortet die nationale oder internationale A

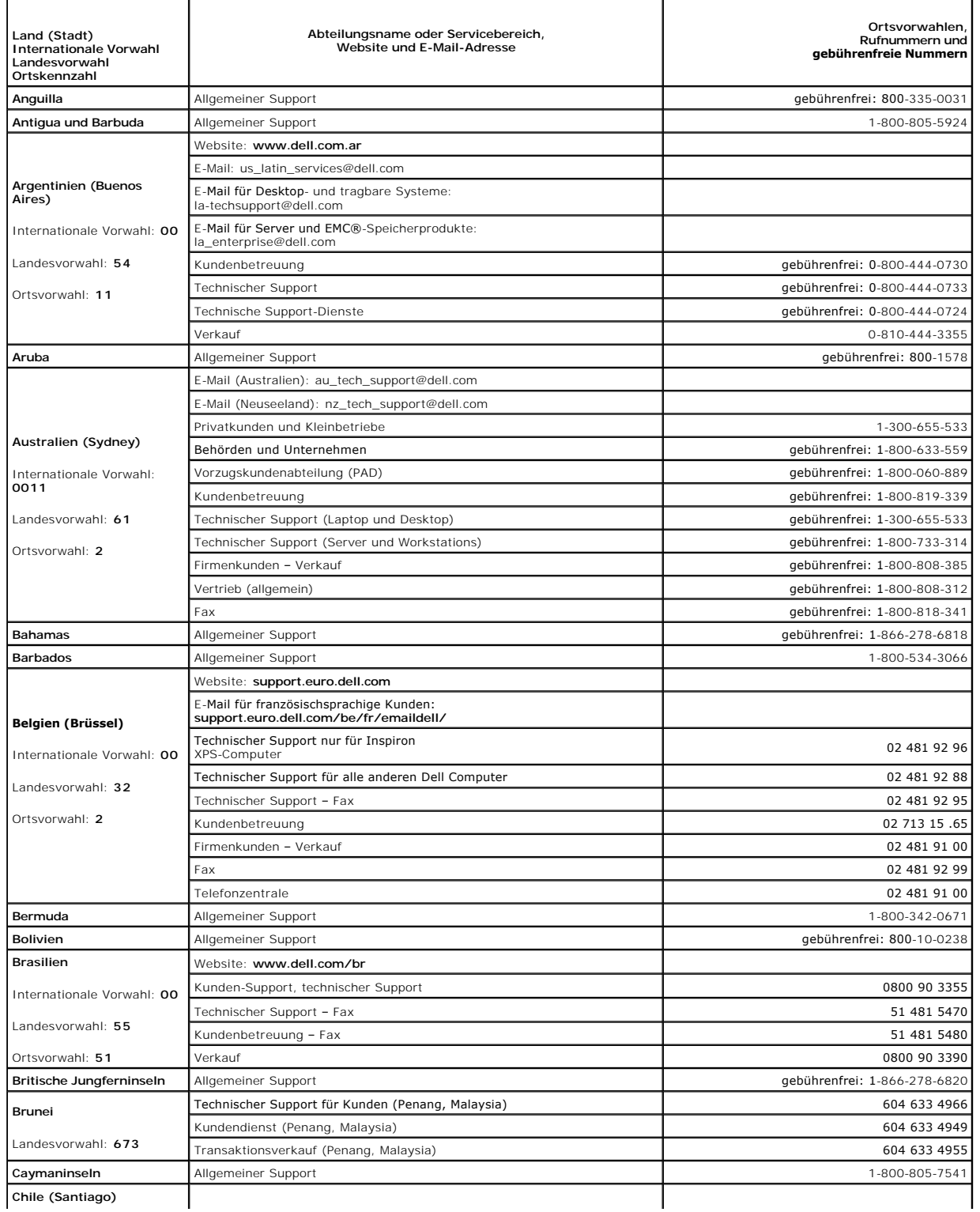

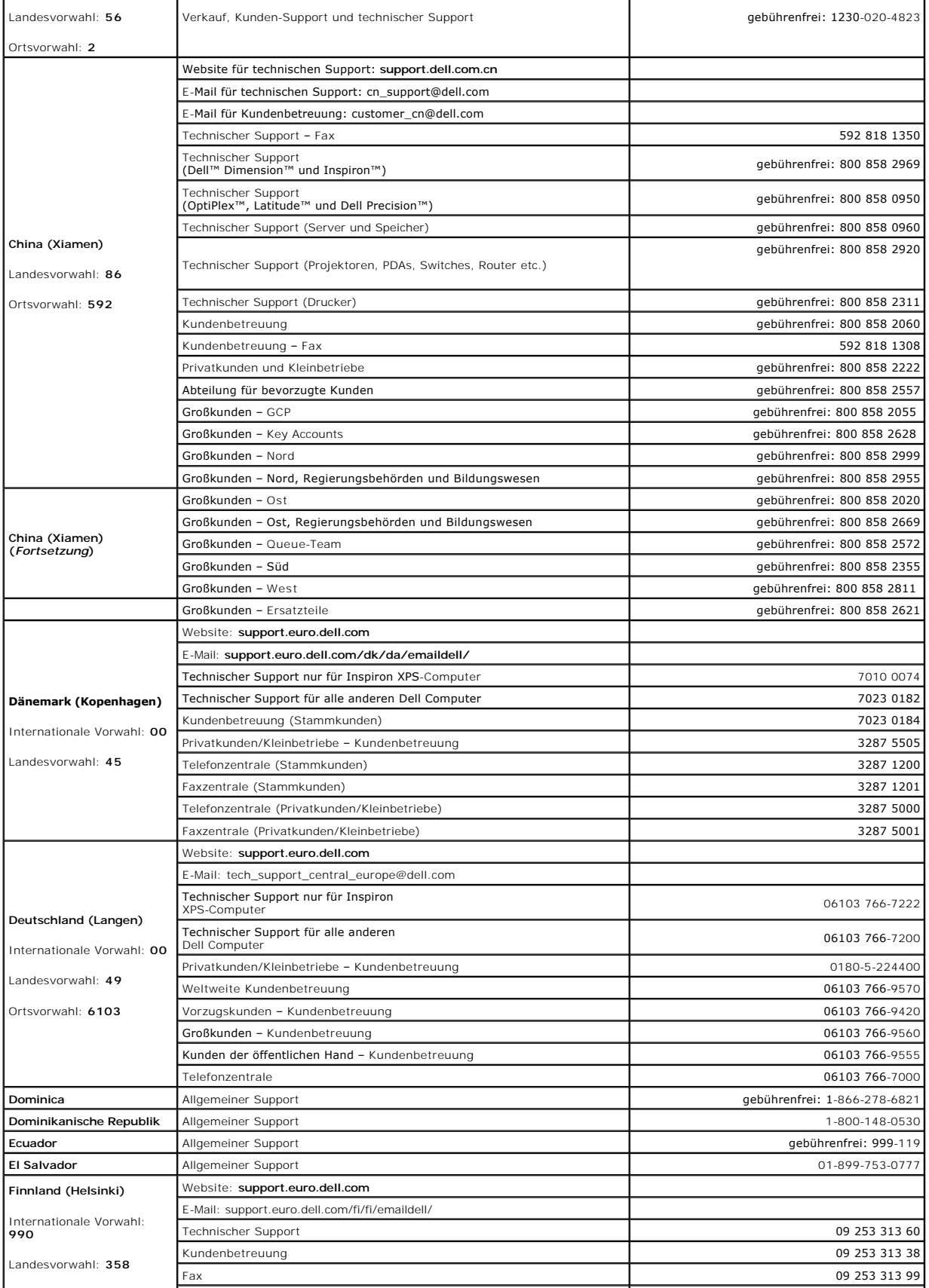

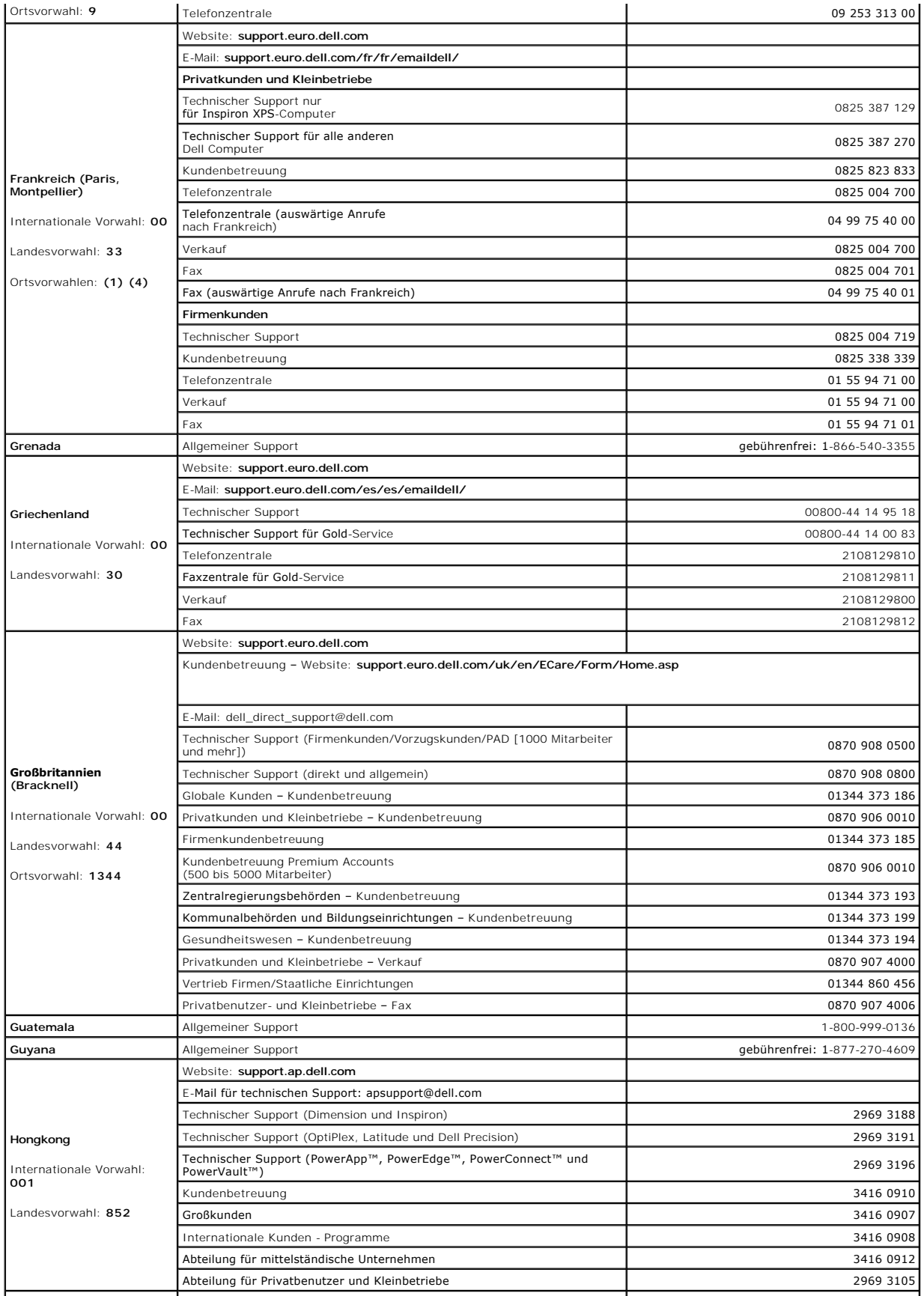

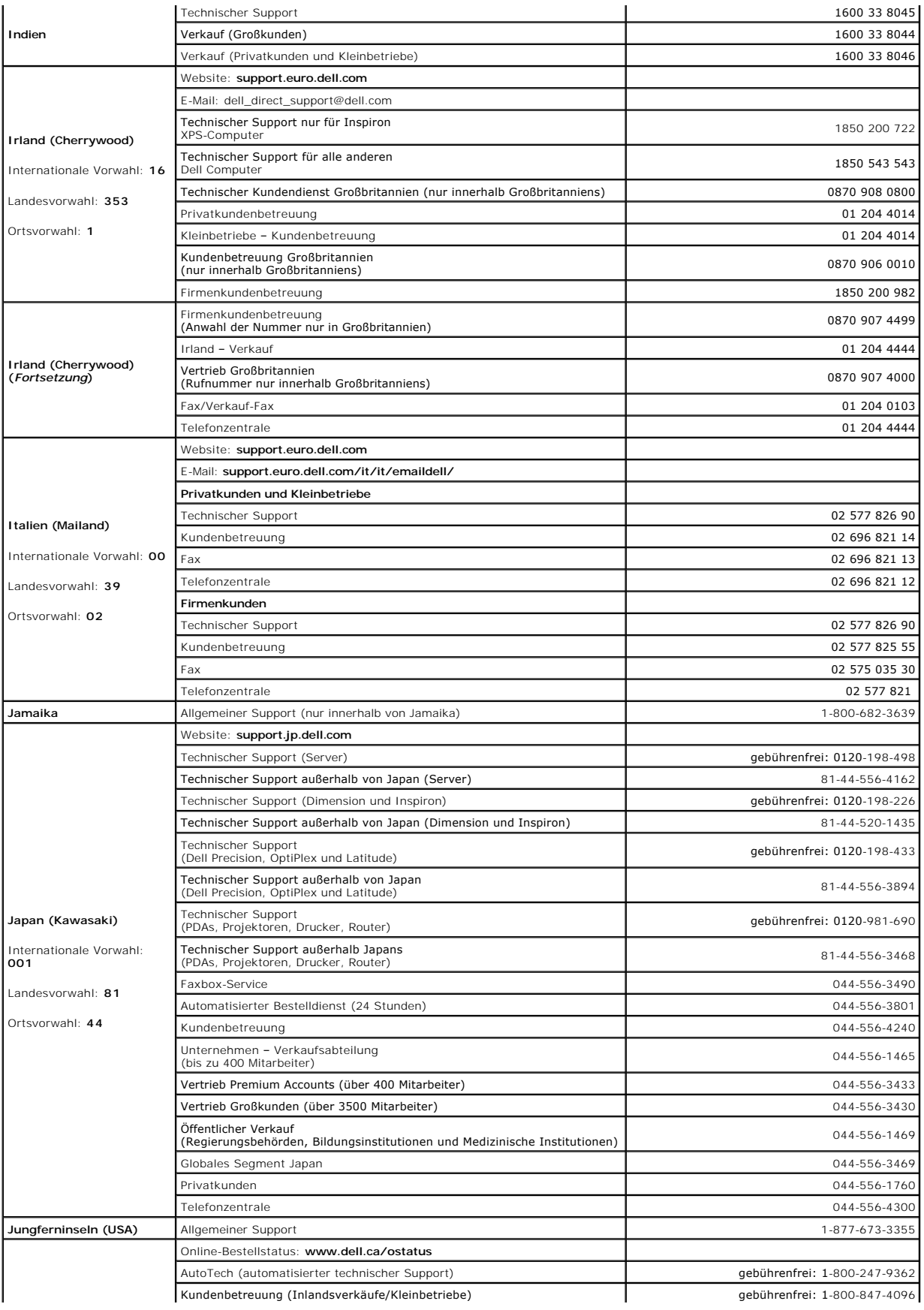

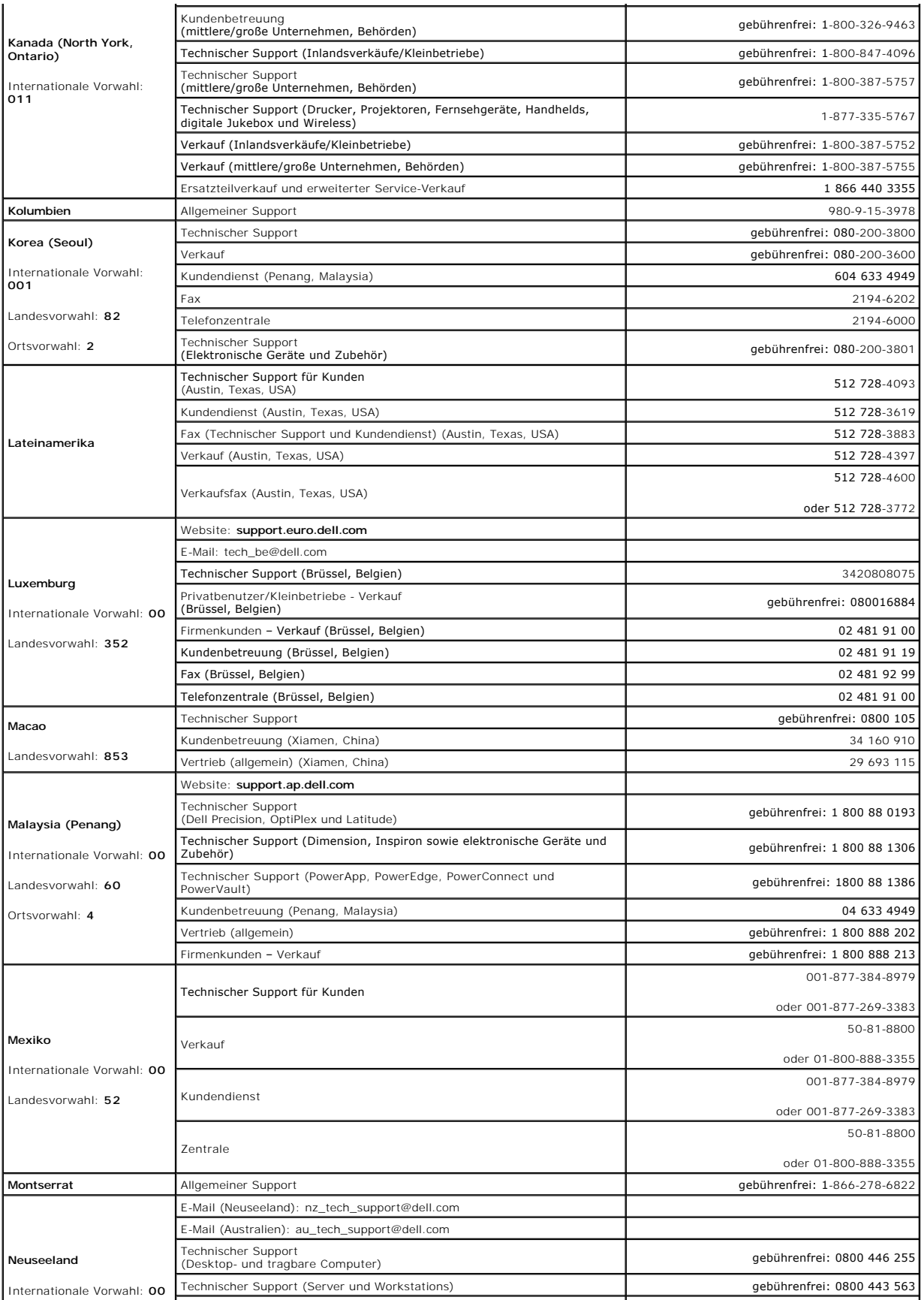

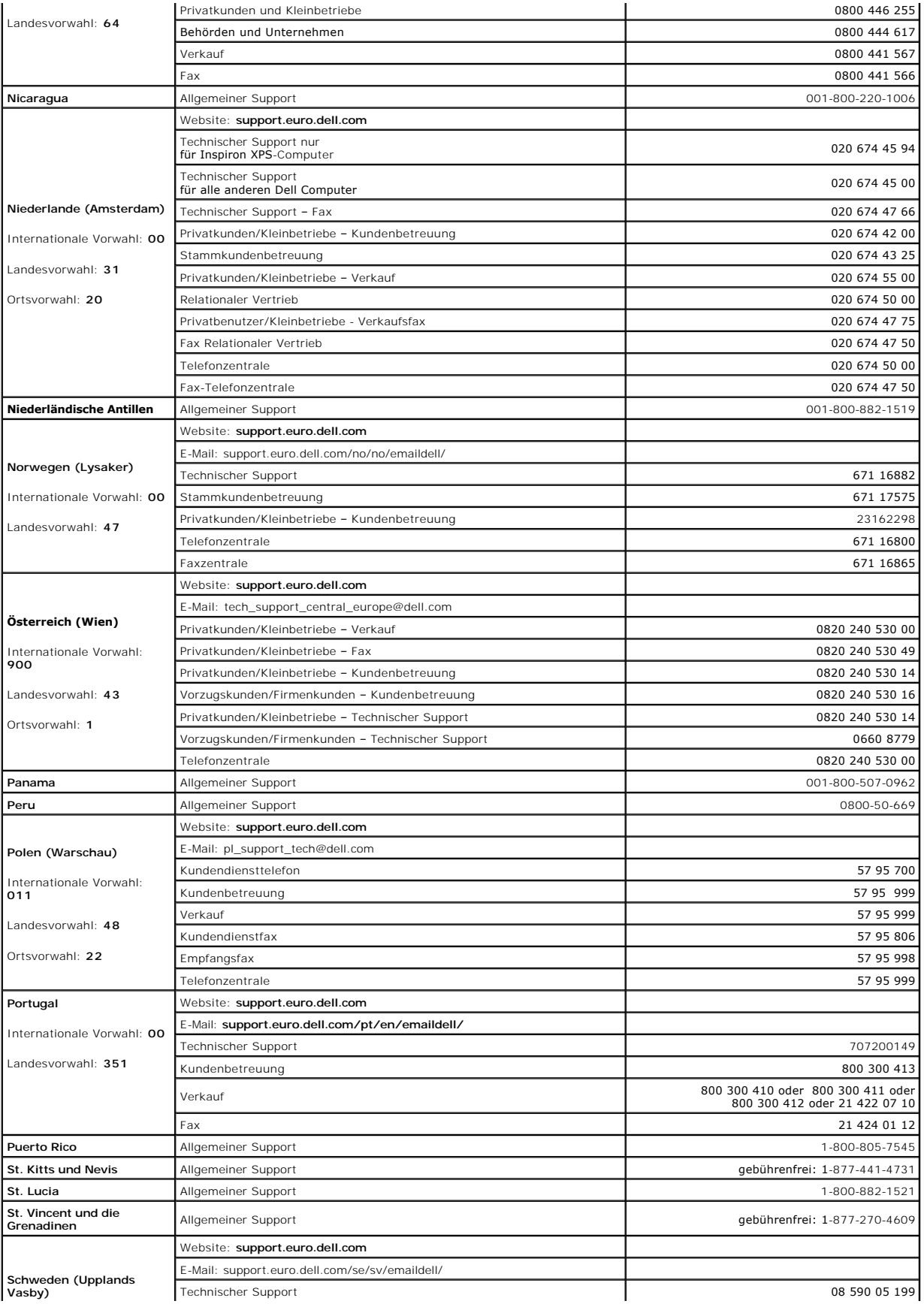

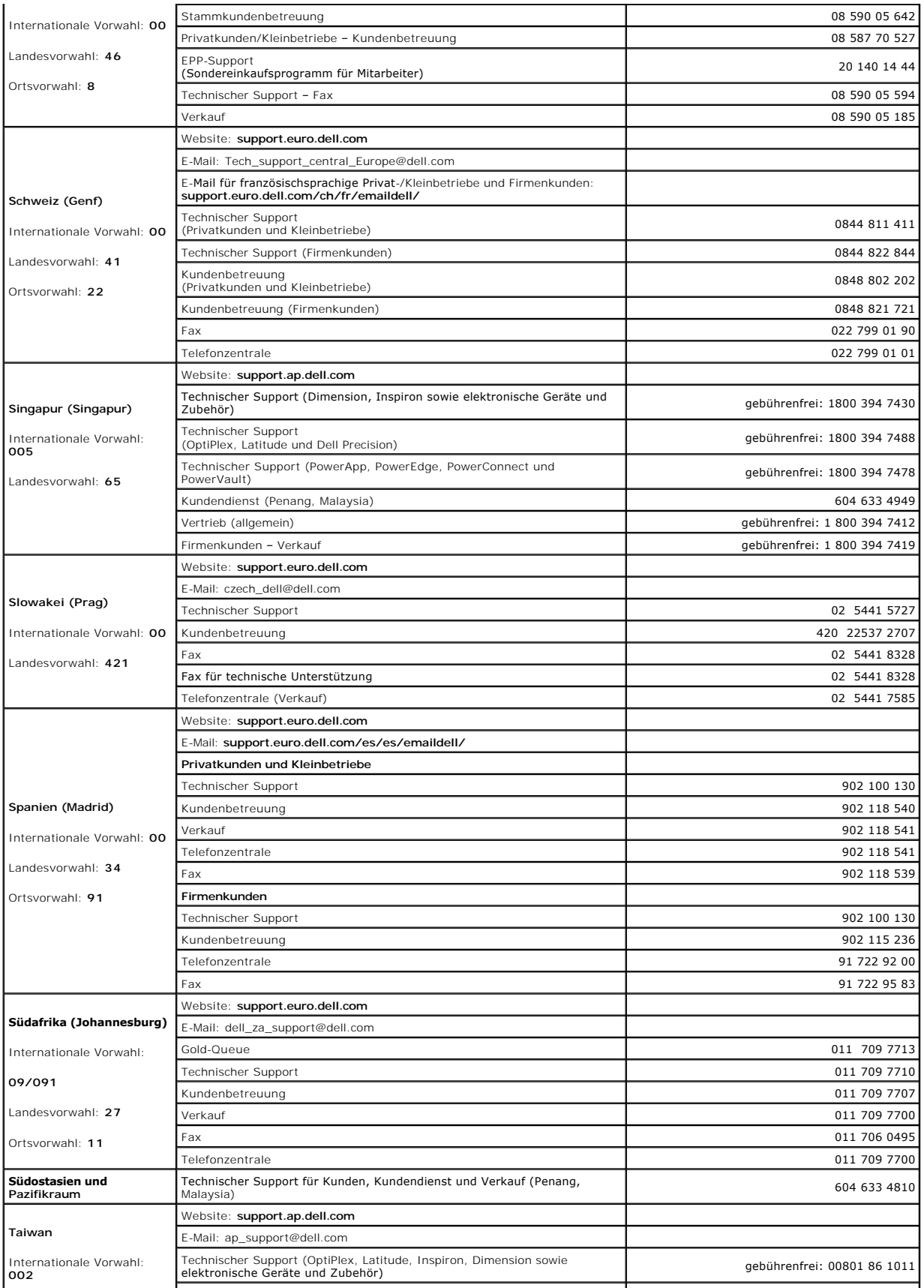

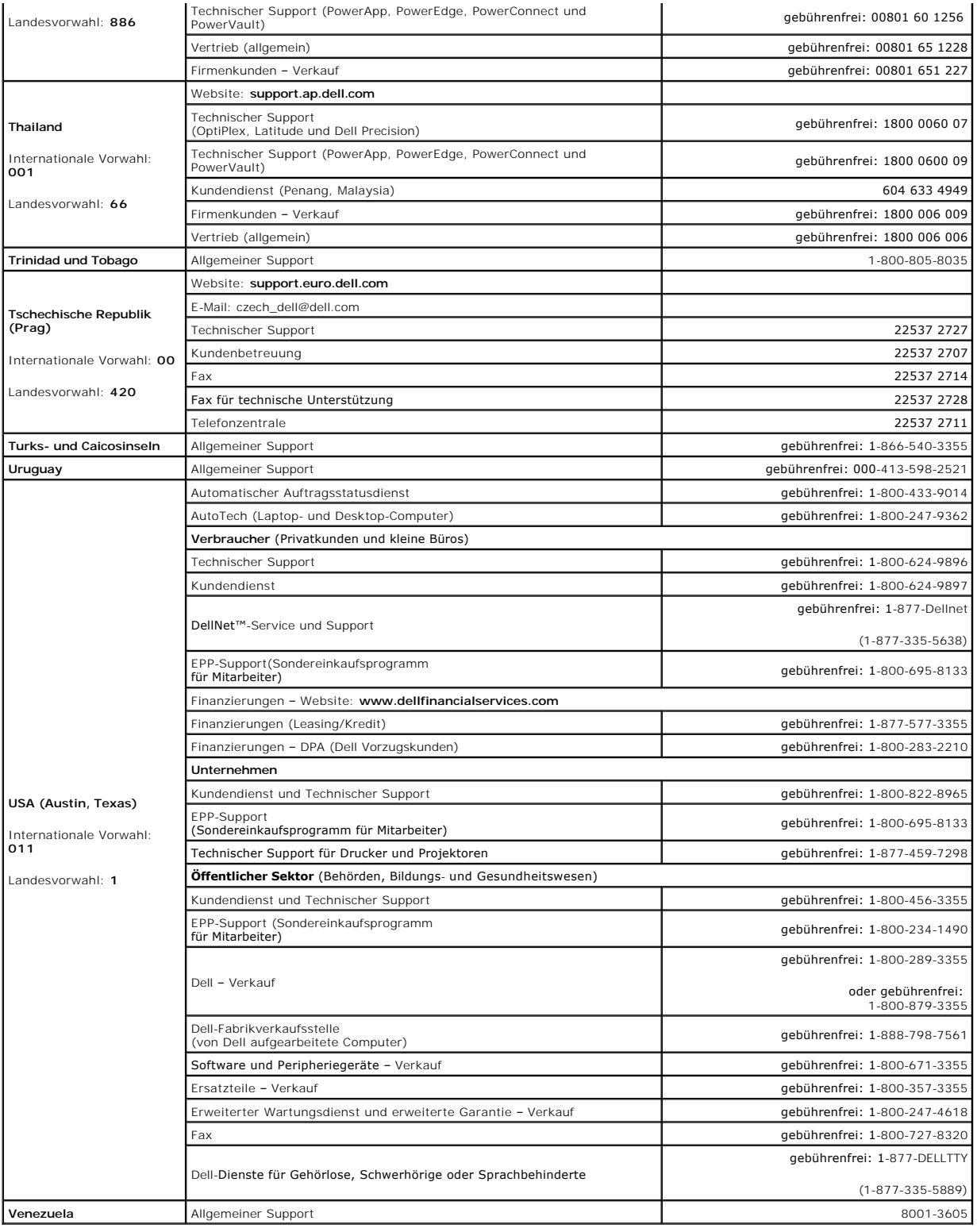

#### [Zurück zum Inhalt](file:///C:/data/systems/pe830/ge/it/index.htm)

**Dell™ PowerEdge™ 830 Systeme Anleitung zur Installation und Fehlerbehebung**

**ANMERKUNG:** Eine ANMERKUNG macht auf wichtige Informationen aufmerksam, die die Arbeit mit dem Computer erleichtern.

**HINWEIS: Ein HINWEIS warnt vor möglichen Beschädigungen der Hardware oder vor Datenverlust und zeigt auf, wie derartige Probleme vermieden werden können.** 

**VORSICHT: VORSICHT weist auf eine potentiell gefährliche Situation hin, die zu Sachschäden, Verletzungen oder zum Tod führen könnte.**

Eine vollständige Liste der verwendeten Abkürzungen und Akronyme finden Sie im *Benutzerhandbuch* unter Glossar.

### **Irrtümer und technische Änderungen vorbehalten. © 2005 Dell Inc. Alle Rechte vorbehalten.**

Die Reproduktion dieses Dokuments in jeglicher Form ohne schriftliche Genehmigung von Dell Inc. ist streng untersagt.

Marken in diesem Text: Dell, das DELL-Logo, Pow*erEdge, PowerVault, Dell OpenManage, Dimension, Inspiron, OptiPlex, Latitude, Dell Precision, PowerApp, PowerConnect und DellNet sind<br>Marken von Dell Inc.; EMC ist eine ein* 

Alle anderen in dieser Dokumentation genannten Marken und Handelsbezeichnungen sind Eigentum der jeweiligen Hersteller und Firmen. Dell Inc. erhebt keinen Anspruch auf<br>Marken und Handelsbezeichnungen mit Ausnahme der eigen

September 2009 P/N T8632 Rev. A02

[Zurück zum Inhalt](file:///C:/data/systems/pe830/ge/it/index.htm)